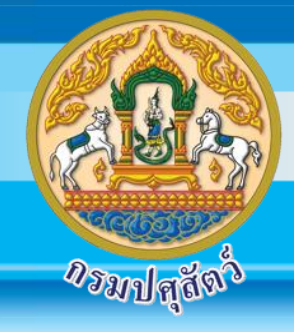

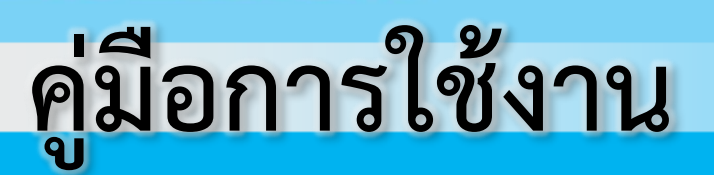

# **ระบบสารบรรณอิเล็กทรอนิกส์(e-Saraban)**

# **สำหรับผู้ใช้งานระบบ**

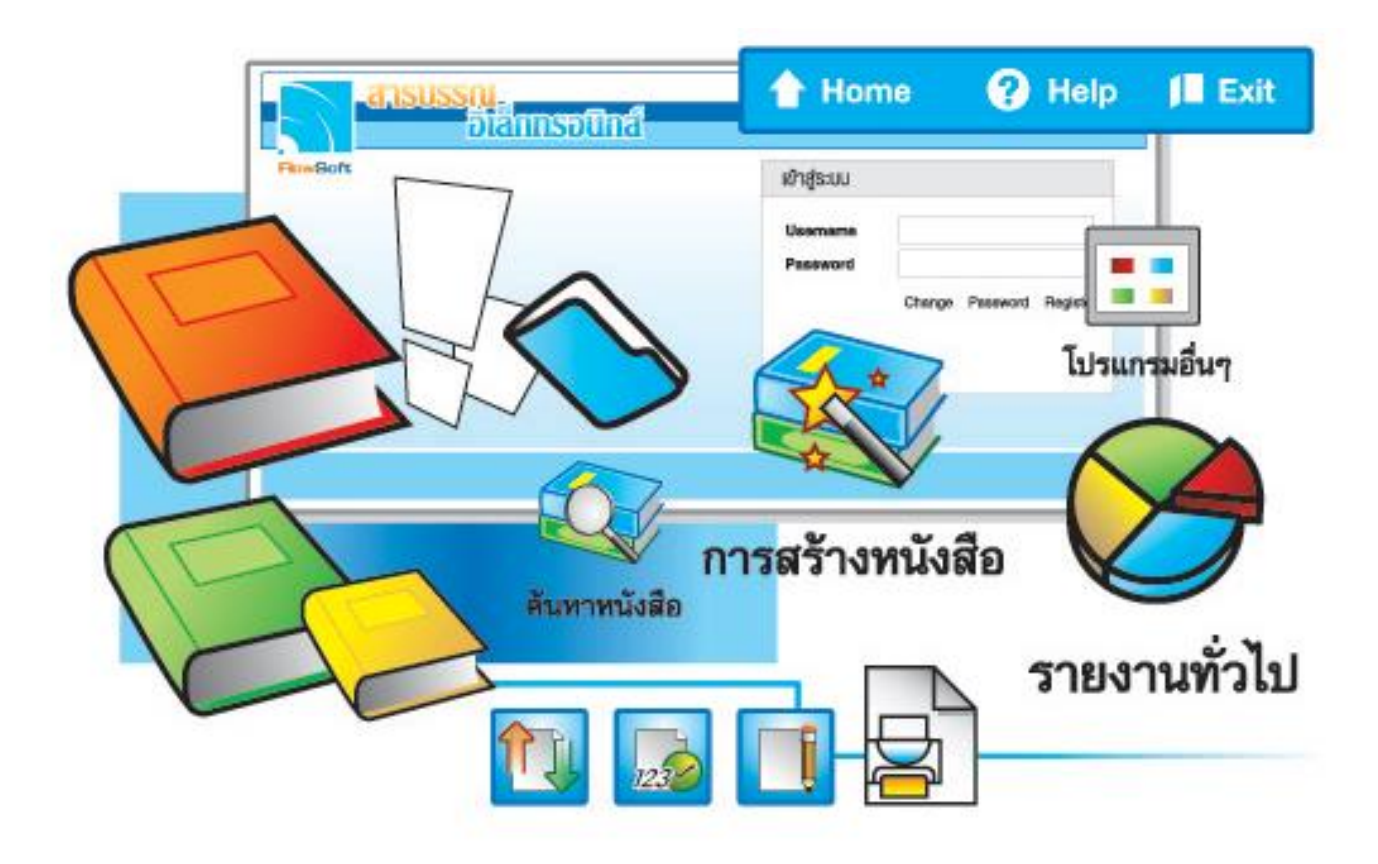

# จัดการระบบเอกสารรวดเร็วตั่งใจ ค้วยโปรแกรมสารบรรณสะควกใช้

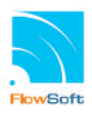

# **สารบัญ**

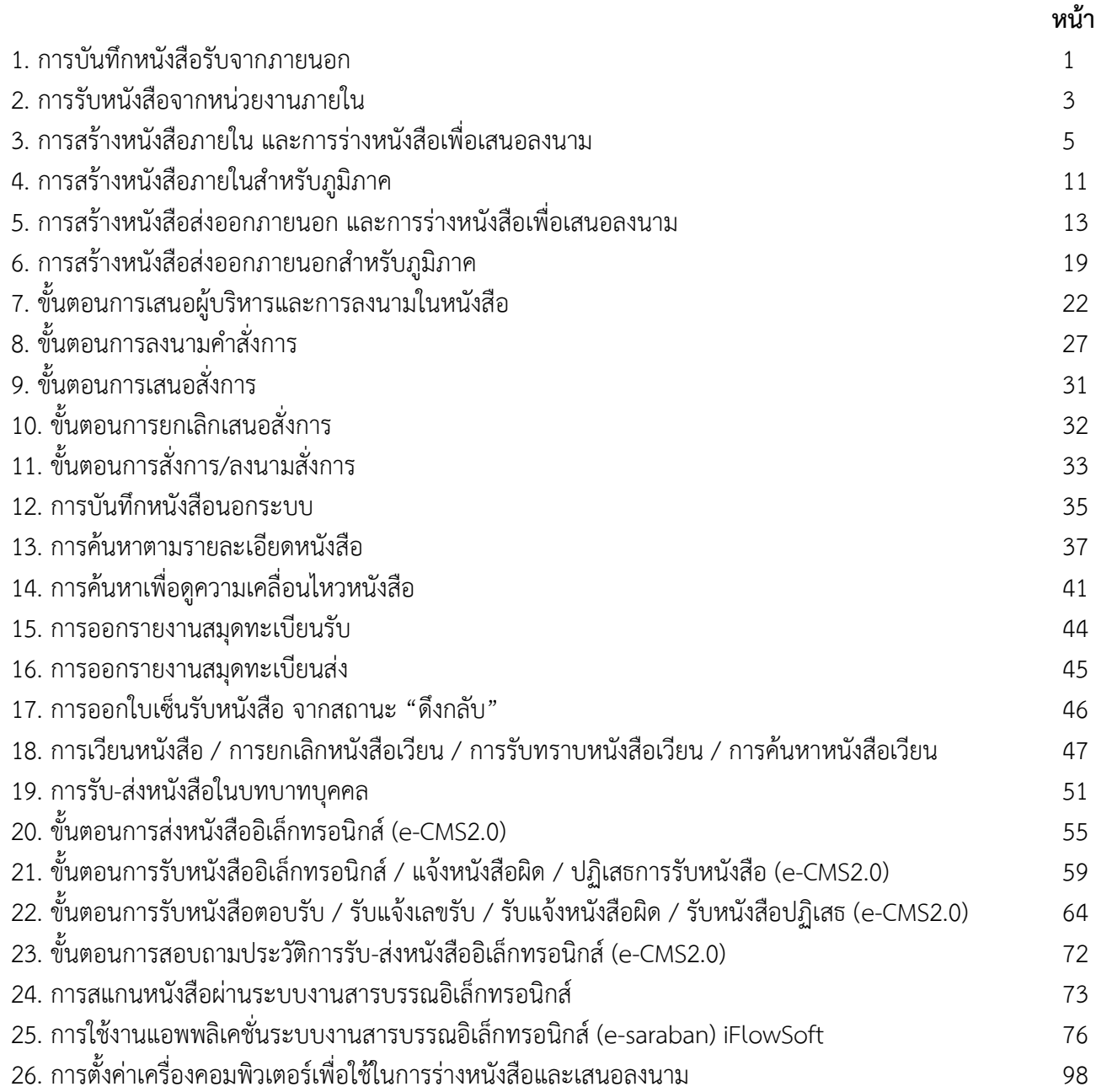

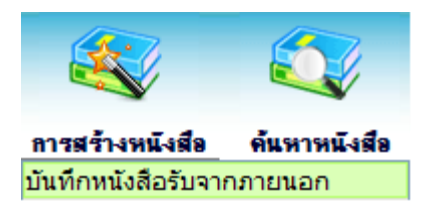

#### **1. การบันทึกหนังสือรับจากภายนอก**

1.1. ใส่รายละเอียดของหนังสือ โดยเฉพาะที่มีเครื่องหมาย (\*) สีแดง

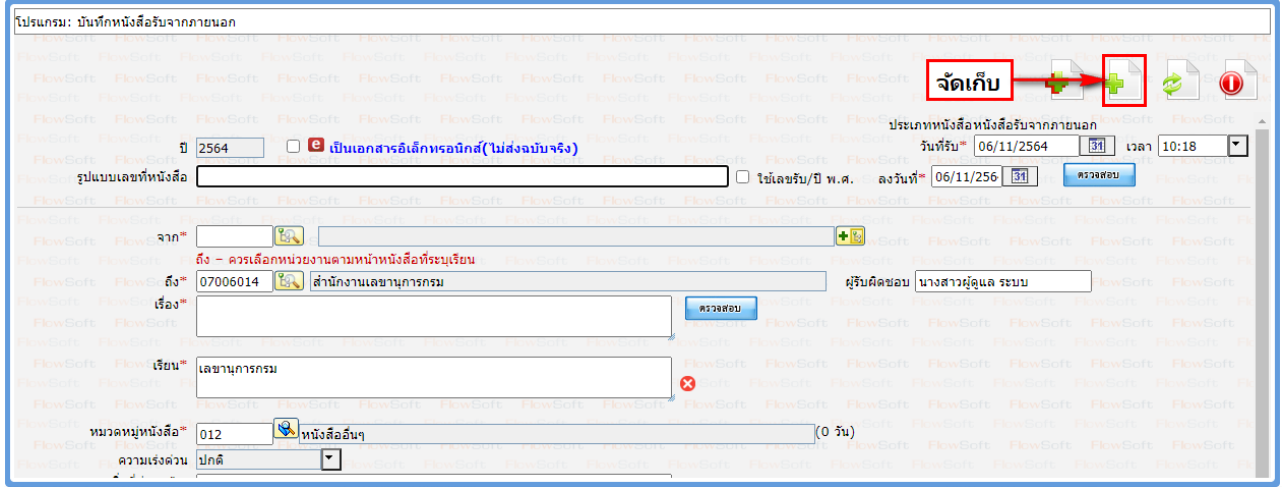

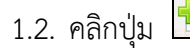

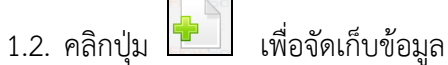

1.3. เลือกรูปแบบการรับหนังสือ และเลือกลงทะเบียนรับหนังสือ พร้อมเลือกเล่มทะเบียน

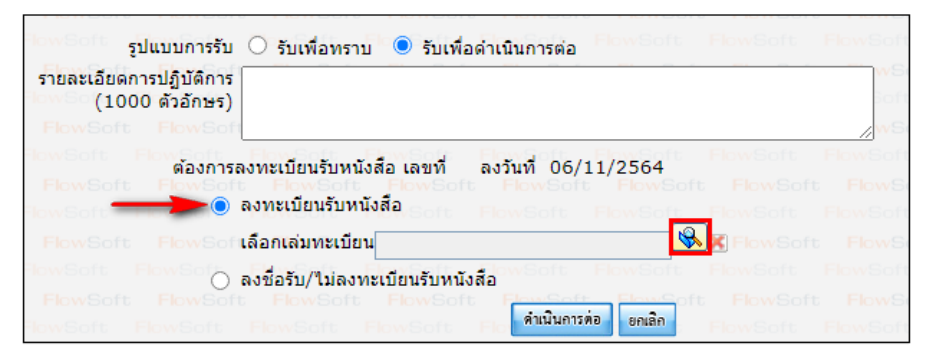

1.4. คลิกปุ่ม <mark>คำเนินการต่อ </mark>ระบบฯจะออกเลขรับให้ดังรูป

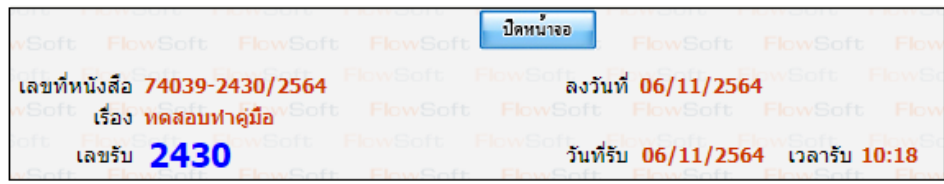

1.5. คลิกปุ่ม <mark>เพื่<sup>อน</sup>กหน้าจอ เ</mark>พื่อปิดหน้าจอ โปรแกรมจะแสดงข้อมูลหนังสือ และรายละเอียดต่างๆ

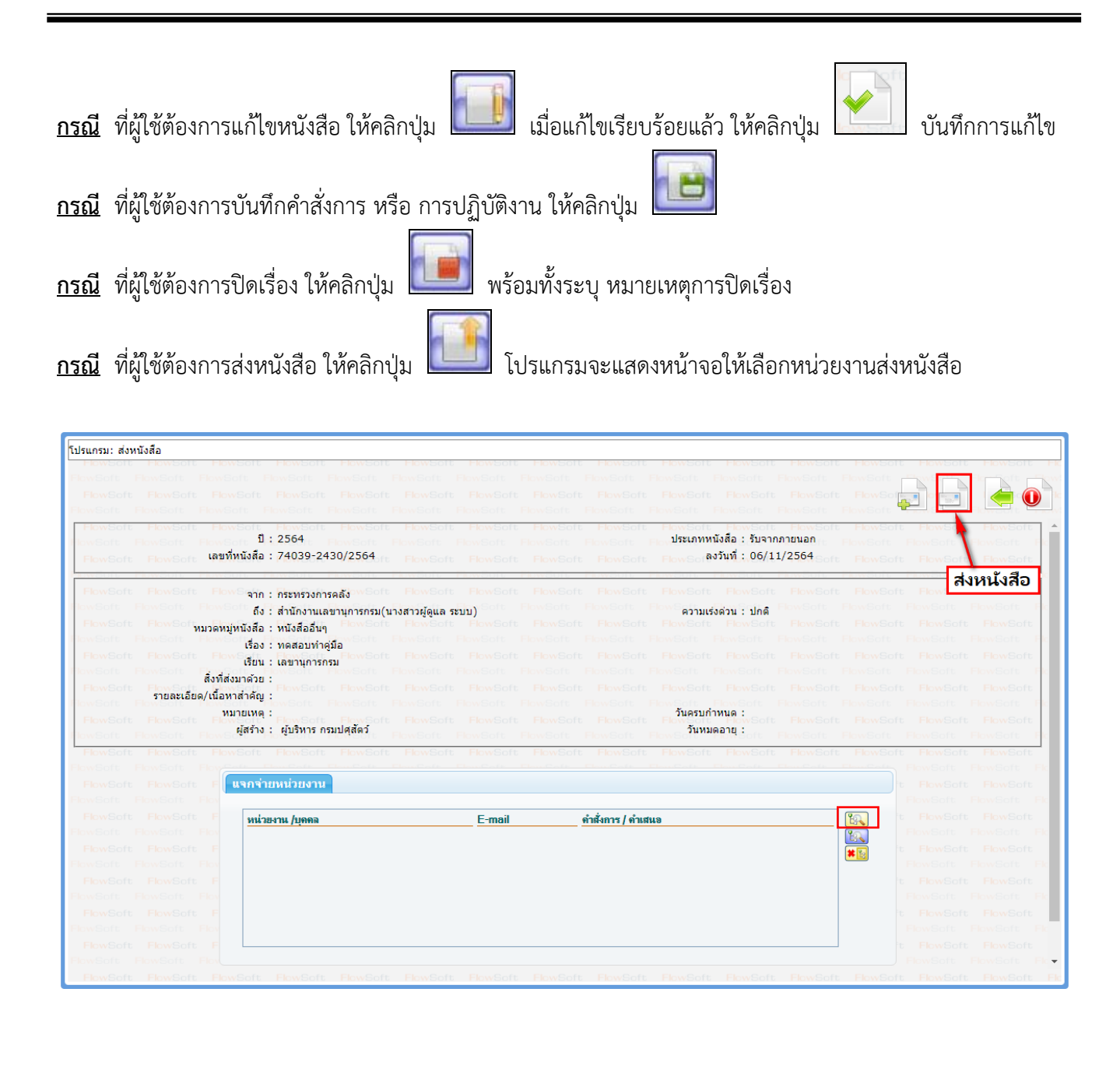

- ให้คลิกปุ่ม <mark>( นิว )</mark> (เลือกทีละหน่วยงาน) หรือ <mark>(นิว )</mark> (เลือกข้อมูลกลุ่ม) เพื่อเลือกหน่วยงานที่จะส่งหนังสือ
- คลิกปุ่ม เพื่อส่งหนังสือ

## **2. การรับหนังสือจากหน่วยงานภายใน**

2.1. คลิกที่สถานะ **"รอรับ"** จะแสดงรายการหนังสือที่อยู่ในสถานะ **"รอรับ"** ทั้งหมด

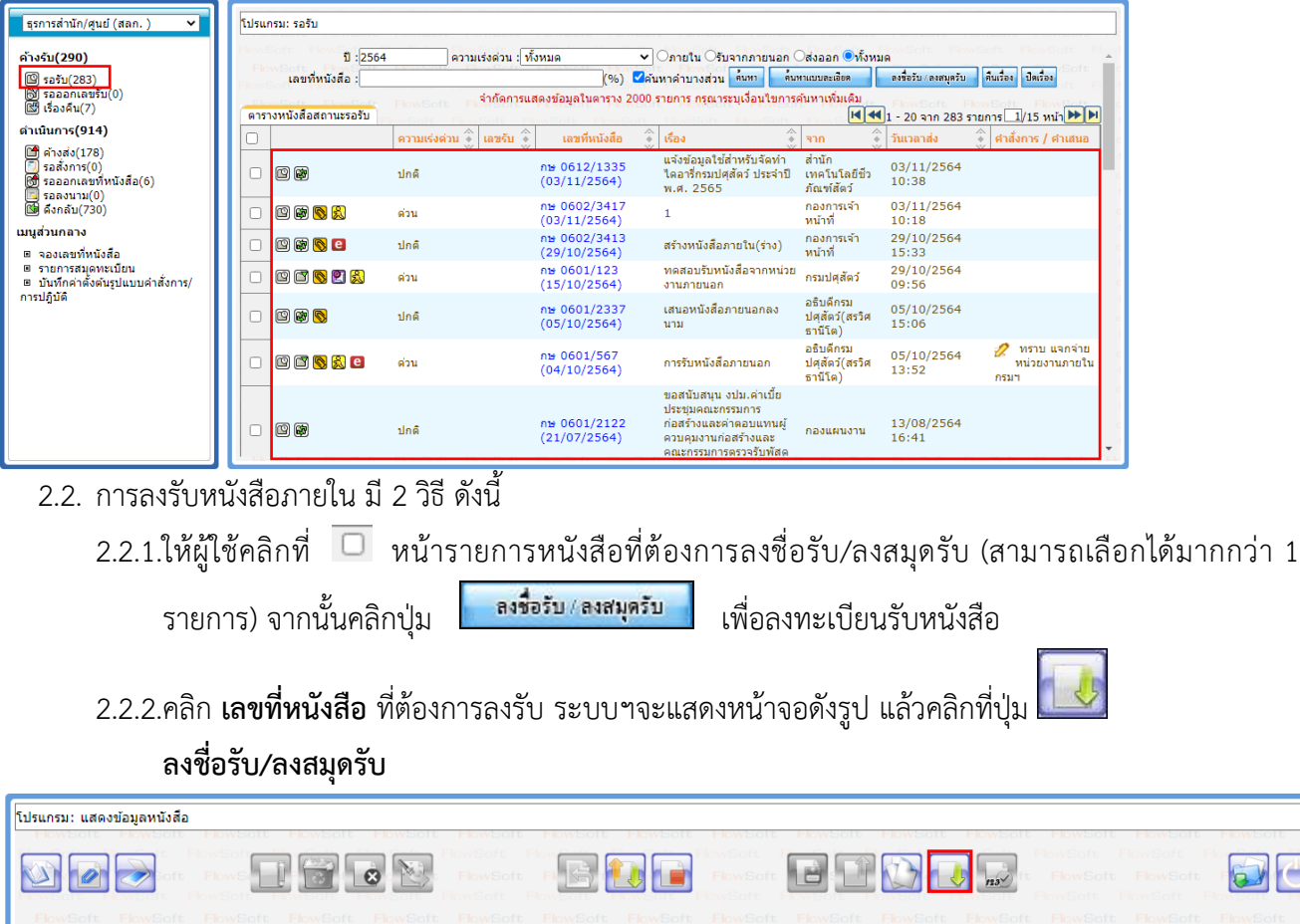

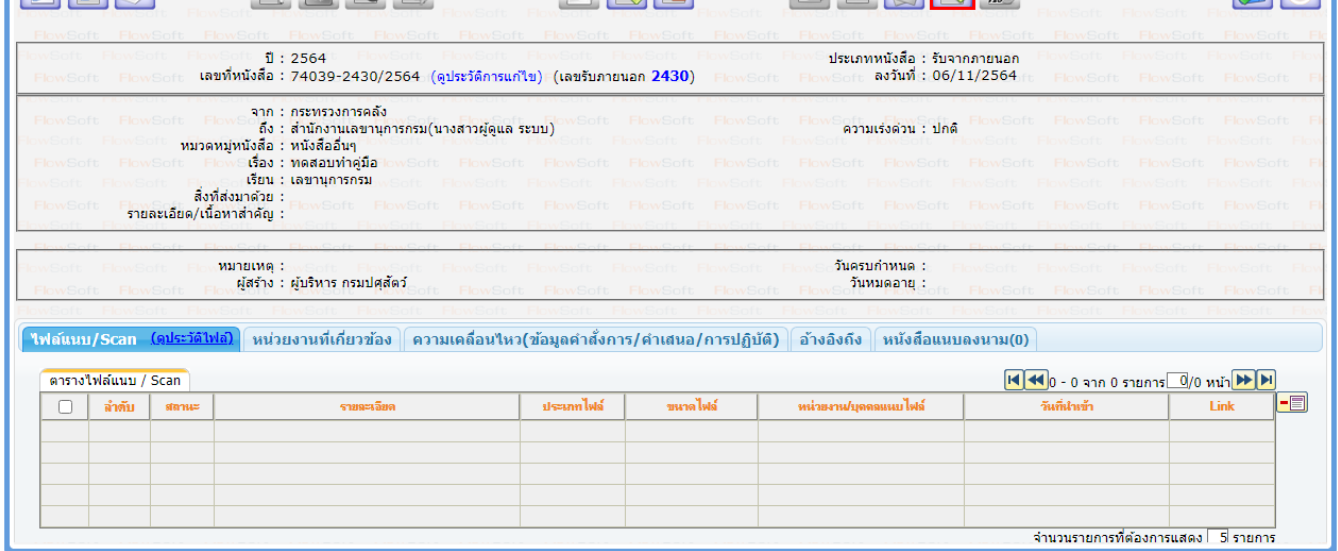

2.3. เลือกรูปแบบการรับหนังสือ และเลือกลงทะเบียนรับหนังสือ พร้อมเลือกเล่มทะเบียน

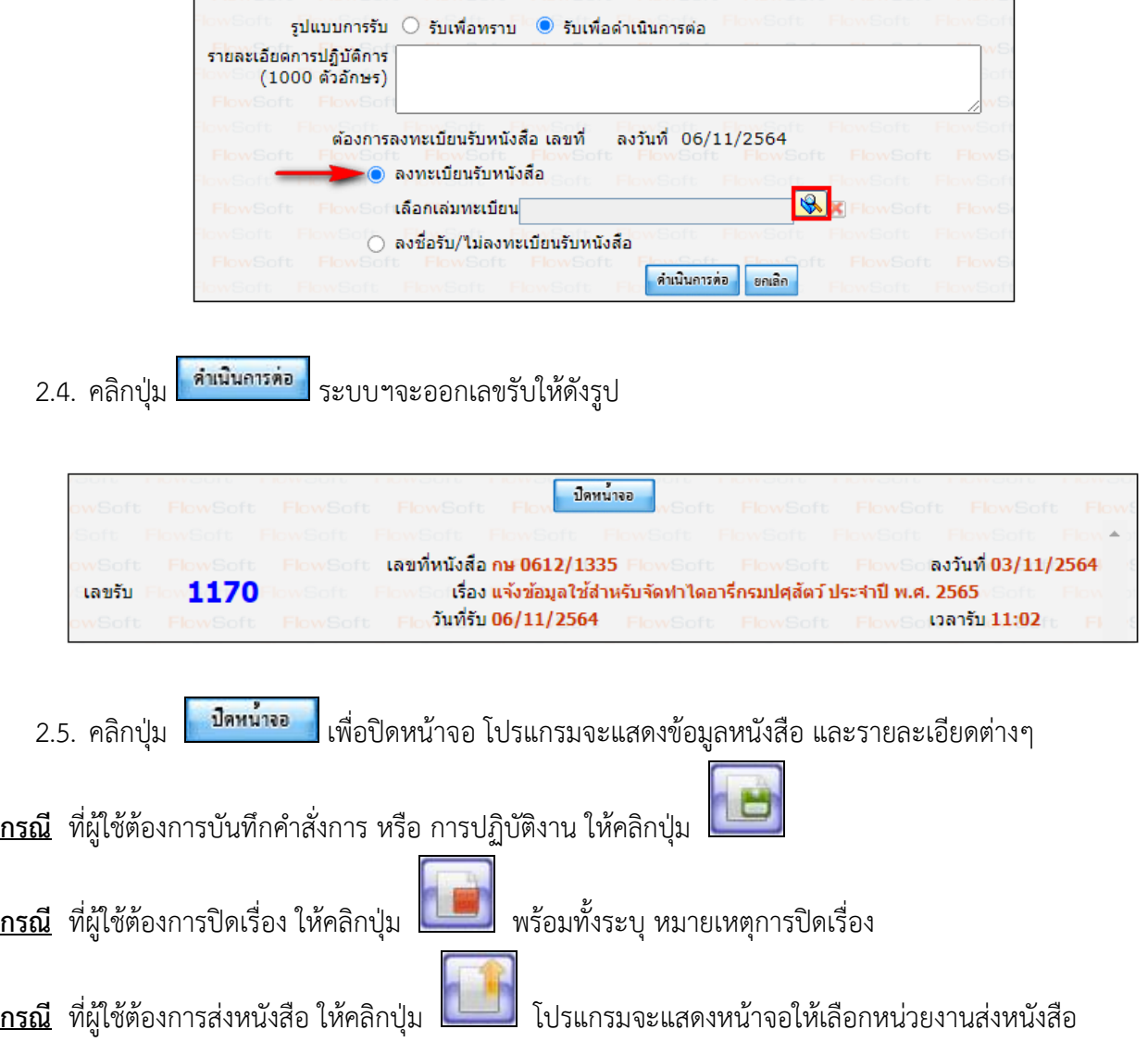

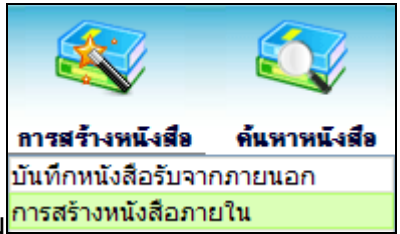

- **3. การสร้างหนังสือภายใน และการร่างหนังสือเพื่อเสนอลงนาม**
	- 3.1. ใส่รายละเอียดหนังสือในส่วนของฟิลด์ ที่มีสัญลักษณ์(\*) กำกับอยู่เป็นข้อมูลจำเป็นที่ต้องป้อน

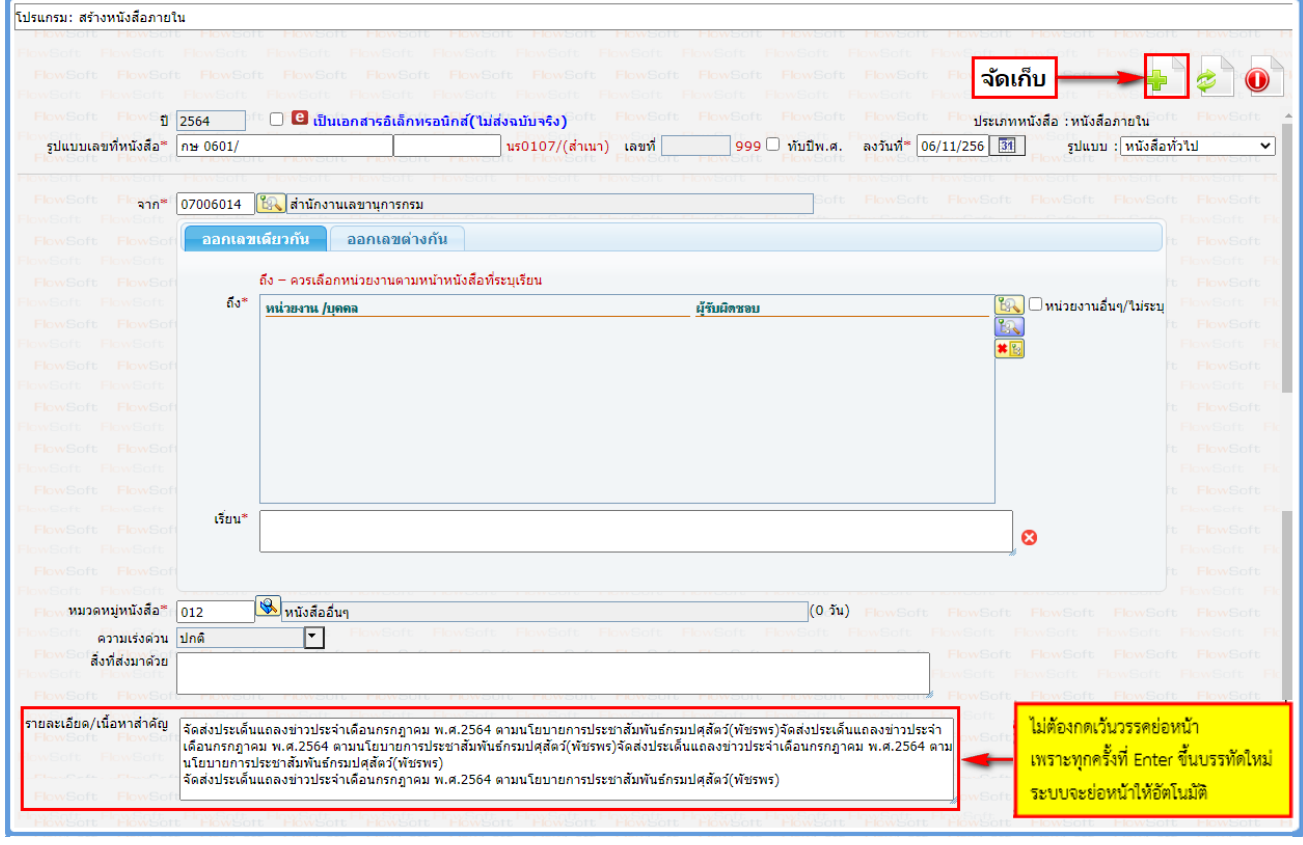

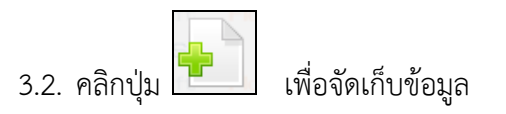

3.3. เงื่อนไขการออกเลขหนังสือ ให้เลือก **"ยังไม่ออกเลขที่หนังสือ"**

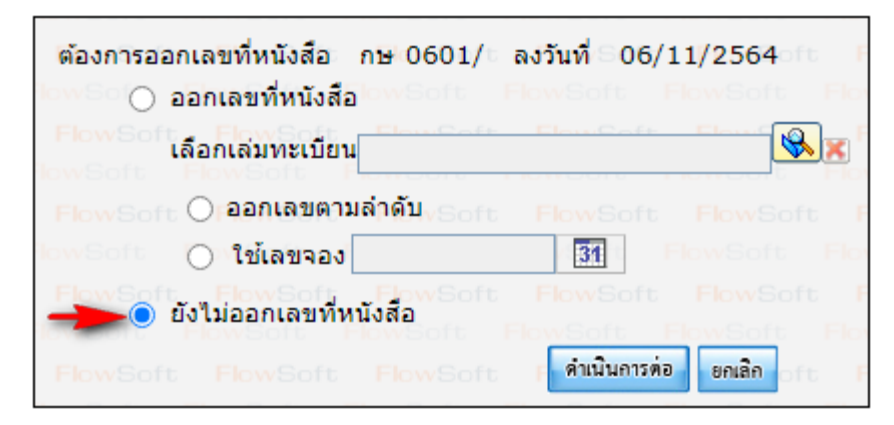

3.4. คลิกปุ่ม <mark>เก่นนินการต่อ </mark>เพื่อบันทึกข้อมูลและดำเนินการต่อ โปรแกรมจะแสดงข้อมูลดังรูป

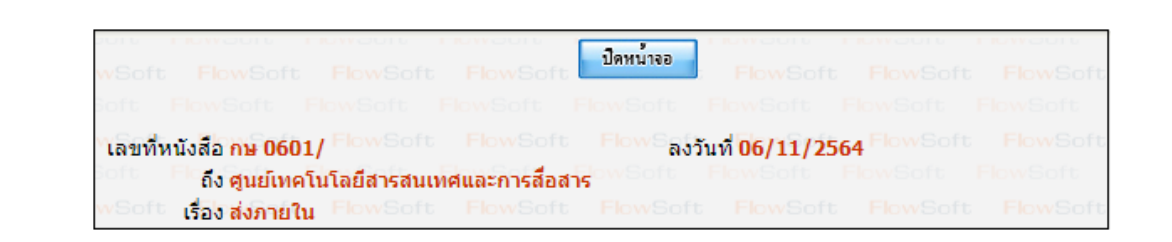

3.5. คลิกปุ่ม <mark>เพื่อนี้คหน้าจอ เ</mark>พื่อปิดหน้าจอ โปรแกรมจะแสดงข้อมูลหนังสือ และรายละเอียดต่างๆ

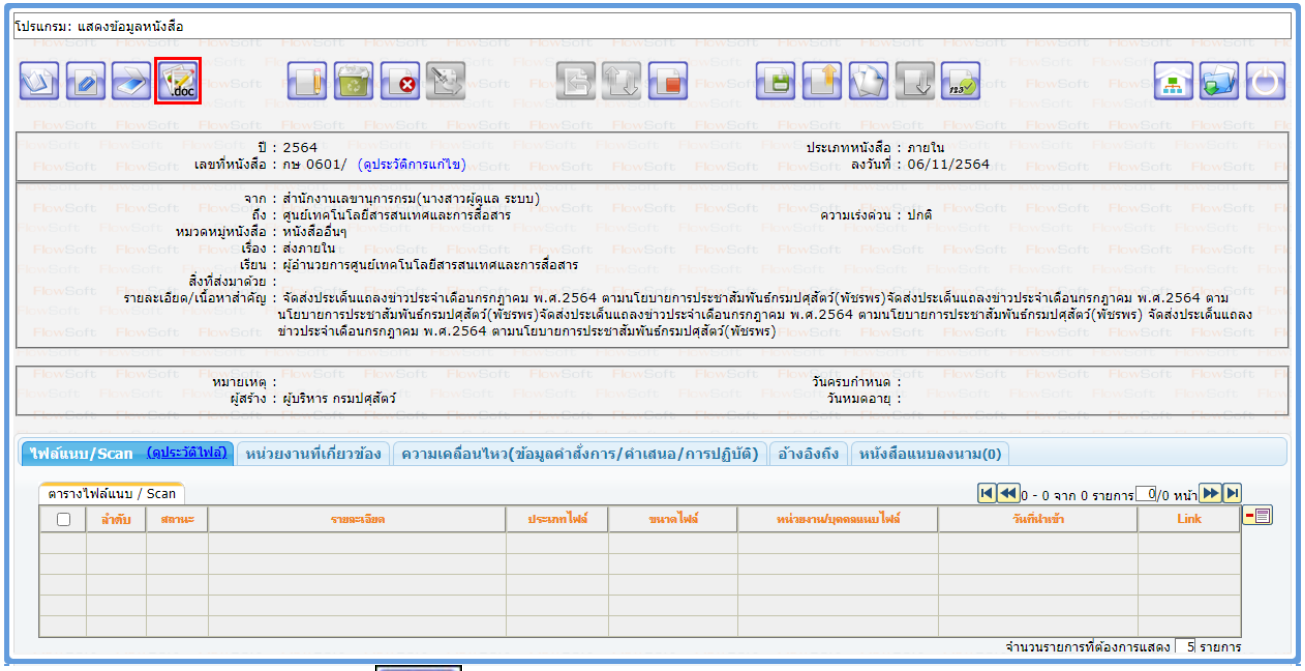

3.6. การร่างหนังสือ ให้กดปุ่ม <mark>ไม่ต่อว</mark> จะแสดงหน้าจอให้เลือกเล่มทะเบียนออกเลข, Templateร่าง และผู้ลงนาม

แล้วกดปุ่ม <mark>ไตกลง</mark>

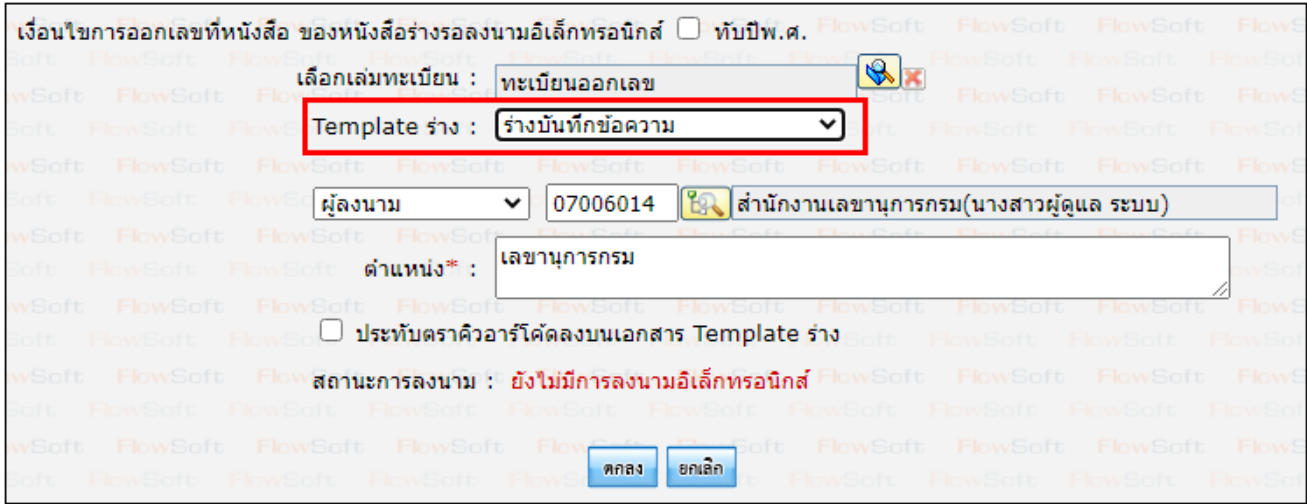

ระบบฯจะแสดงไฟล์ Template ผ่านโปรแกรม Microsoft Word หากไม่มีการแก้ไขให้กดปิด Word ถ้ามีการแก้ไข จัดหน้า ให้กด Save อีกครั้งก่อนกดปิด Word

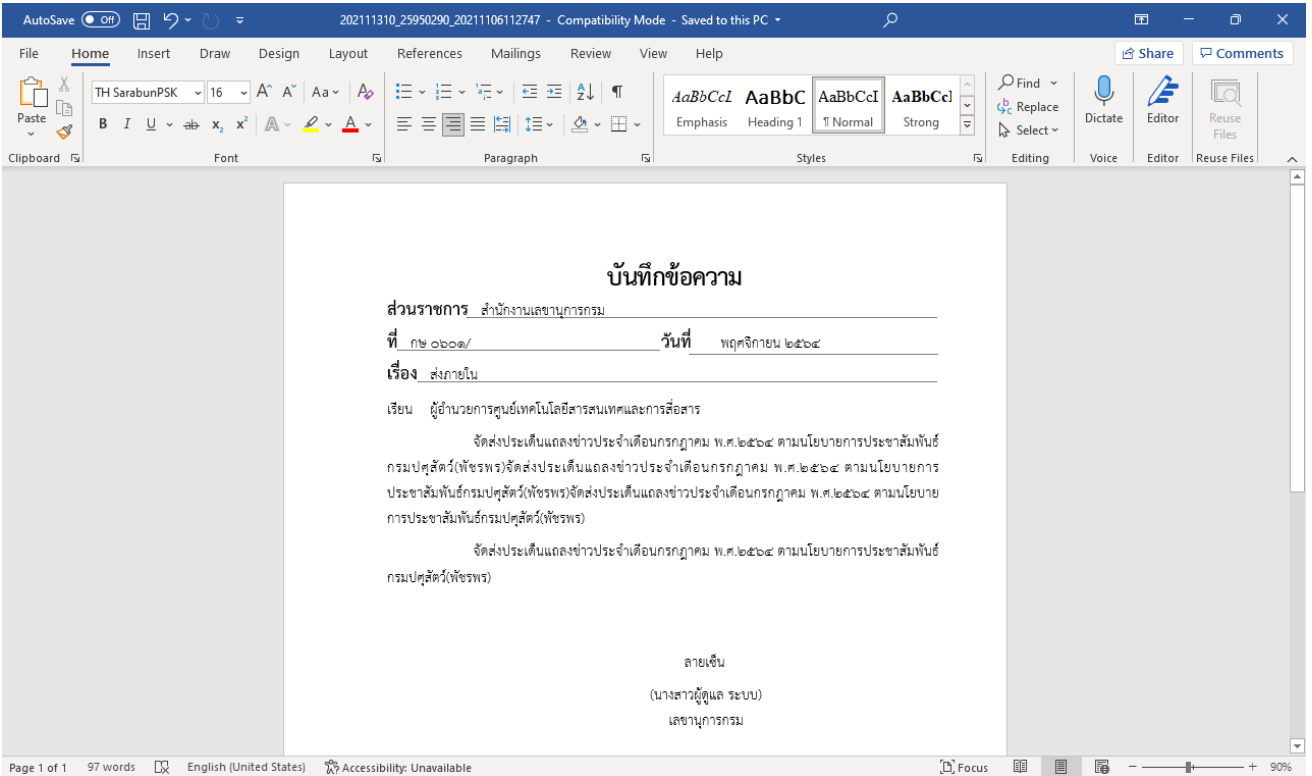

# 3.7. ระบบฯแสดงหน้าจอยืนยันข้อมูล ให้กดปุ่ม <mark>ไหนอลงนาม</mark>

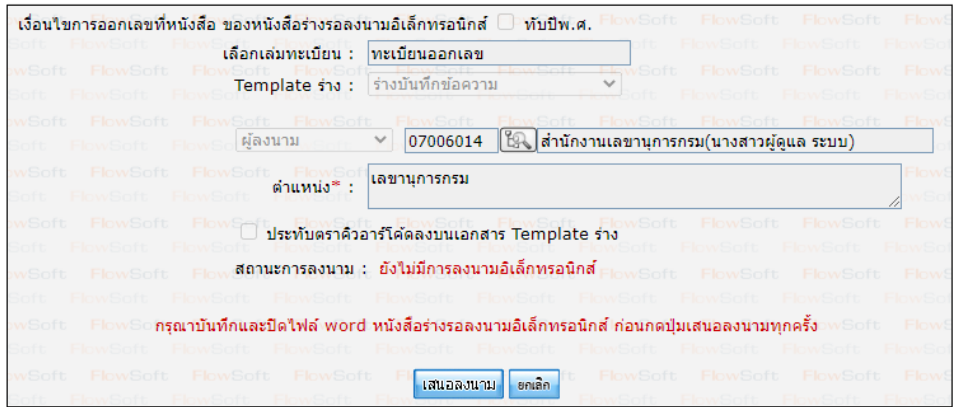

3.8. ระบบฯแจ้งผลการร่างหนังสือเรียบร้อย ให้กดปุ่ม <mark>ไตกลง )</mark>

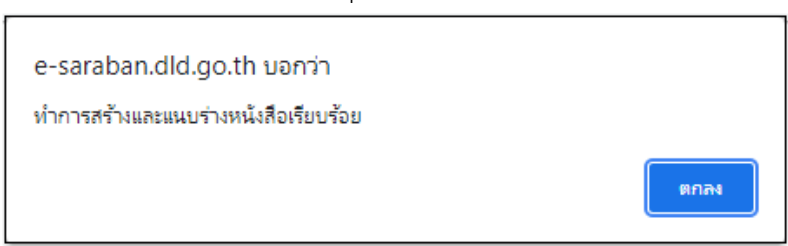

3.9. ระบบฯบันทึกไฟล์Template ร่างหนังสือที่ **ตารางไฟล์แนบ/Scan** และทำตาม **ขั้นตอนการเสนอผู้บริหาร และการลงนามในหนังสือ** (อ่านต่อ หน้าที่ 13)

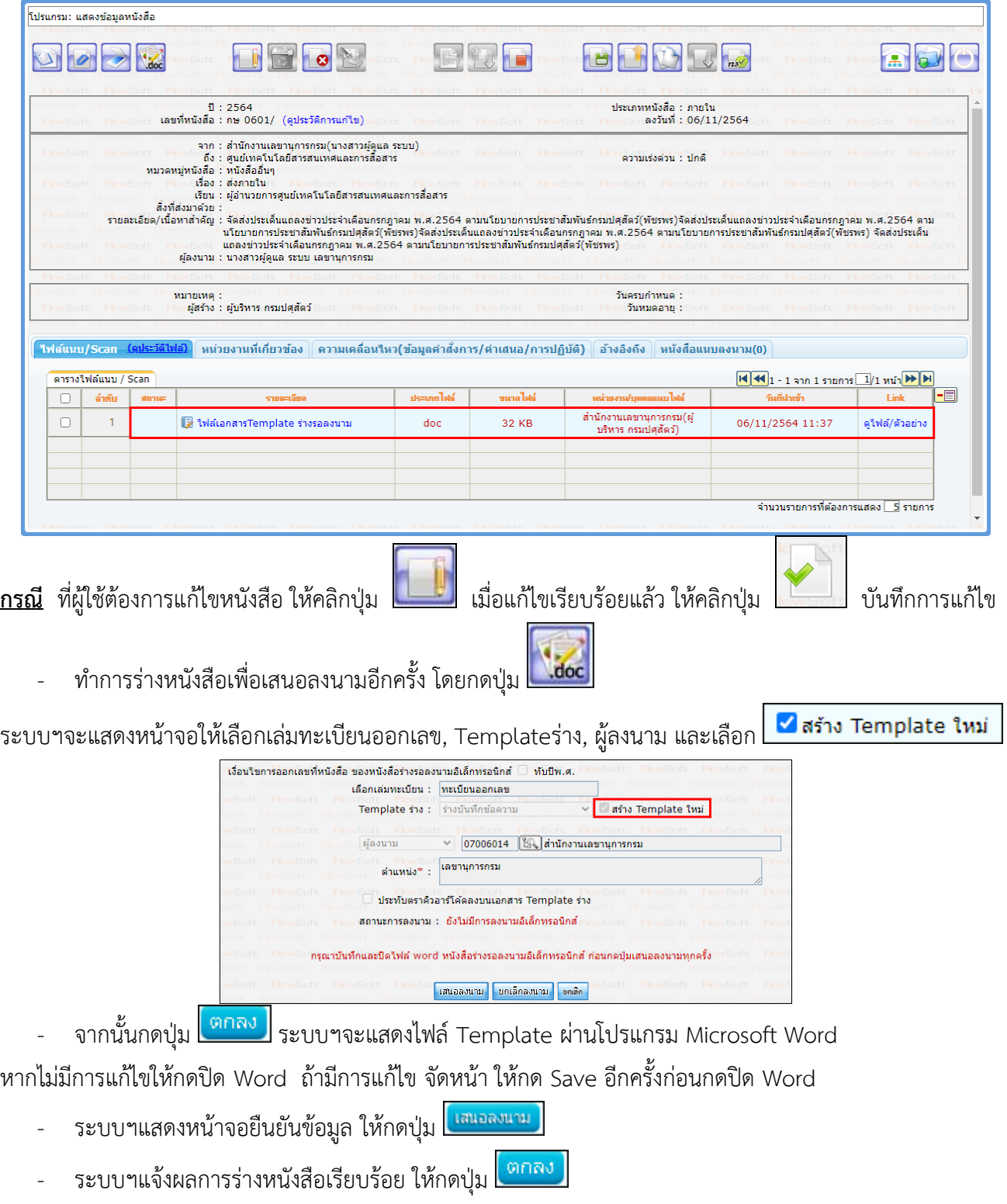

- ระบบฯบันทึกไฟล์Template ร่างหนังสือที่ **ตารางไฟล์แนบ/Scan** และทำตาม **ขั้นตอนการเสนอผู้บริหารและการลงนามในหนังสือ** (อ่านต่อ หน้าที่ 13)

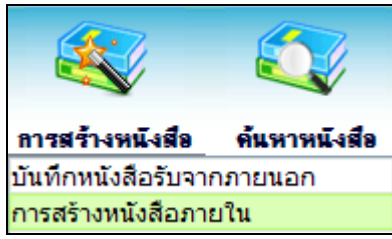

# **4. การสร้างหนังสือภายในสำหรับภูมิภาค**

4.1. ใส่รายละเอียดหนังสือในส่วนของฟิลด์ ที่มีสัญลักษณ์ (\*) กำกับอยู่เป็นข้อมูลจำเป็นที่ต้องป้อน

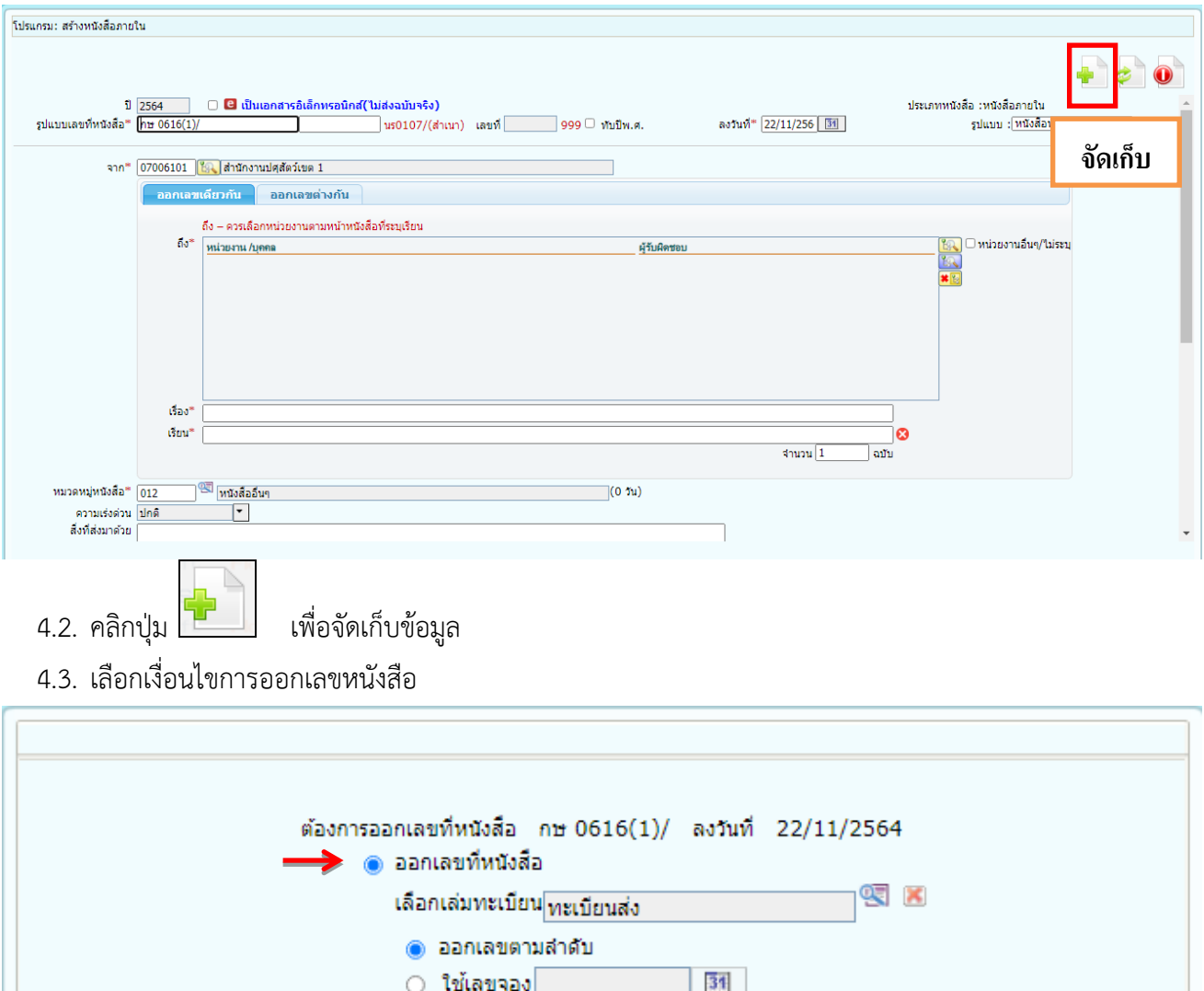

ตำเนินการต่อ <mark>ยกเลิก</mark>

⊙ ยังไม่ออกเลขที่หนังสื่อ

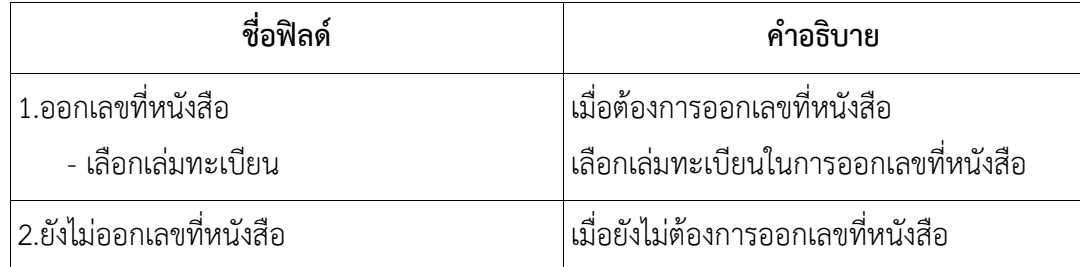

4.4. คลิกปุ่ม เพื่อบันทึกข้อมูล และดำเนินการต่อโปรแกรมจะแสดง เลขที่หนังสือ, ลงวันที่ ของหนังสือให้ผู้ใช้ทราบ ดังรูป

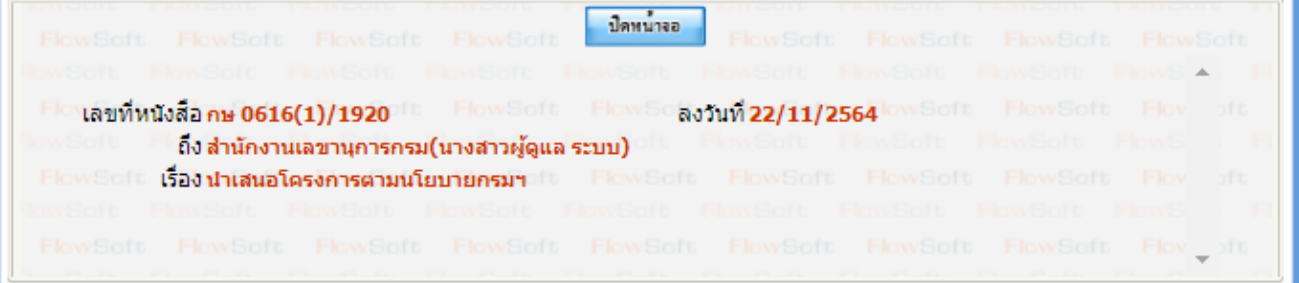

4.5. คลิกปุ่ม เพื่อปิดหน้าจอ โปรแกรมจะแสดงข้อมูลหนังสือ และ รายละเอียดต่าง ๆ

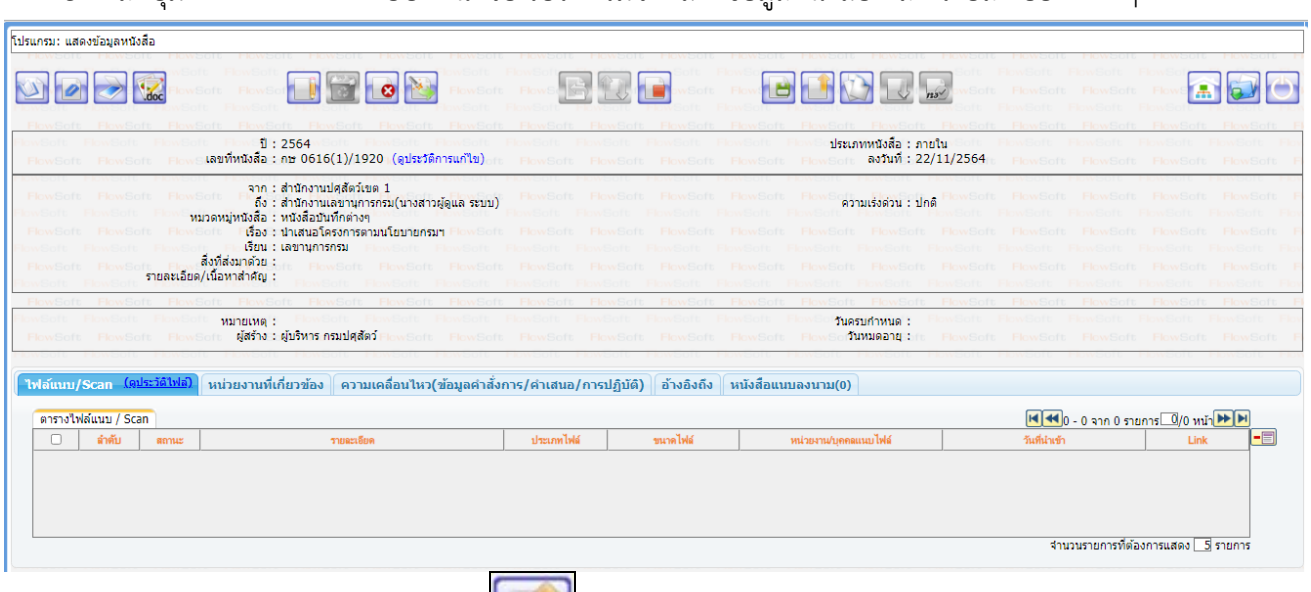

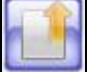

4.6. หากต้องการส่งหนังสือ ให้คลิกปุ่ม **โดยขั้นตอนการทำงานของโปรแกรมผู้ใช้สามารถศึกษาได้จาก**

**โปรแกรม "บันทึกหนังสือรับจากภายนอก" (หน้า 2)**

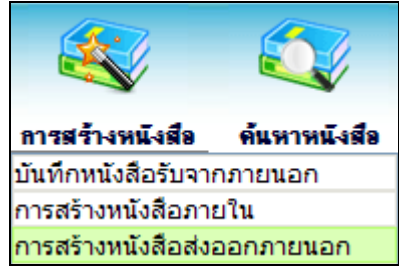

## **5. การสร้างหนังสือส่งออกภายนอก และการร่างหนังสือเพื่อเสนอลงนาม**

5.1. ใส่รายละเอียดต่างๆ ในส่วนของฟิลด์ ที่มีสัญลักษณ์ (\*) กำกับอยู่เป็นข้อมูลจำเป็นที่ต้องป้อน

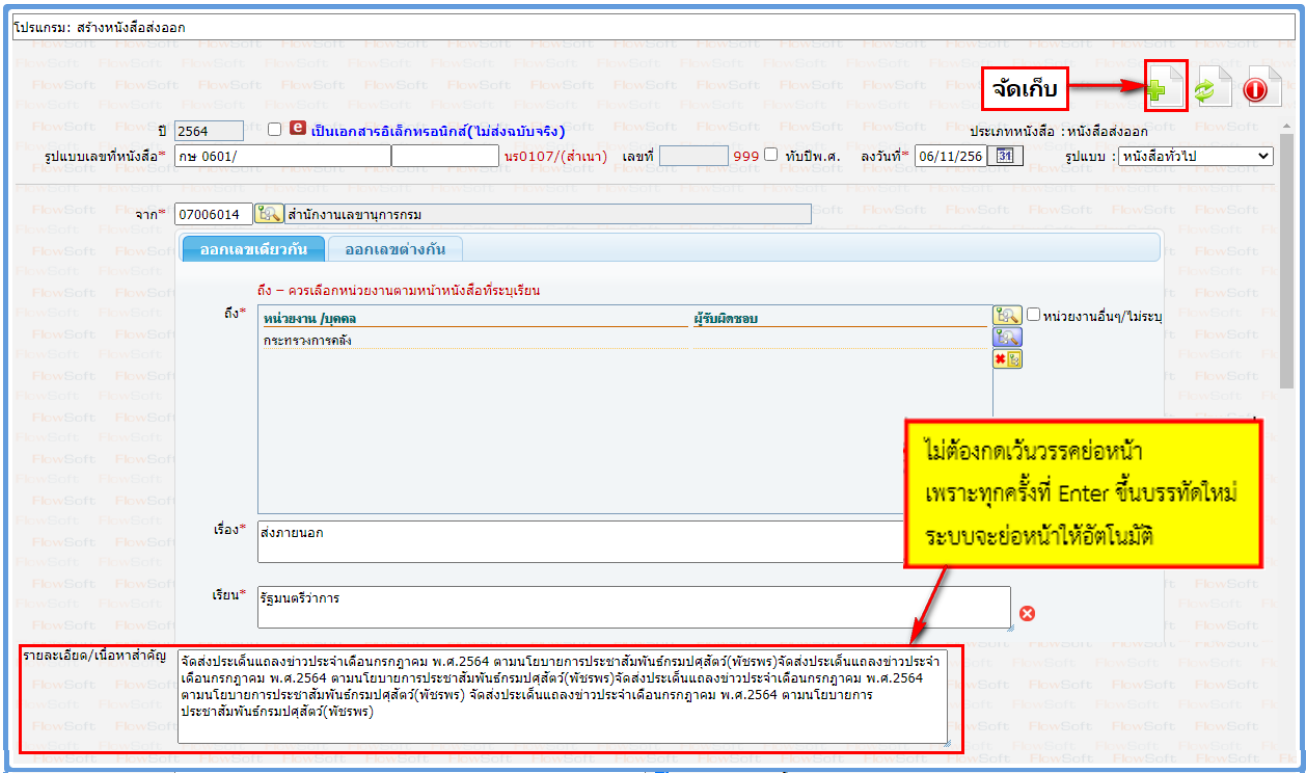

5.2. คลิกปุ่ม **เพื่**อจัดเก็บข้อมูล

5.3. เงื่อนไขการออกเลขหนังสือ ให้เลือก **"ยังไม่ออกเลขที่หนังสือ"**

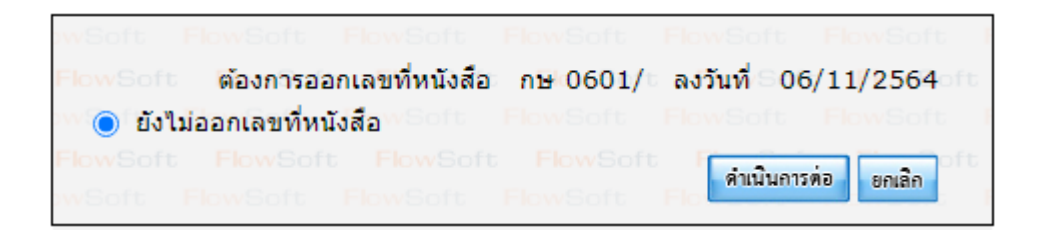

5.4. คลิกปุ่ม <mark>เพิ่มมินการต่อ </mark>เพื่อบันทึกข้อมูลและดำเนินการต่อ โปรแกรมจะแสดงข้อมูลดังรูป

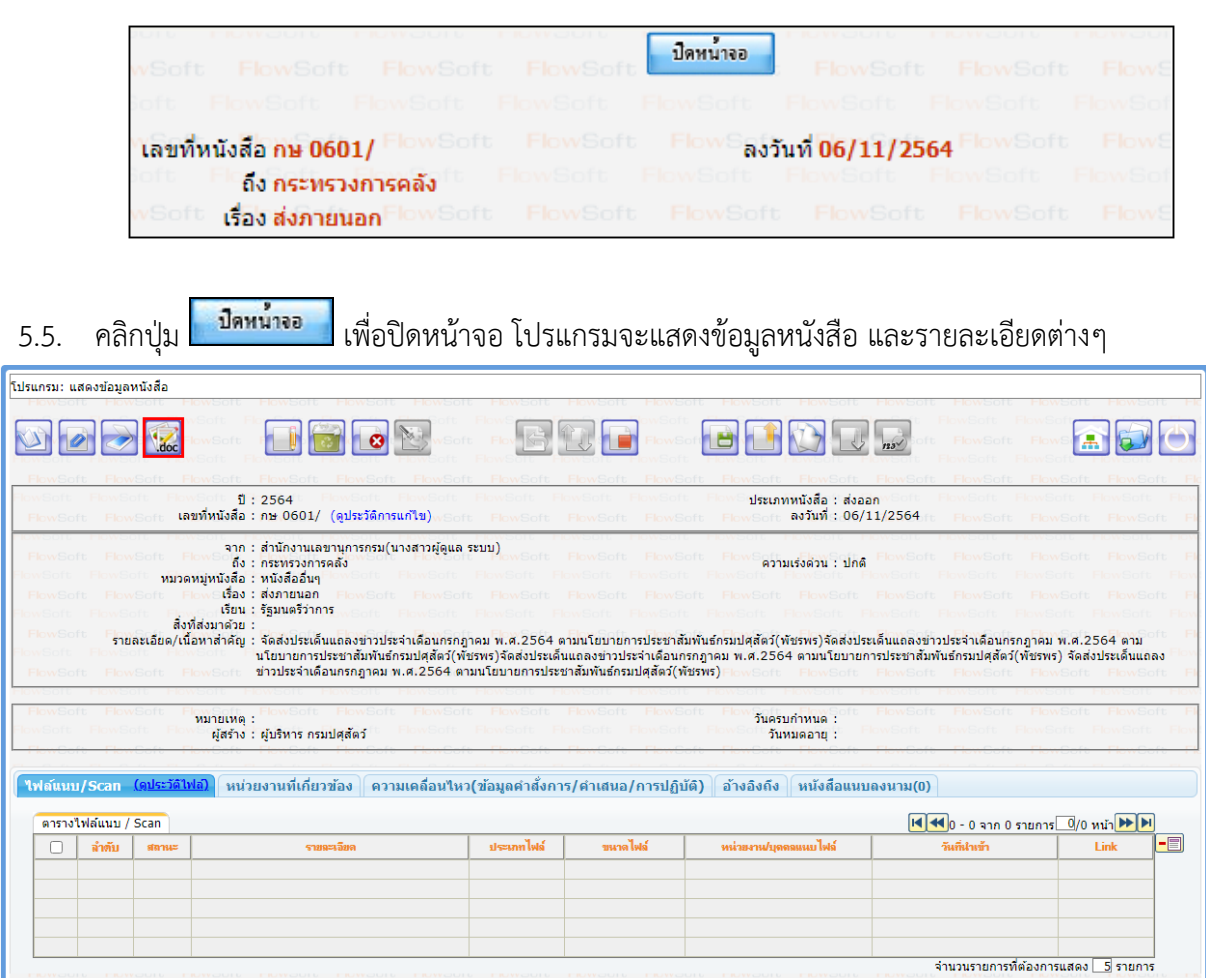

5.6. การร่างหนังสือ ให้กดปุ่ม

ระบบฯจะแสดงหน้าจอให้เลือกออกเลขที่หนังสือระดับกรม หรือ หน่วยงาน

(เงื่อนไขนี้ สำหรับหน่วยงานที่เปิดสิทธิ์ให้ สำนัก/กอง ดึงเลขสารบรรณกลางไปใช้ได้)

- ถ้าเลือก ระดับกรม จะเห็นเล่มทะเบียนที่สารบรรณกลางเปิดสิทธิ์ให้ดึงเลขไปใช้
- ถ้าเลือก ระดับหน่วยงาน จะเห็นเฉพาะเล่มทะเบียนของสำนัก/กอง

จากนั้นเลือกเล่มทะเบียนออกเลข, Templateร่าง และผู้ลงนาม แล้วกดปุ่ม <mark>ไตกลง เ</mark>

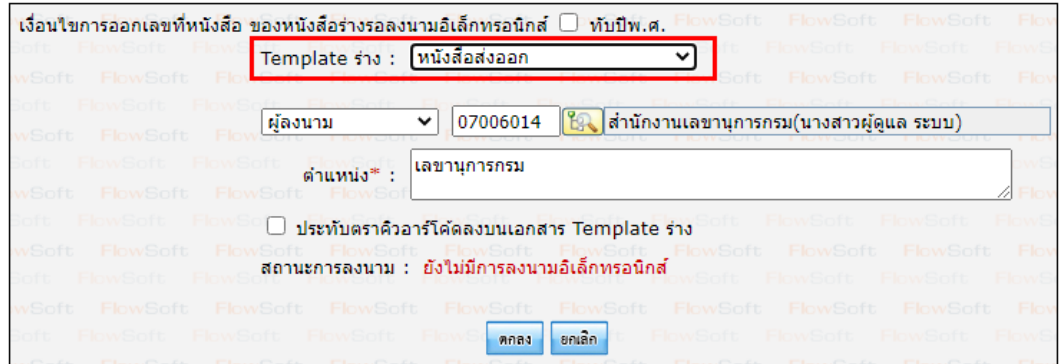

ระบบฯจะแสดงไฟล์ Template ผ่านโปรแกรม Microsoft Word หากไม่มีการแก้ไขให้กดปิด Word ถ้ามีการแก้ไข จัดหน้า ให้กด Save อีกครั้งก่อนกดปิด Word

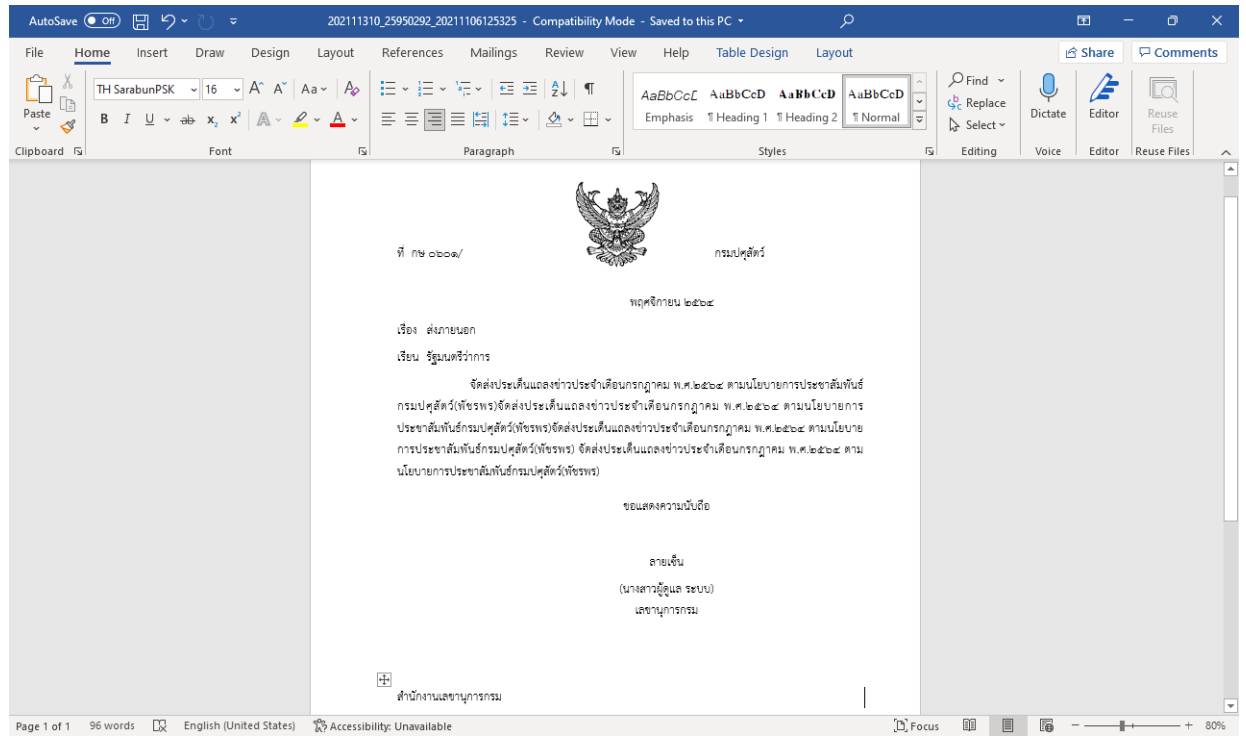

5.7. ระบบฯแสดงหน้าจอยืนยันข้อมูล ให้กดปุ่ม <mark>ใหม่อลงนาม</mark>

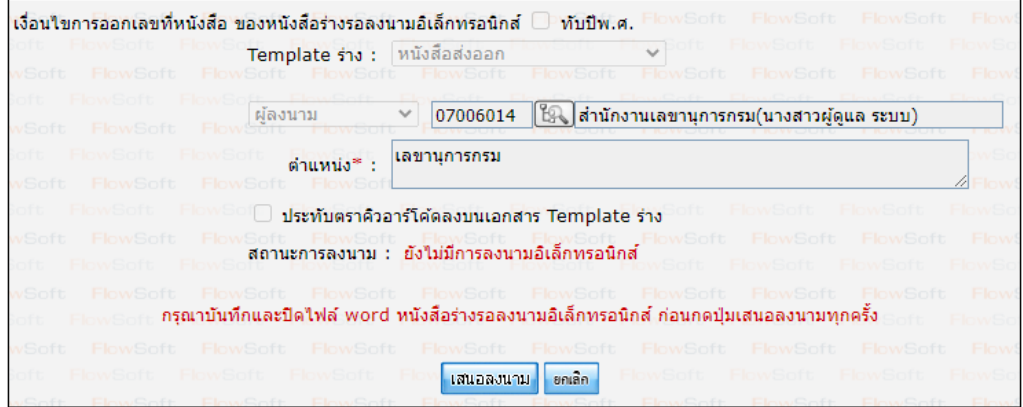

5.8. ระบบฯแจ้งผลการร่างหนังสือเรียบร้อย ให้กดปุ่ม <mark>โตกลง 1</mark>

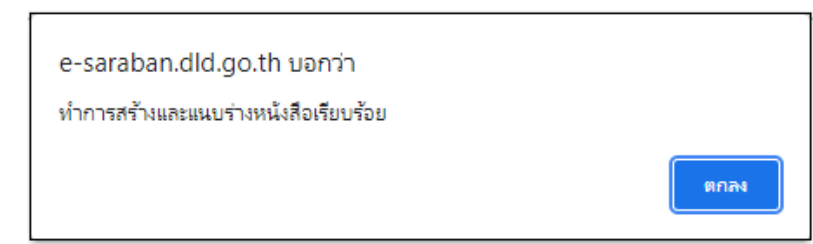

5.9. ระบบฯบันทึกไฟล์Template ร่างหนังสือที่ **ตารางไฟล์แนบ/Scan** และทำตาม **ขั้นตอนการเสนอผู้บริหาร และการลงนามในหนังสือ** (อ่านต่อ หน้าที่ 13)

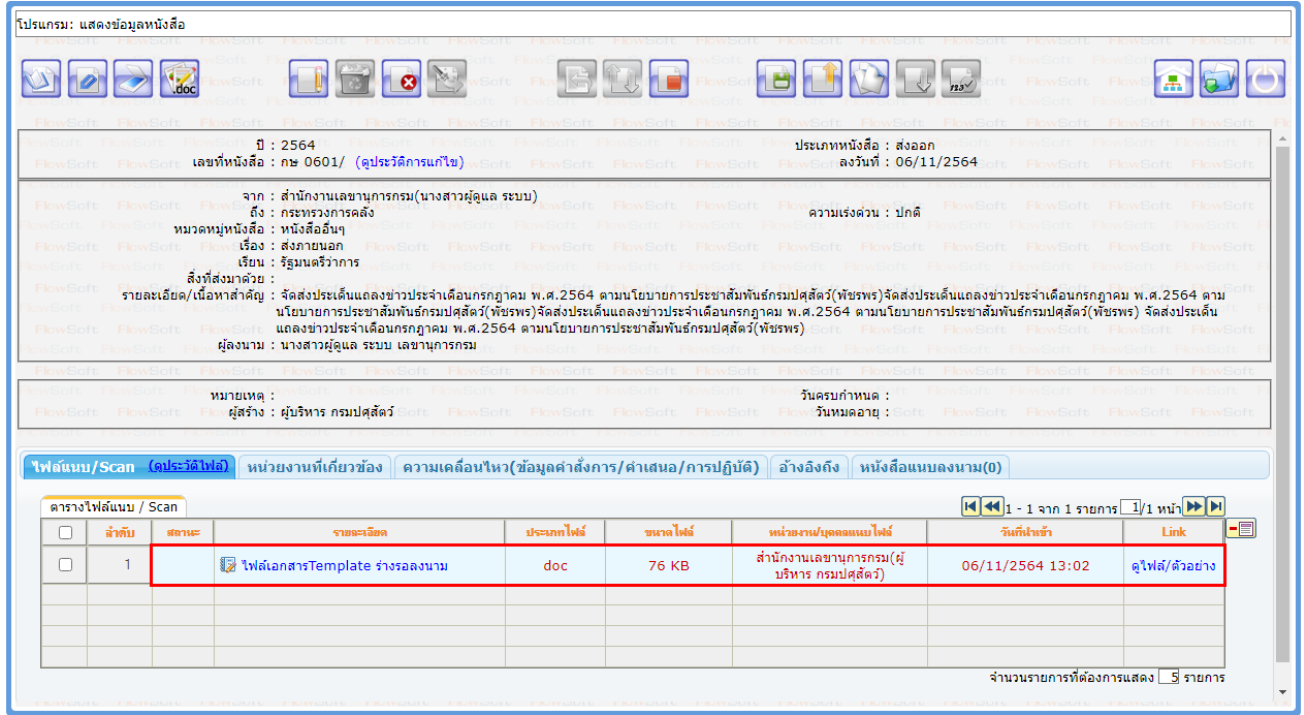

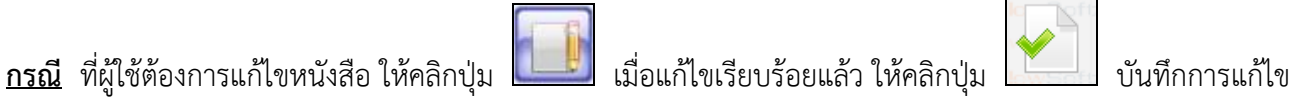

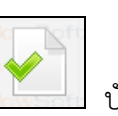

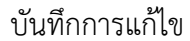

- ทำการร่างหนังสือเพื่อเสนอลงนามอีกครั้ง โดยกดปุ่ม

ระบบฯจะแสดงหน้าจอให้เลือกเล่มทะเบียนออกเลข, Templateร่าง, ผู้ลงนาม และเลือก $\boxed{\checkmark}$ สร้าง Template ใหม่

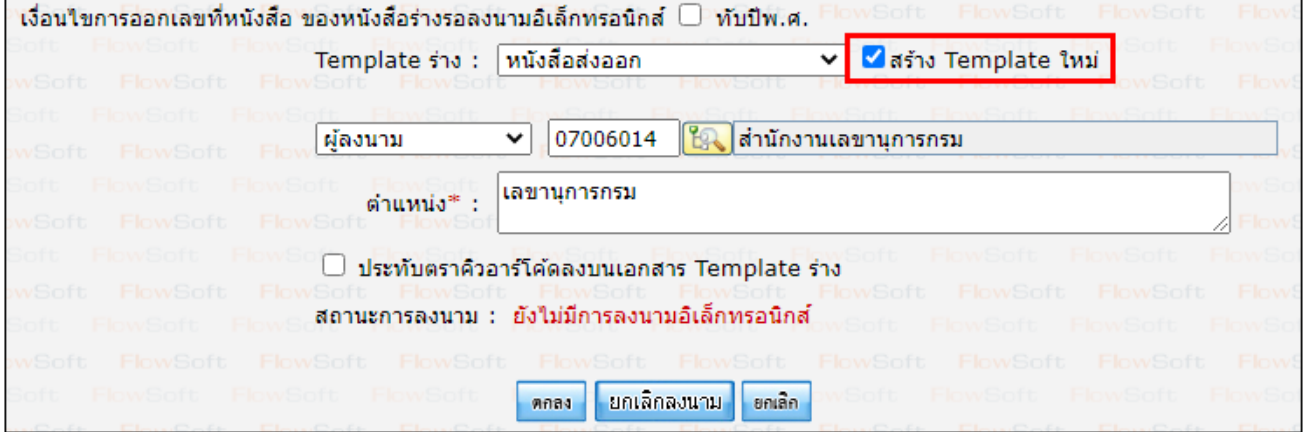

- จากนั้นกดปุ่ม <mark>[ตกลง ]</mark> ระบบฯจะแสดงไฟล์ Template ผ่านโปรแกรม Microsoft Word

หากไม่มีการแก้ไขให้กดปิด Word ถ้ามีการแก้ไข จัดหน้า ให้กด Save อีกครั้งก่อนกดปิด Word

- ระบบฯแสดงหน้าจอยืนยันข้อมูล ให้กดปุ่ม <mark>แสนอลมาม 1</mark>
- -<br>ระบบฯแจ้งผลการร่างหนังสือเรียบร้อย ให้กดปุ่ม <mark>โตกลง )</mark>
- ระบบฯบันทึกไฟล์Template ร่างหนังสือที่ **ตารางไฟล์แนบ/Scan** และทำตาม **ขั้นตอนการเสนอผู้บริหารและการลงนามในหนังสือ** (อ่านต่อ หน้าที่ 13)

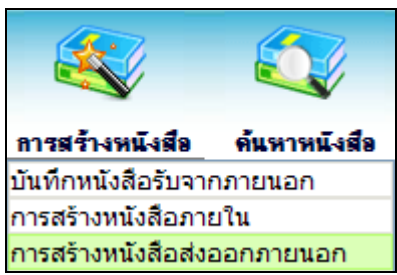

# **6. การสร้างหนังสือส่งออกภายนอกสำหรับภูมิภาค**

- 6.1. ใส่รายละเอียดต่างๆ ในส่วนของฟิลด์ ที่มีสัญลักษณ์ (\*) กำกับอยู่เป็นข้อมูลจำเป็นที่ต้องป้อน
	- กรณี **"ถึง (เรียน)"** ถ้าผู้ใช้งานไม่ต้องการกรอก ให้คลิก **หน่วยงานอื่นๆ/ไม่ระบุ**

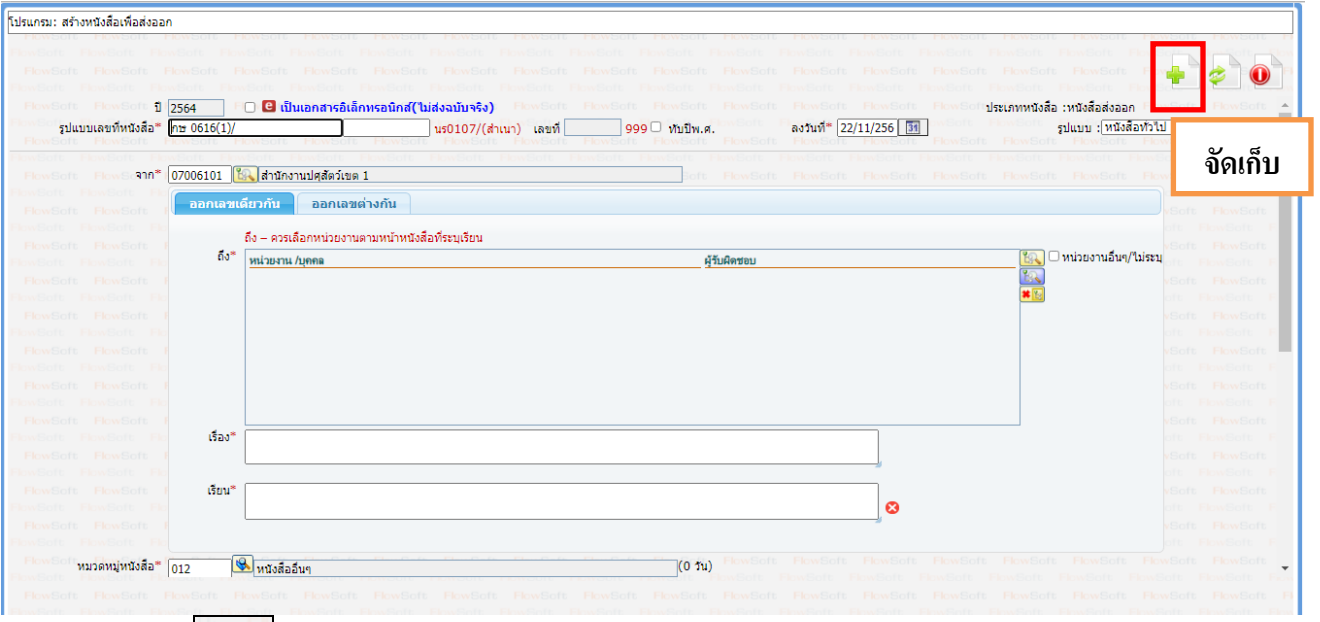

6.2. คลิกปุ่ม เพื่อจัดเก็บข้อมูล

6.3. เลือกเงื่อนไขการออกเลขหนังสือ

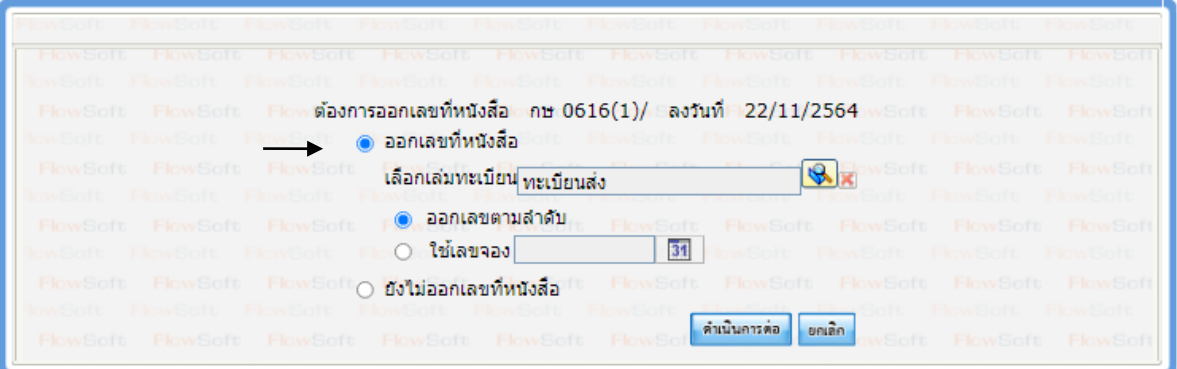

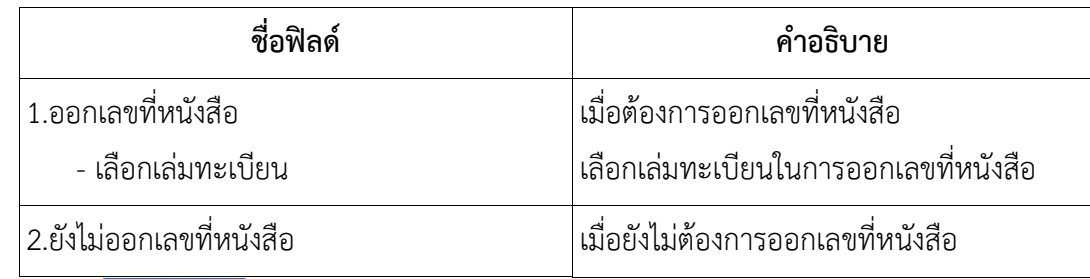

ี 6.4. คลิกปุ่ม <mark>เ<sup>ค๋าเนินการต่อ </mark>เพื่อบันทึกข้อมูล และดำเนินการต่อ</mark></sup>

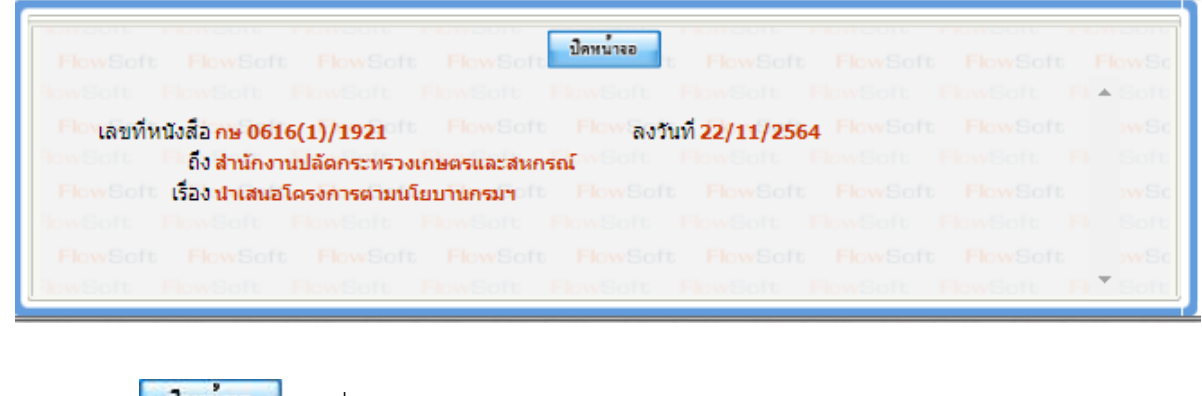

6.5. คลิกปุ่ม เพื่อปิดหน้าจอ โปรแกรมจะแสดงข้อมูลหนังสือ และ รายละเอียดต่าง ๆ

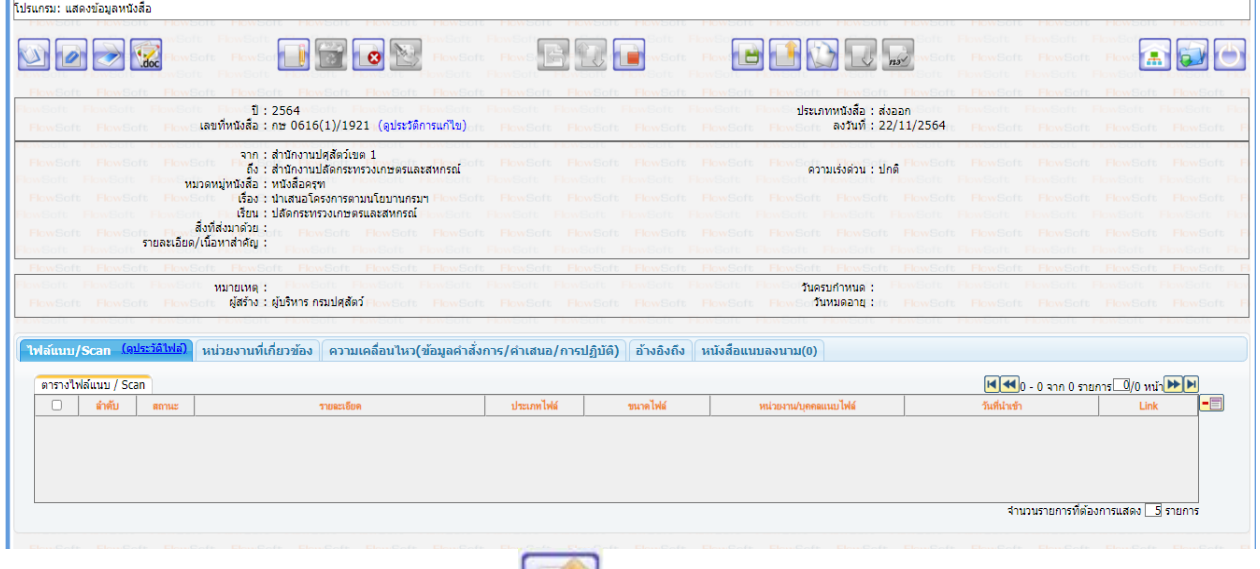

6.6. หากต้องการส่งหนังสือ ให้คลิกปุ่ม เพื่อส่งหนังสือออกภายนอก

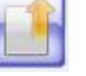

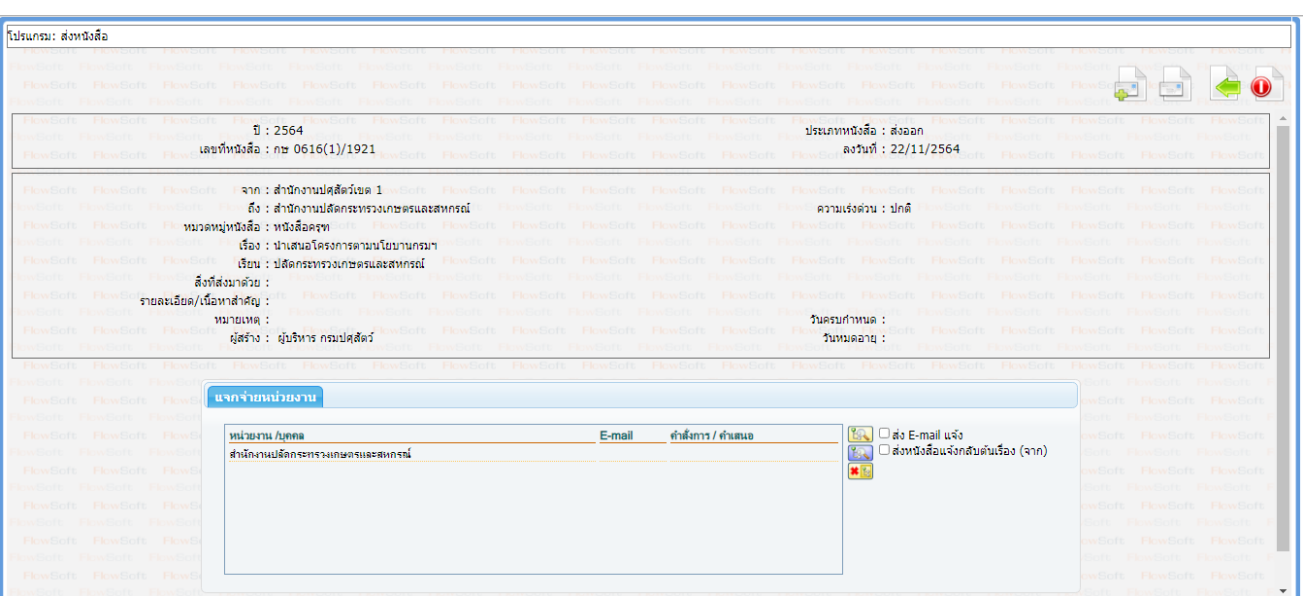

### **7. ขั้นตอนการเสนอผู้บริหารและการลงนามในหนังสือ**

**การเสนอผู้บริหารลงนาม** แบ่งเป็น 3 รูปแบบคือ

**1) ธุรการเสนอผู้บริหารที่มีบทบาทอยู่ในหน่วยงานเดียวกัน**

*เช่น ธุรการสำนัก/กอง (สำนักงานเลขานุการกรม) ร่างหนังสือ เสนอ ผู้อำนวยการสำนัก/กอง (สำนักงานเลขานุการกรม) ลงนาม*

ขั้นตอนมีดังนี้

- เมื่อธุรการบันทึกไฟล์ Template ร่างหนังสือที่ ตารางไฟล์แนบ/Scan แล้ว
- หนังสือจะไปอยู่ที่สถานะ "รอลงนาม"
- ผู้บริหารจะไปที่สถานะ "รอลงนาม" เพื่อเลือกลงนามในหนังสือ
- เมื่อลงนามเรียบร้อยแล้ว ให้ธุรการดำเนินการตามขั้นตอนของหนังสือต่อไป
- **2) ธุรการเสนอผู้บริหารที่มีบทบาทคนละหน่วยงาน**

*เช่น ธุรการกลุ่ม/ฝ่าย (กลุ่มเผยแพร่และประชาสัมพันธ์) ร่างหนังสือ เสนอ ผู้อำนวยการสำนัก/กอง (สำนักงานเลขานุการกรม) ลงนาม*

ขั้นตอนมีดังนี้

- เมื่อธุรการบันทึกไฟล์ Template ร่างหนังสือที่ ตารางไฟล์แนบ/Scan แล้ว
- ให้กดส่งหนังสือไปยังชื่อหน่วยงานปลายทางที่ผู้บริหารดำรงตำแหน่ง
- ธุรการของหน่วยงานปลายทาง เข้ามารับหนังสือที่ สถานะ "รอรับ" เลือก "ลงชื่อรับ/ไม่ลงทะเบียนรับ"
- หนังสือจะไปอยู่ที่สถานะ "รอลงนาม"
- ผู้บริหารจะไปที่สถานะ "รอลงนาม" เพื่อเลือกลงนามในหนังสือ
- เมื่อลงนามเรียบร้อยแล้ว ให้ธุรการของหน่วยงานปลายทางดำเนินการตามขั้นตอนของหนังสือต่อไป

### **3) บุคคลร่างหนังสือเสนอผู้บริหารลงนาม**

*เช่น นาย DDD ร่างหนังสือ*

*เสนอ ผู้อำนวยการสำนัก/กอง (สำนักงานเลขานุการกรม) ลงนาม*

ขั้นตอนมีดังนี้

- เมื่อบุคคลบันทึกไฟล์ Template ร่างหนังสือที่ ตารางไฟล์แนบ/Scan แล้ว
- ให้กดส่งหนังสือไปยังชื่อหน่วยงานปลายทางที่ผู้บริหารดำรงตำแหน่ง
- ธุรการของหน่วยงานปลายทาง เข้ามารับหนังสือที่ สถานะ "รอรับ" เลือก "ลงชื่อรับ/ไม่ลงทะเบียนรับ"
- หนังสือจะไปอยู่ที่สถานะ "รอลงนาม"
- ผู้บริหารจะไปที่สถานะ "รอลงนาม" เพื่อเลือกลงนามในหนังสือ
- เมื่อลงนามเรียบร้อยแล้ว ให้ธุรการของหน่วยงานปลายทางดำเนินการตามขั้นตอนของหนังสือต่อไป

**การลงนามในหนังสือ** จะต้องเป็นบทบาทที่มีสิทธิ์ในการลงนาม เช่น บทบาทผู้บริหาร เป็นต้น

- ผู้บริหารคลิกที่สถานะ "รอลงนาม" แล้วคลิกเลขที่หนังสือที่ต้องการลงนาม

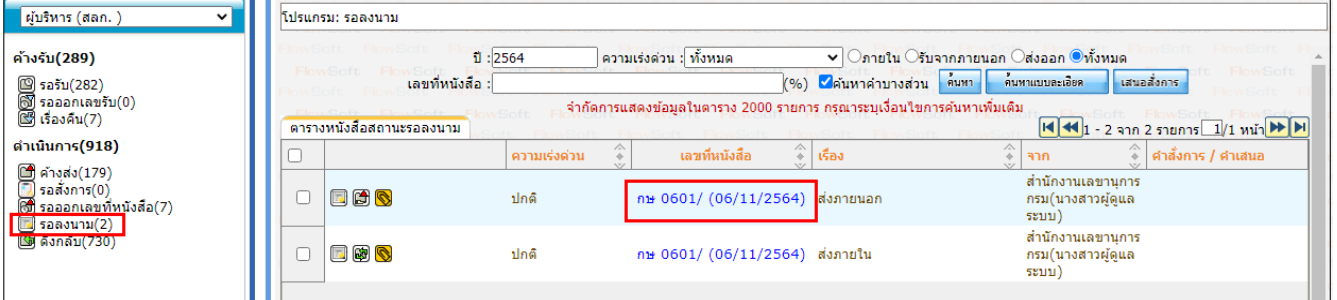

- สามารถกดดูไฟล์ Template ร่างหนังสือ ก่อนลงนามเพื่อตรวจสอบข้อมูล

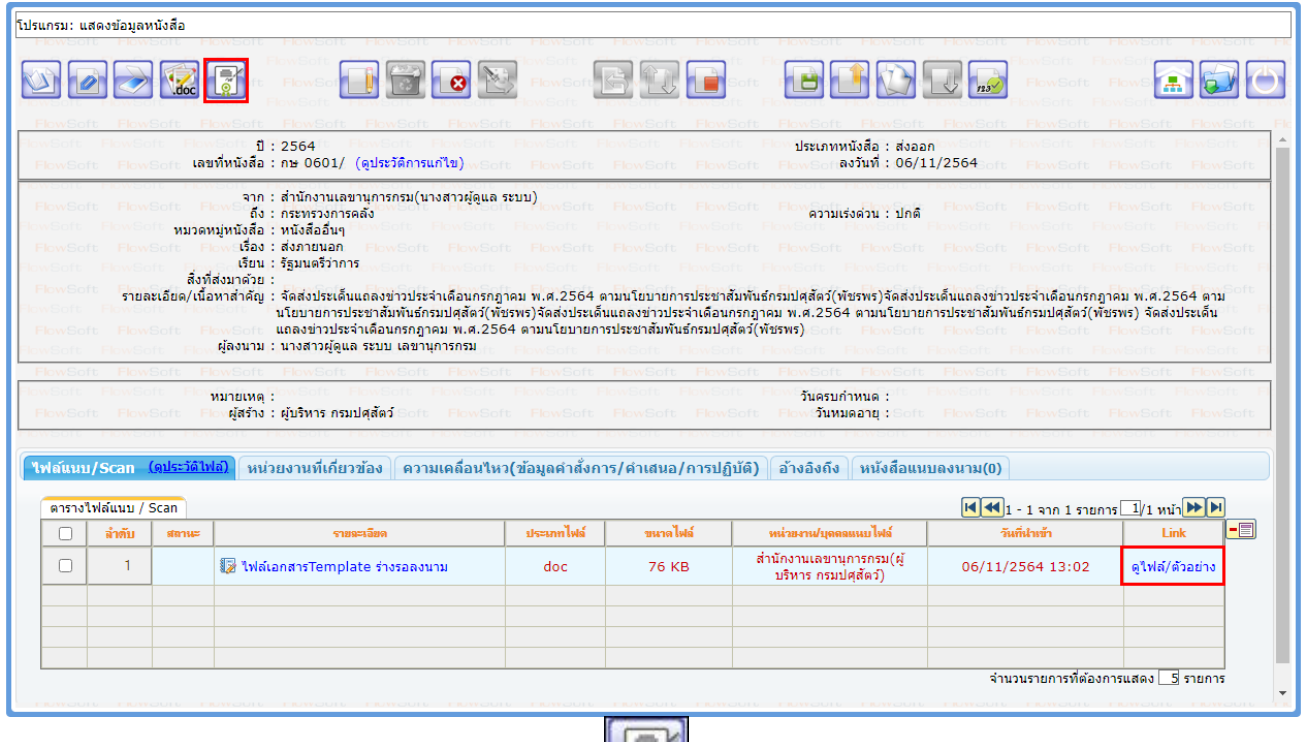

- เมื่อตรวจสอบไฟล์แนบเรียบร้อยแล้วให้กดปุ่ม **ได้มี เ**พื่อใส่รหัสผ่านยืนยันการลงนาม แล้วกดปุ่ม <mark>เ</mark>

ู้ นันทึก

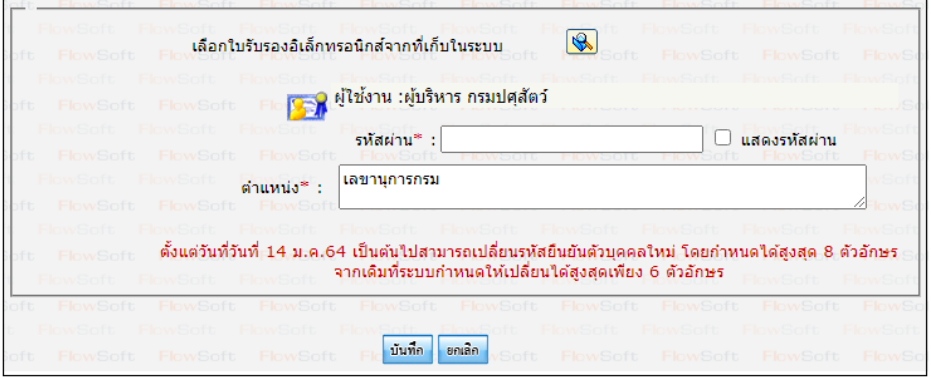

- เมื่อระบบฯตรวจสอบรหัสผ่านถูกต้องจะทำการลงนามพร้อมออกเลขทะเบียนส่งในหนังสือตามที่ธุรการตั้งค่าไว้

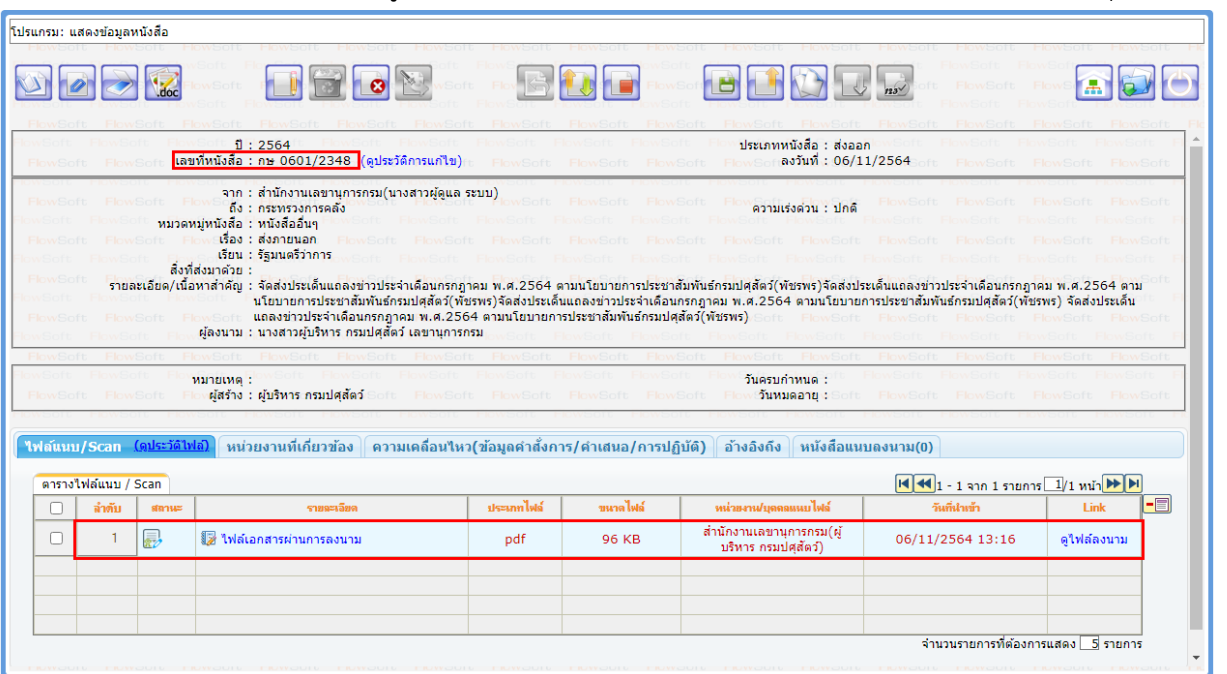

- หากต้องการเปิดไฟล์ หรือตรวจสอบเอกสารการลงนาม ให้คลิกที่ <mark>ดูใฟล์ลงนาม</mark> จะแสดงหน้าจอดังรูป

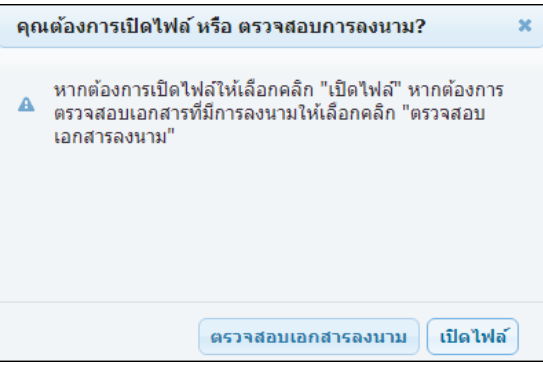

- **การเปิดดูไฟล์แนบ** ให้คลิกปุ่ม <mark>เปิดไฟล์</mark> เพื่อดูไฟล์เอกสารลงนาม

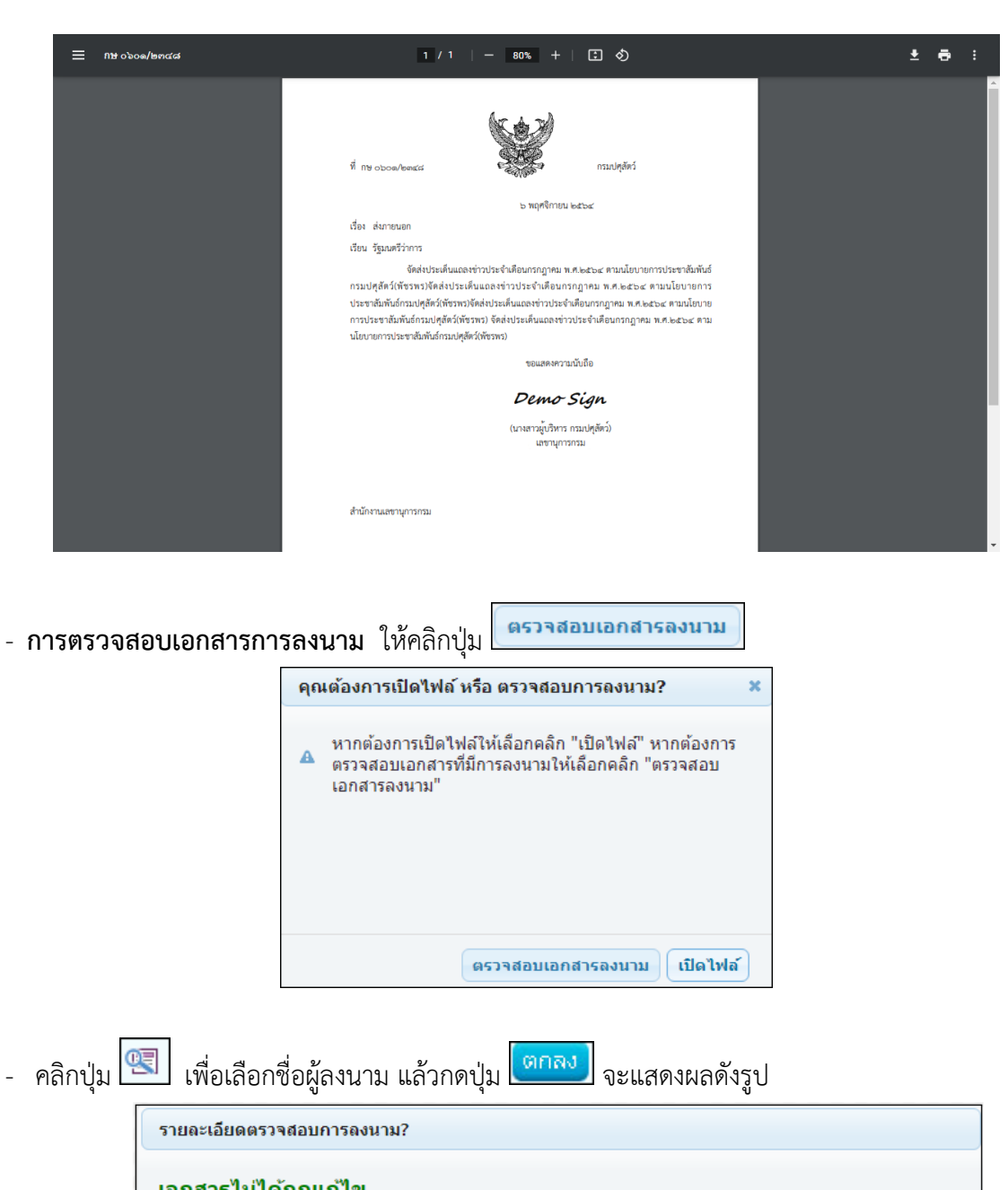

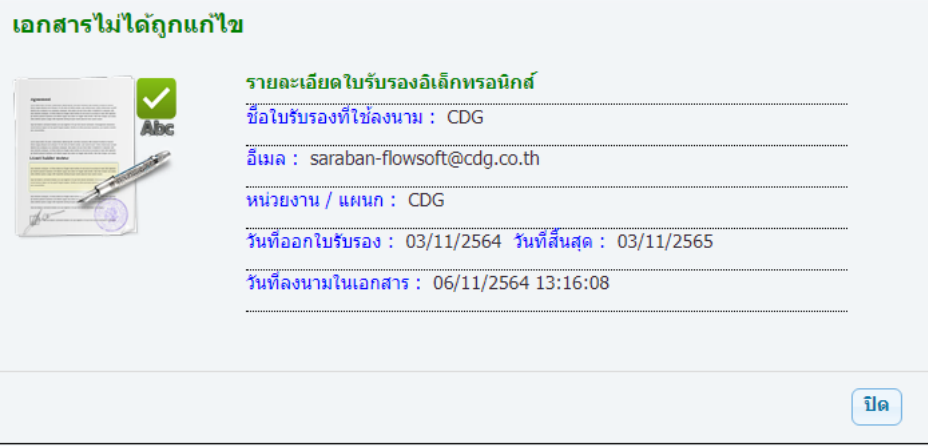

## **8. ขั้นตอนการลงนามคำสั่งการ**

จะต้องเป็นบทบาทที่มีสิทธิ์ในการลงนาม เช่น บทบาทผู้บริหาร เป็นต้น

8.1. คลิกที่สถานะ **"รอสั่งการ"** จะแสดงรายการหนังสือที่รอสั่งการ โดยสังเกตจากคอลัมน์"คำสั่งการ/คำเสนอ"

#### มีค่าว่าง

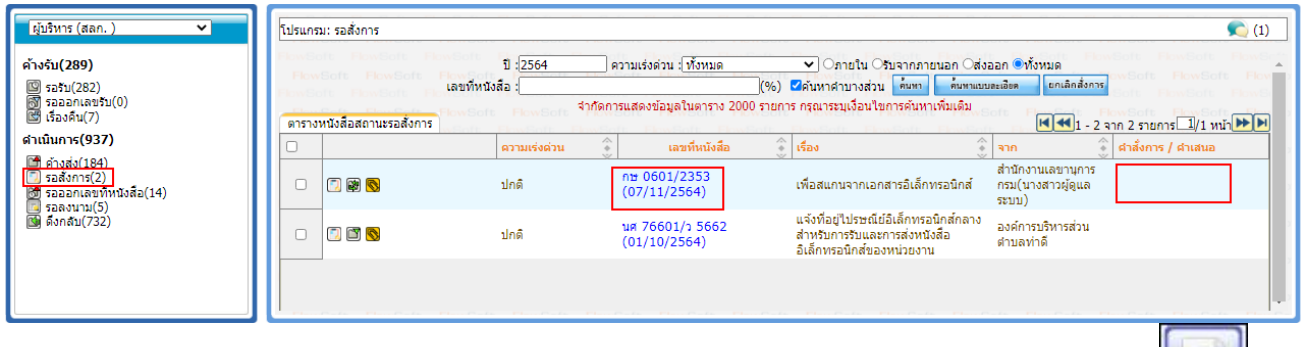

8.2. คลิก **เลขที่หนังสือ** ที่ต้องการสั่งการ ในสถาะรอสั่งการระบบฯจะแสดงหน้าจอดังรูป แล้วคลิกปุ่ม บันทึกคำสั่งการ

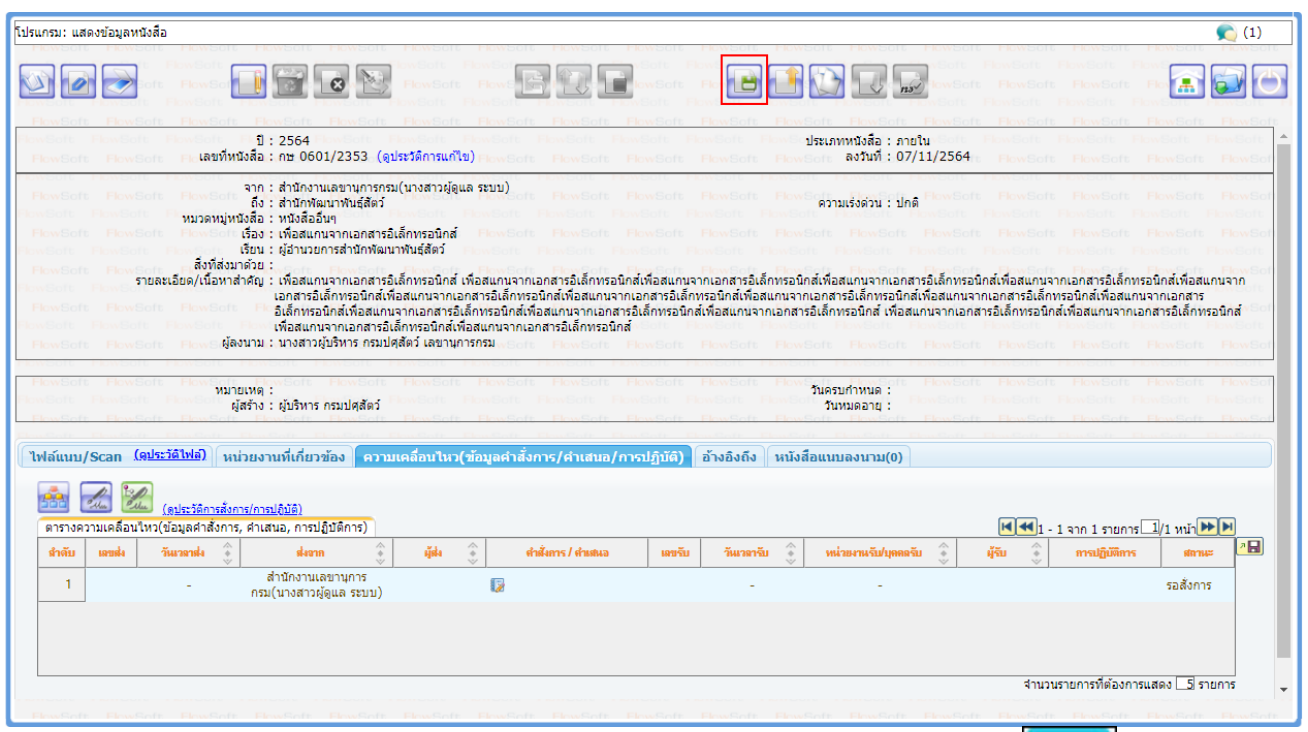

8.3. ระบบฯแสดงหน้าจอเลือกรูปแบบคำสั่งการ และเลือกลงนามคำสั่งการ จากนั้นกดปุ่ม

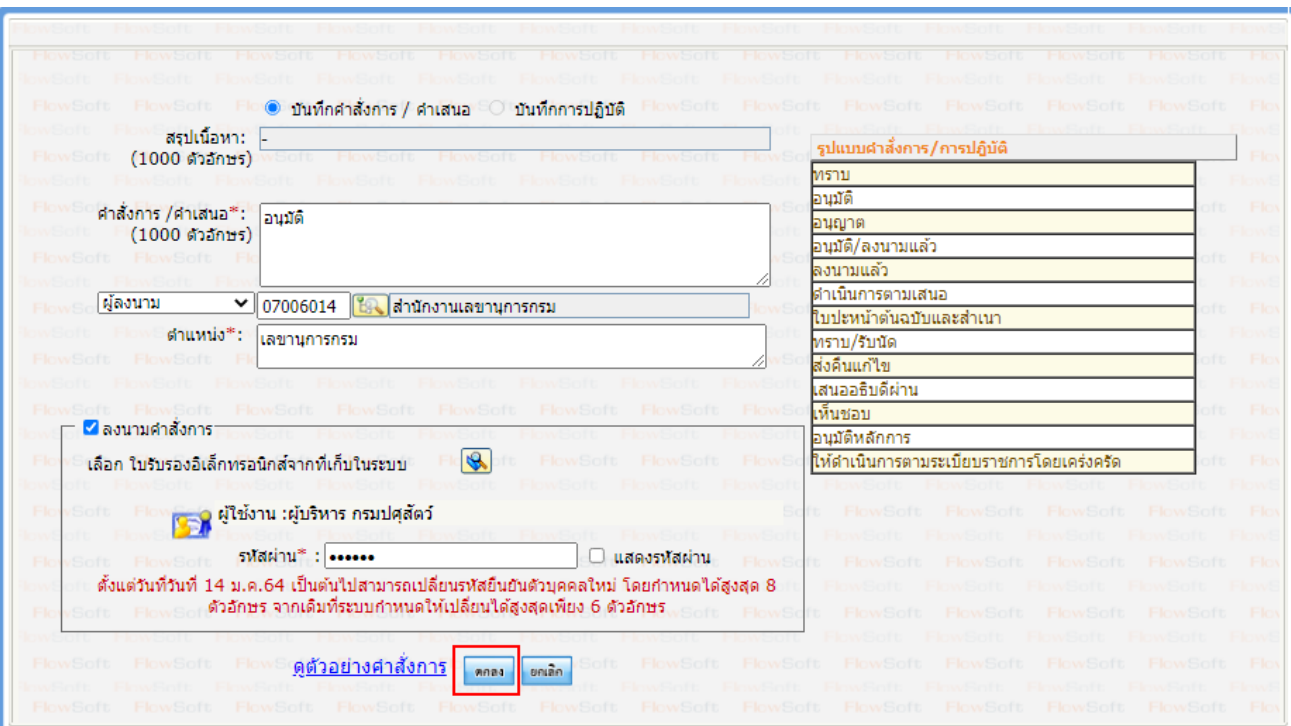

8.4. เมื่อคลิกที่ **ตารางความเคลื่อนไหว** จะแสดงสัญลักษณ์ ให้คลิกดูรายละเอียดการลงนามคำสั่งการ

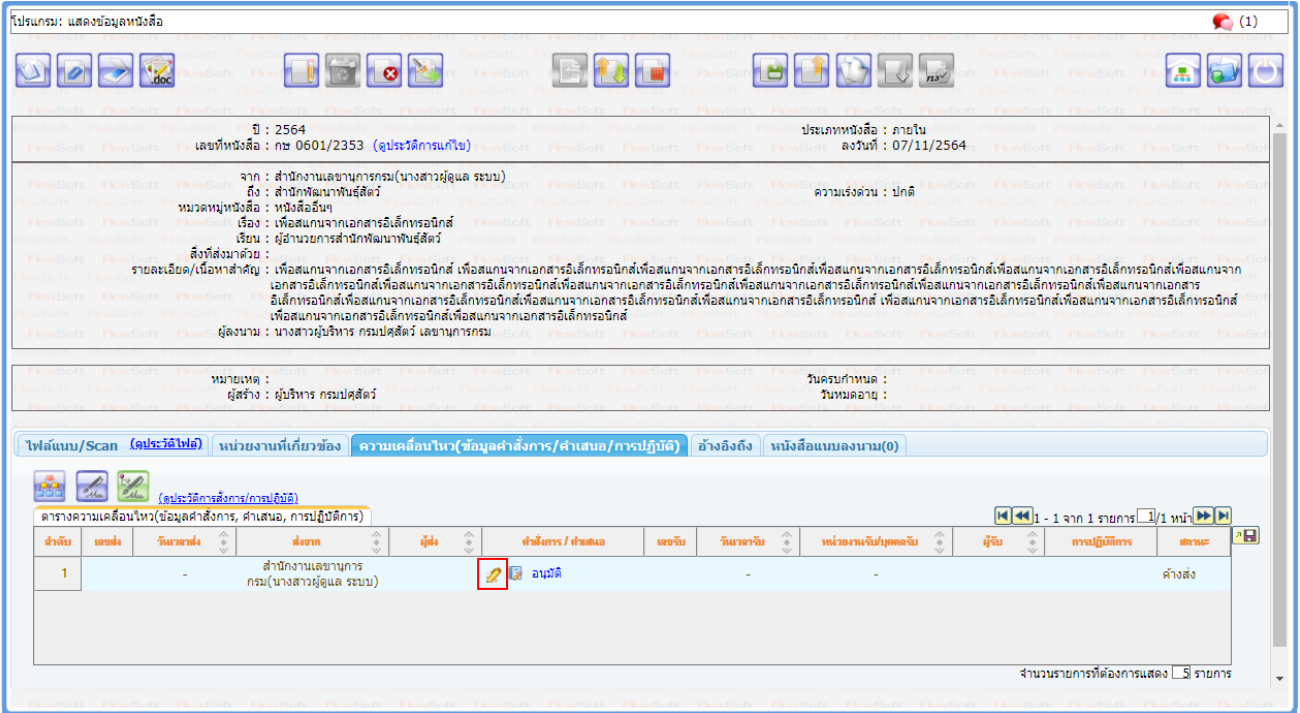

8.5. เมื่อตรวจสอบรายละเอียดการลงนามคำสั่งการแล้วให้กดปุ่ม

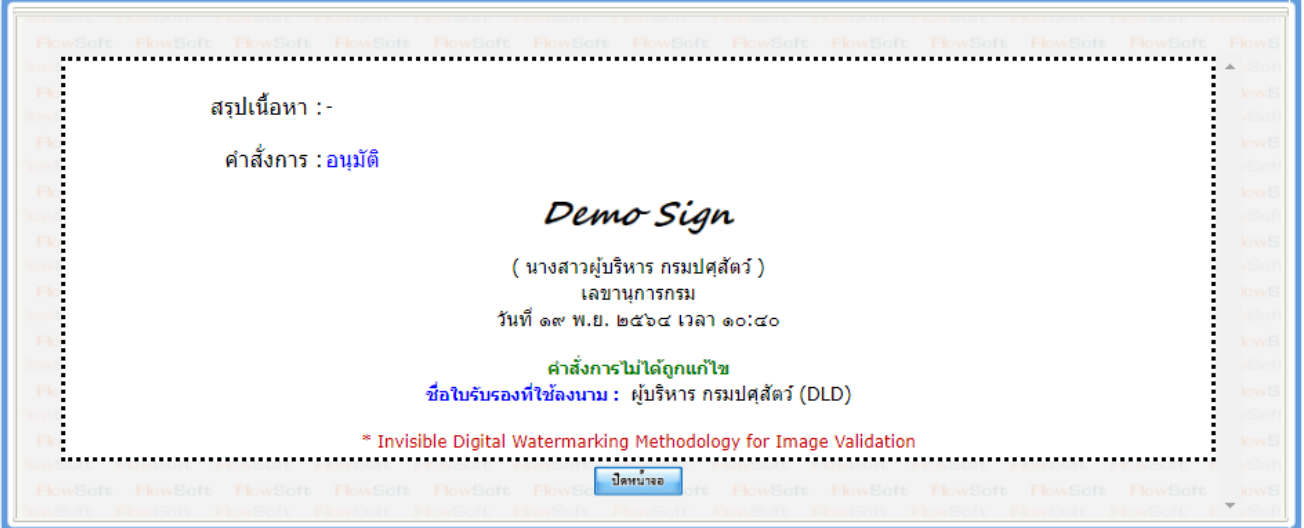

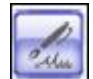

# 8.6. หากต้องการสร้างเอกสารแสดงเลขรับพร้อมลายเซ็น คำสั่งการ ของหนังสือเรื่องนี้ ให้คลิกปุ่ม <mark>อันแร</mark><br>————————————————————

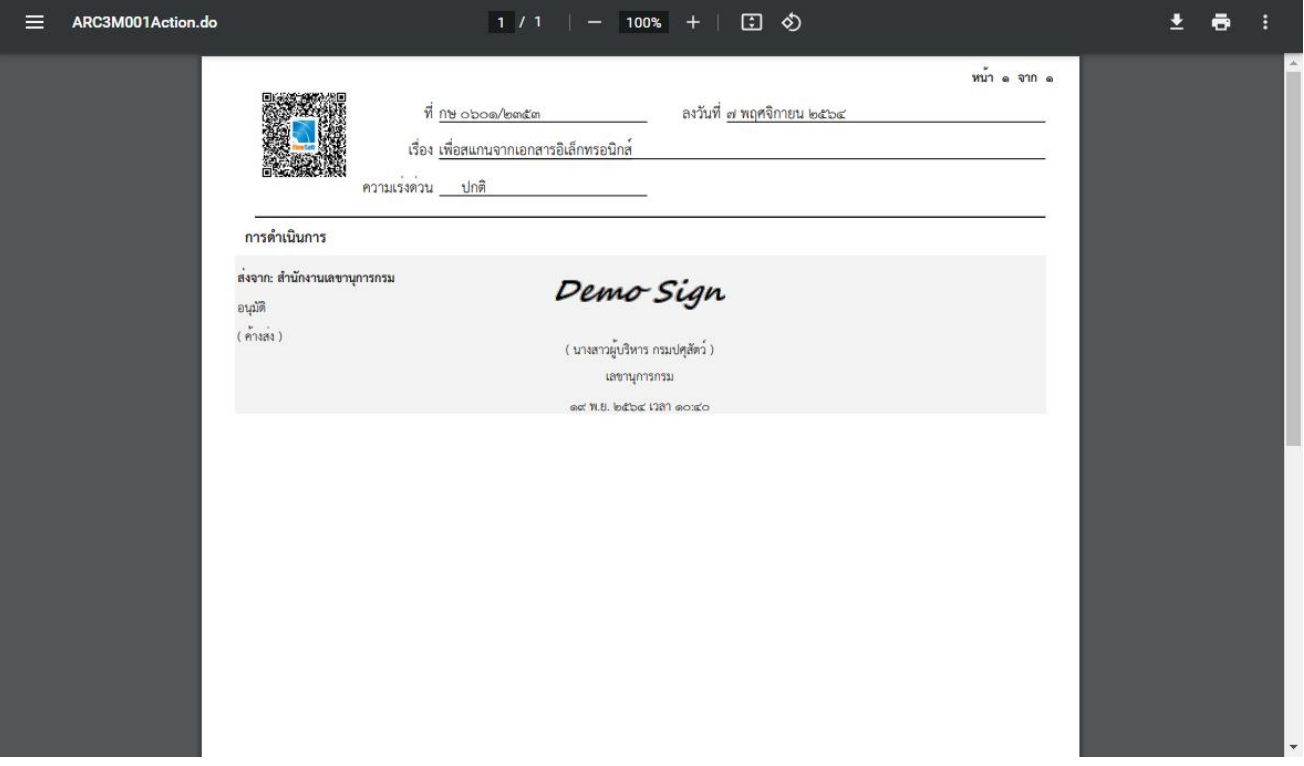

### **9. ขั้นตอนการเสนอสั่งการ**

9.1. คลิกที่สถานะ **"ค้างส่ง"** จะแสดงรายการหนังสือที่รอสั่งการ

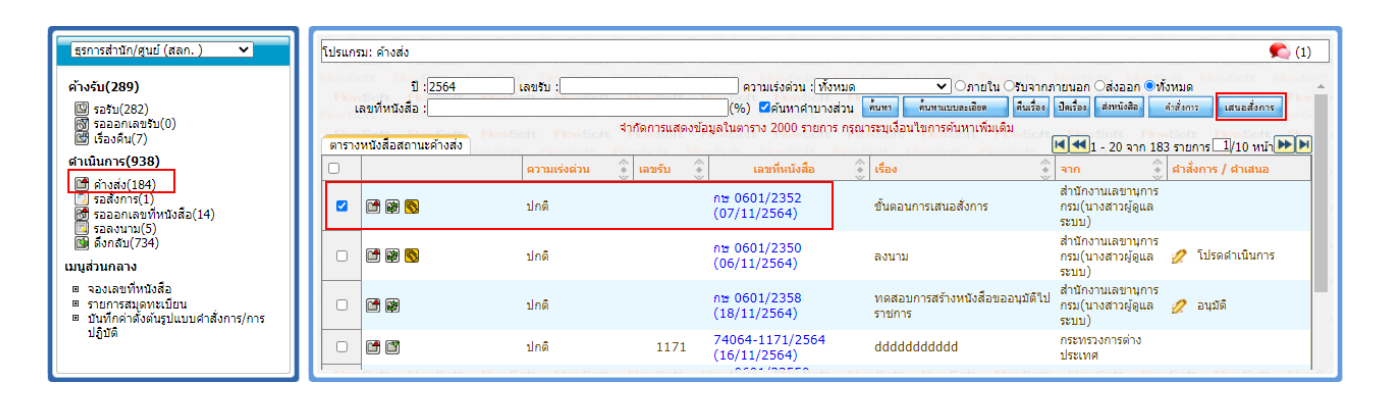

9.2. การเสนอหนังสือให้ผู้บริหารสั่งการ ให้ผู้ใช้คลิกที่ หน้ารายการหนังสือที่ต้องการเสนอให้ผู้บริหารสั่งการ

(กรณีที่เลือกมากกว่า 1 รายการ จะบันทึกคำสั่งการเดียวกันทุกรายการ) จากนั้นคลิกปุ่ม <mark>จะจะจัดกรร</mark> จากนั้น หนังสือจะไปอยู่ในสถานะ **"รอสั่งการ"**ดังรูป

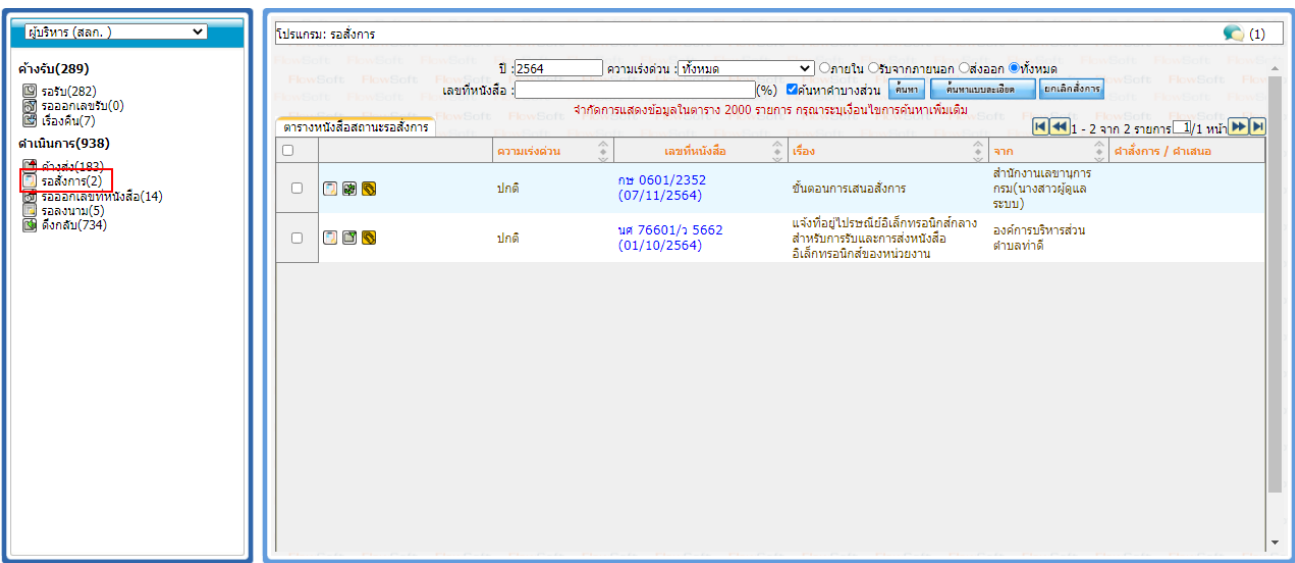

## **10. ขั้นตอนการยกเลิกเสนอสั่งการ**

10.1. คลิกที่สถานะ "รอสั่งการ" จะแสดงรายการหนังสือที่รอให้ผู้บริหารลงนามสั่งการ

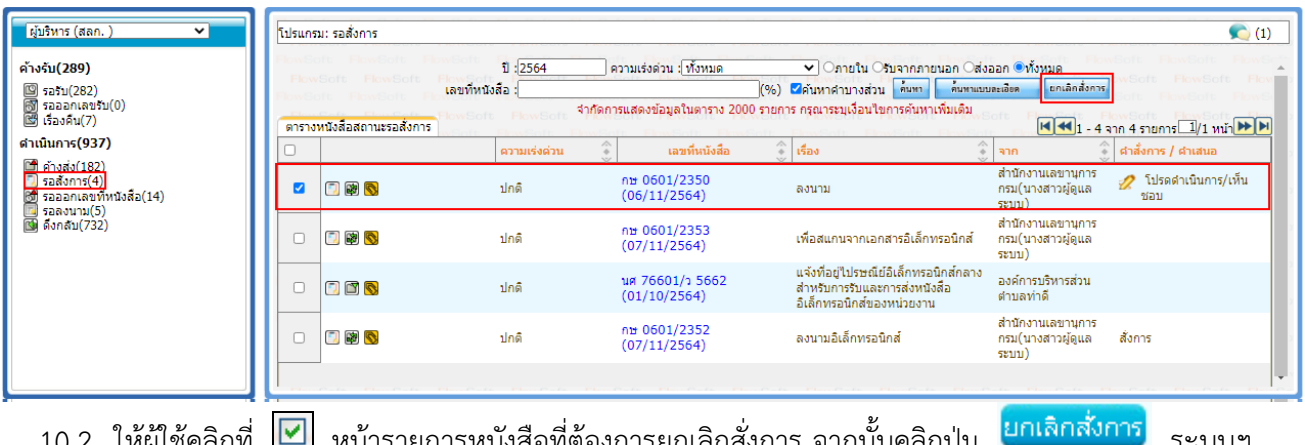

ี 10.2. ให้ผู้ใช้คลิกที่ ██ หน้ารายการหนังสือที่ต้องการยกเลิกสั่งการ จากนั้นคลิกปุ่ม <mark>ยกเลิกสั่งการ</mark> ระบบฯ จะยกเลิกการเสนอลงนามสั่งการ และย้ายหนังสือไปอยู่ที่สถานะ **"ค้างส่ง"**

# **11. ขั้นตอนการสั่งการ/ลงนามสั่งการ**

จะต้องเป็นบทบาทที่มีสิทธิ์ในการลงนาม เช่น บทบาทผู้บริหาร เป็นต้น

11.1. คลิกที่สถานะ **"รอสั่งการ**" จะแสดงรายการหนังสือที่รอให้ผู้บริหารลงนามสั่งการ

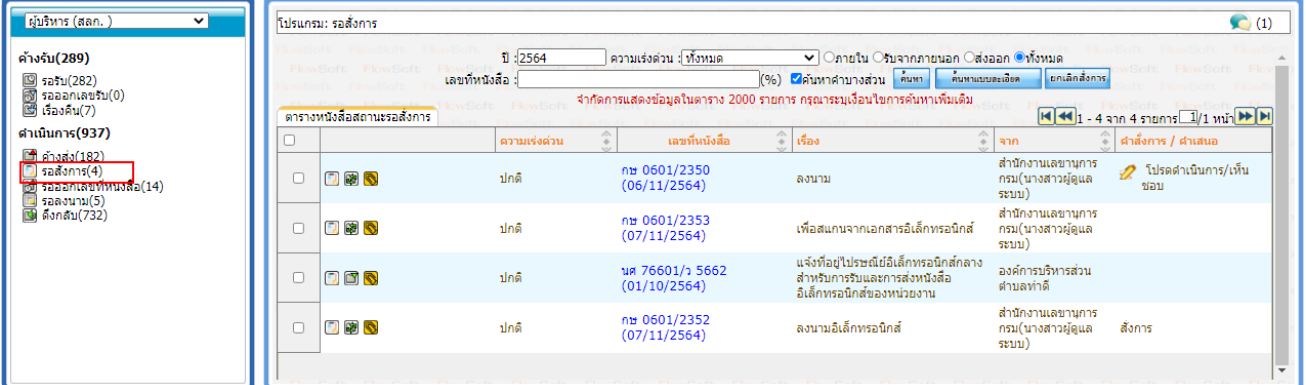

11.2. คลิก **เลขที่หนังสือ** ที่ต้องการสั่งการ/ลงนามสั่งการ ระบบฯจะแสดงหน้าจอดังรูป

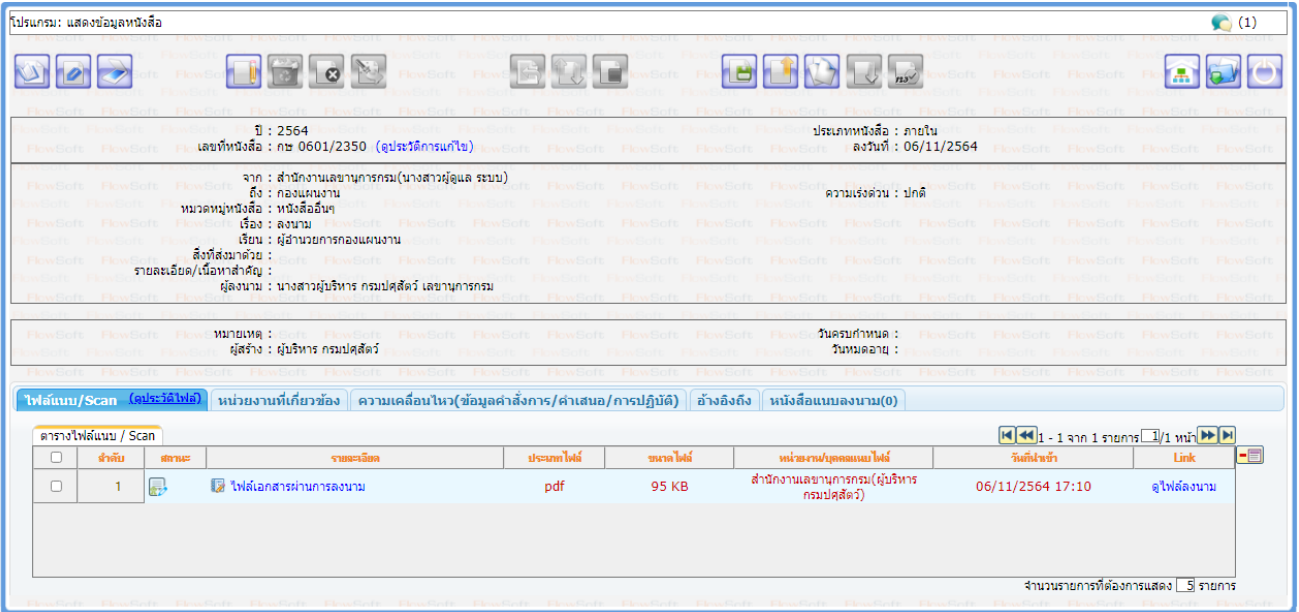

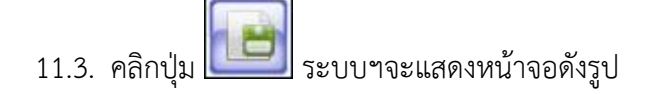

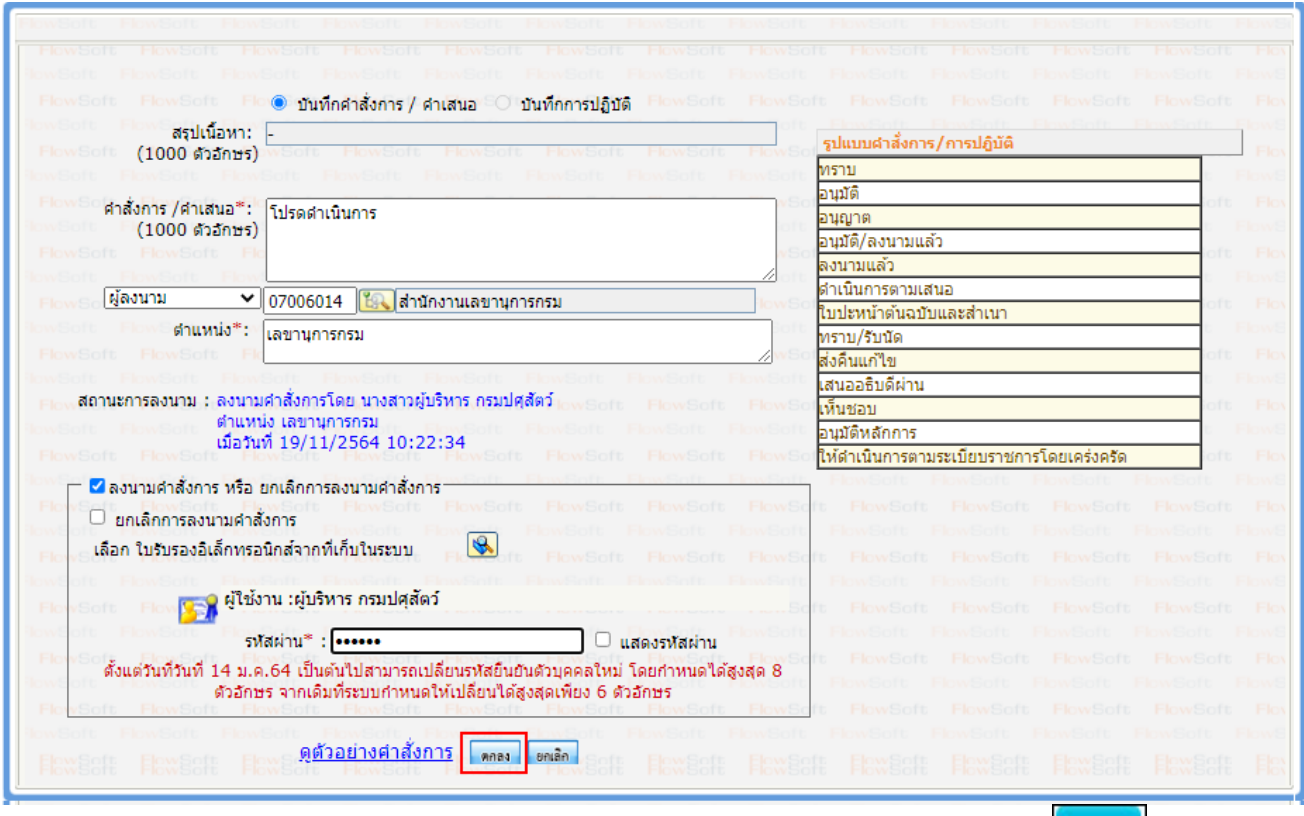

11.4. พิมพ์คำสั่งการ/คำเสนอ ในช่องรายละเอียด และเลือกลงนามคำสั่งการ จากนั้นกดปุ่ม <mark>เตกลง ป</mark>ระบบฯ บันทึกคำสั่งการ/คำเสนอ และย้ายหนังสือไปอยู่ที่สถานะ **"ค้างส่ง**"
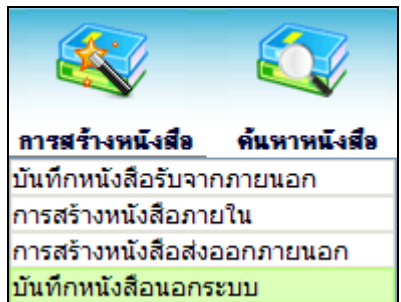

#### **12. การบันทึกหนังสือนอกระบบ**

การรับหนังสือทั้งภายในและภายนอก ที่ถูกส่งมายังหน่วยงาน ก่อนเริ่มใช้ระบบงานสารบรรณอิเล็กทรอนิกส์ หรือเป็นหนังสือยังมีการดำเนินการค้างอยู่

12.1. ใส่รายละเอียดต่าง ๆ ในส่วนของฟิลด์ ที่มีสัญลักษณ์ (\*) กำกับอยู่เป็นข้อมูลจำเป็นที่ต้องป้อน

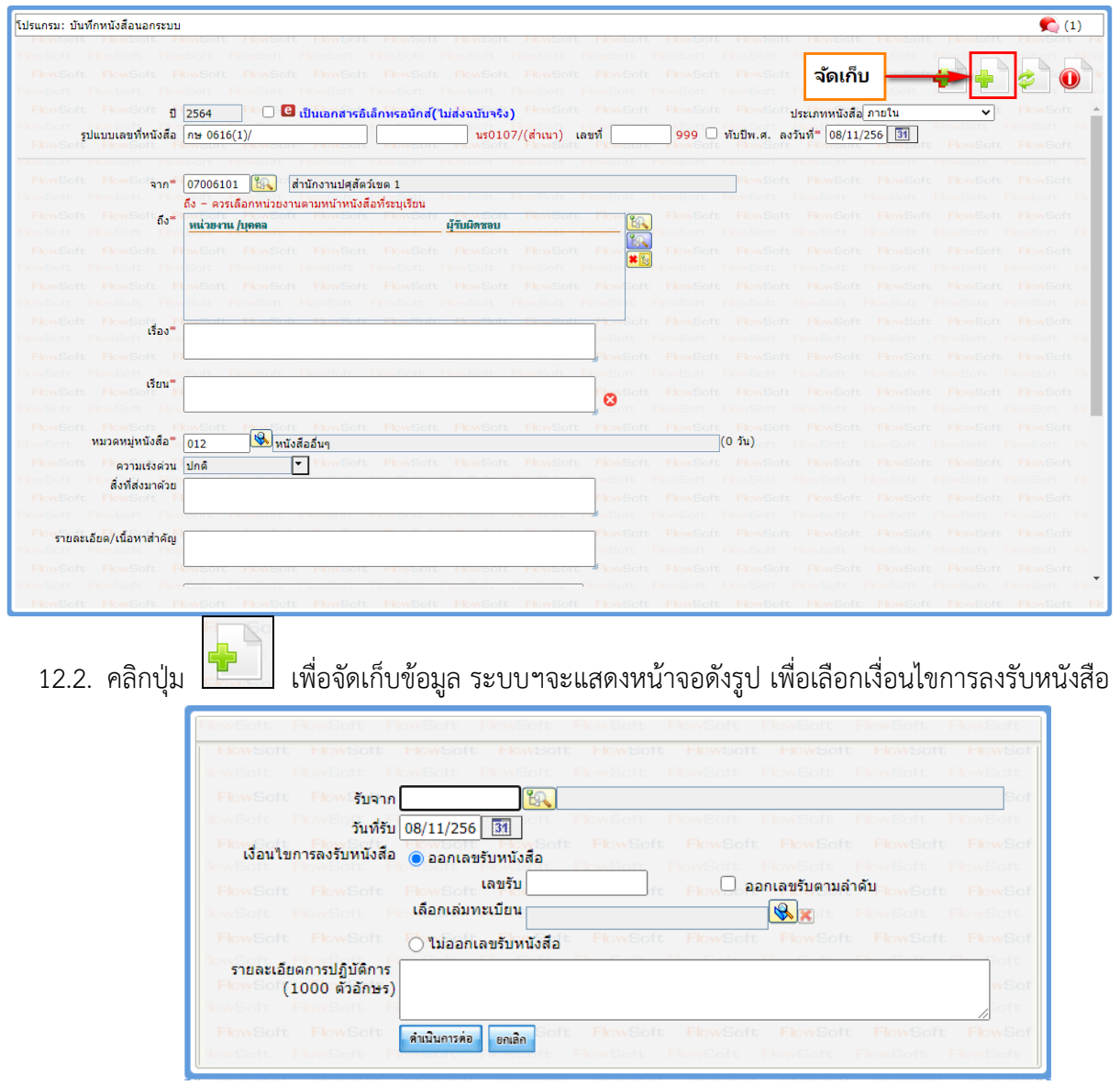

12.3. ให้ผู้ใช้ป้อนรายละเอียดต่างๆ ดังนี้

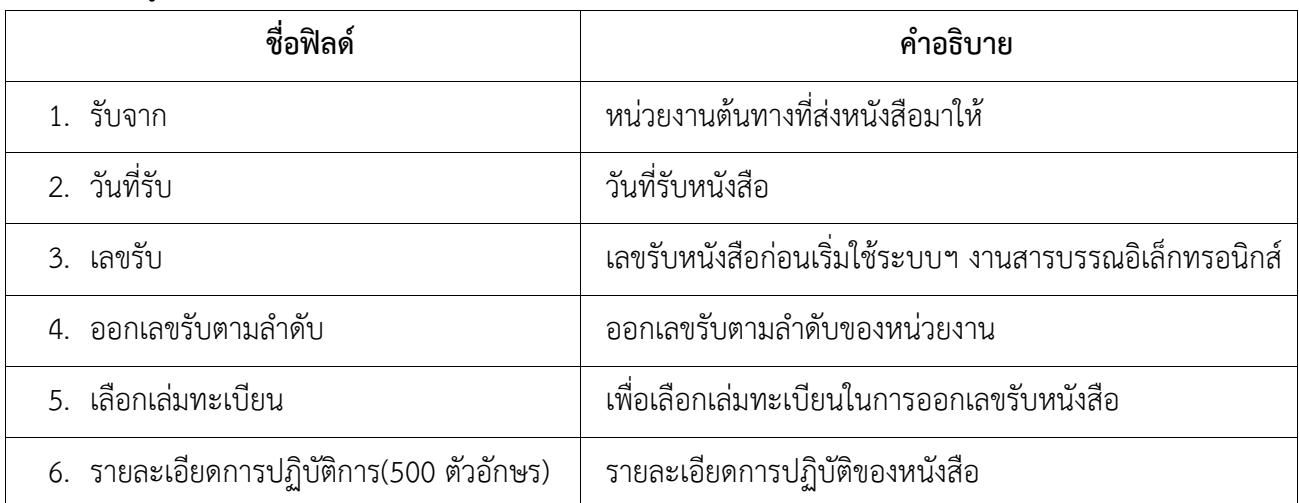

12.4. คลิกปุ่ม เพื่อบันทึกข้อมูล ระบบฯจะแสดงข้อมูลเลขรับดังรูป

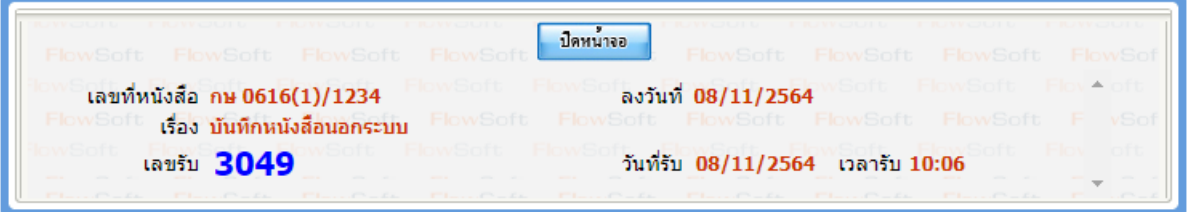

12.5. ให้ผู้ใช้คลิกปุ่ม <mark>ระบบฯจะแสดงข้อมูลหนังสือ และรายละเอียดต่างๆ</mark>

จากนั้นให้ดำเนินการตามขั้นตอนของหนังสือ

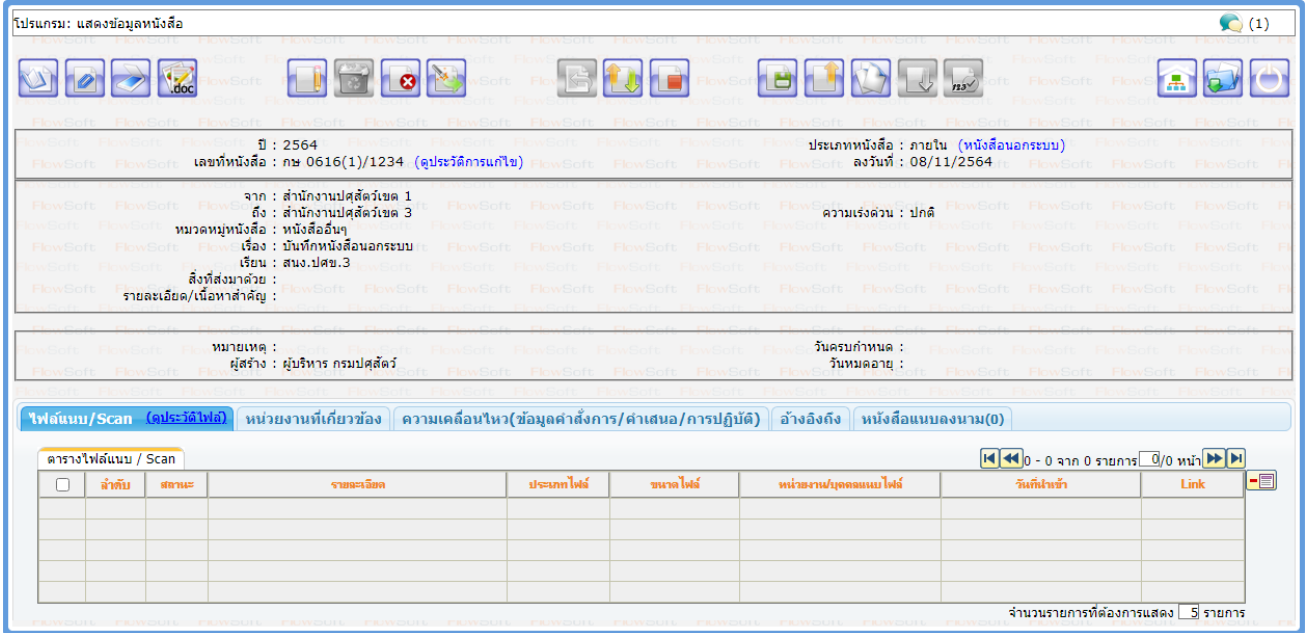

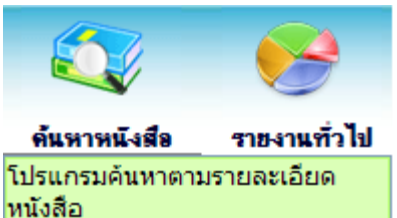

## **13. การค้นหาตามรายละเอียดหนังสือ**

เมื่อเข้าสู่หน้าจอโปรแกรมค้นหารายละเอียดหนังสือ

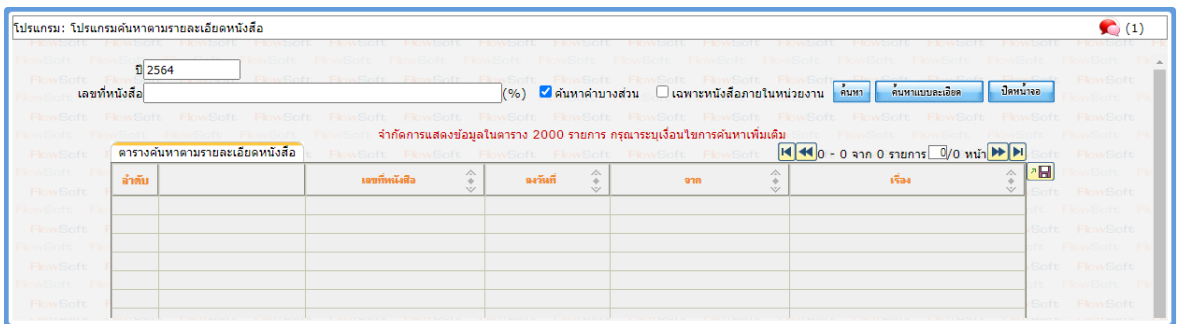

## ให้ผู้ใช้ป้อนรายละเอียดต่าง ๆ ดังนี้

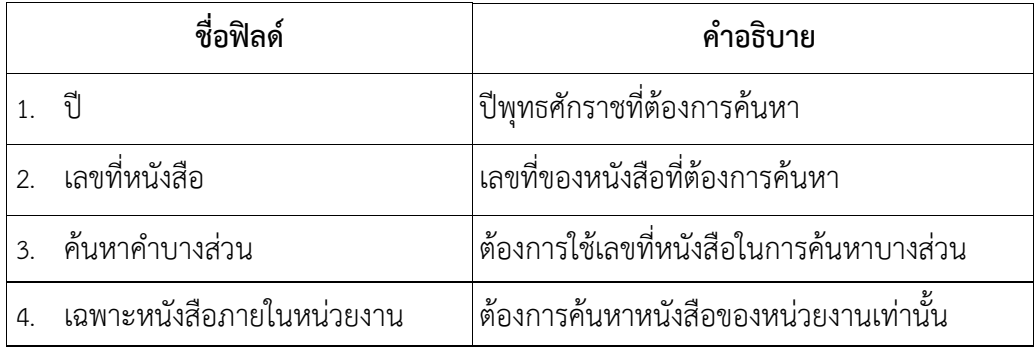

13.1. เมื่อผู้ใช้ต้องการค้นหาข้อมูลให้คลิกที่ปุ่ม <mark>ไ<sup>ล้นหา</sup> เ</mark>พื่อค้นหาข้อมูลต้องการ จะแสดงหน้าจอดังรูป

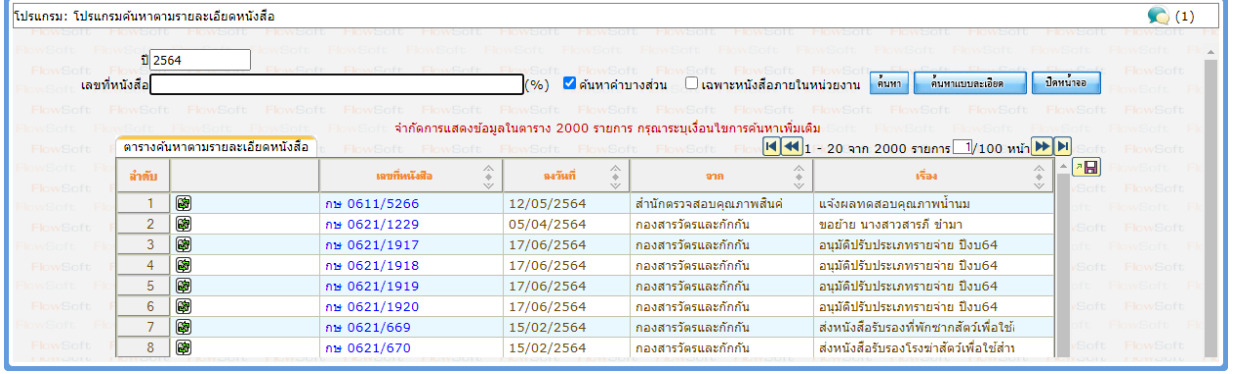

13.2. กรณีผู้ใช้ต้องการค้นหาข้อมูลแบบละเอียดให้คลิกที่ปุ่ม

้คนหาแบบละเอียด

## โปรแกรมจะแสดงหน้าจอดังรูป

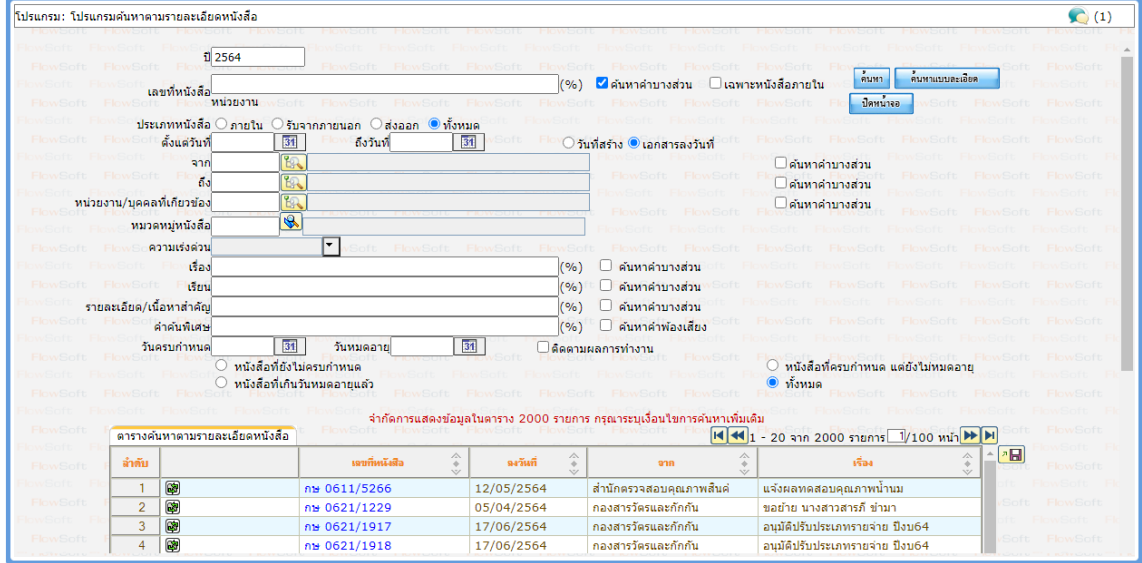

## ให้ผู้ใช้ป้อนรายละเอียดต่าง ๆ ดังนี้

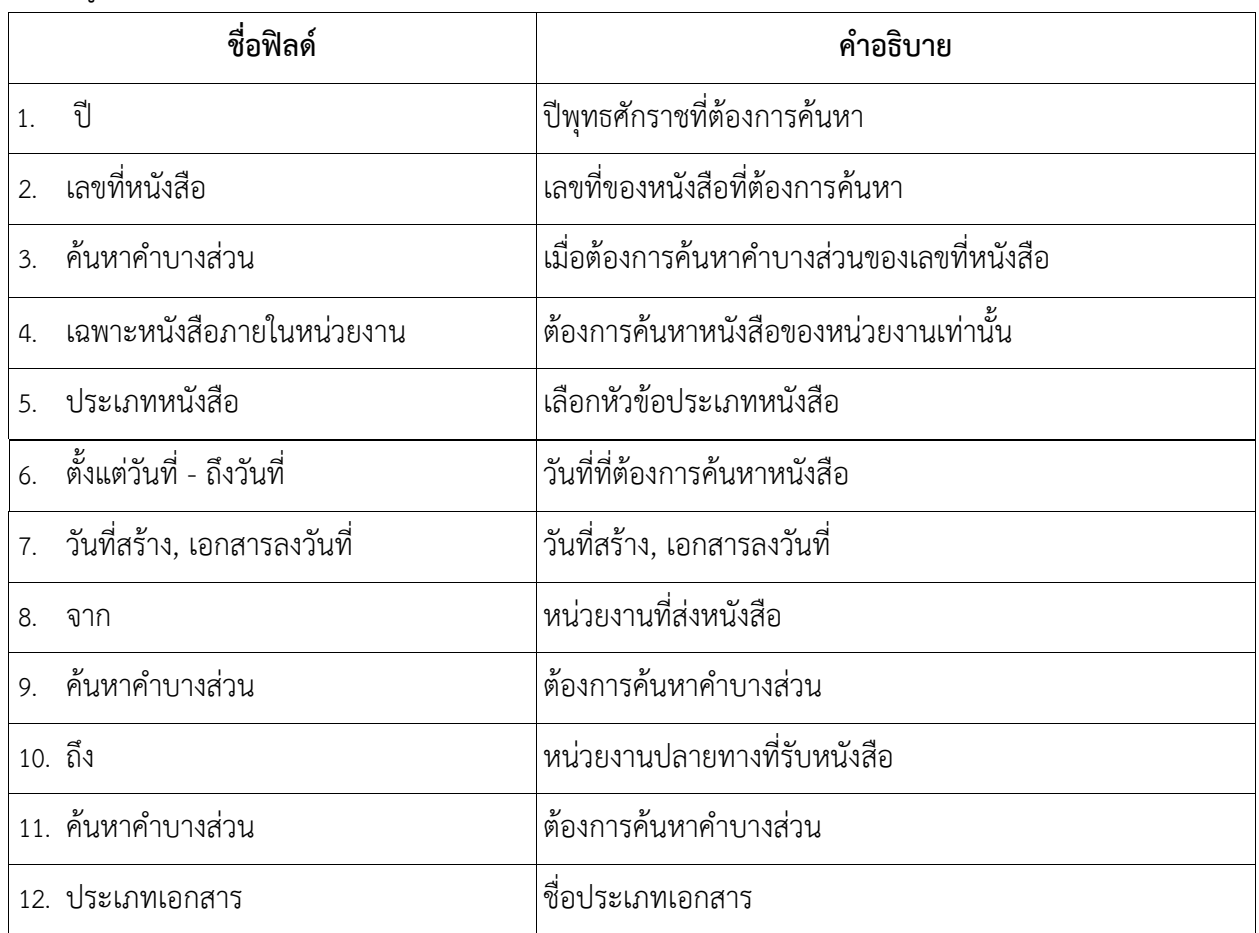

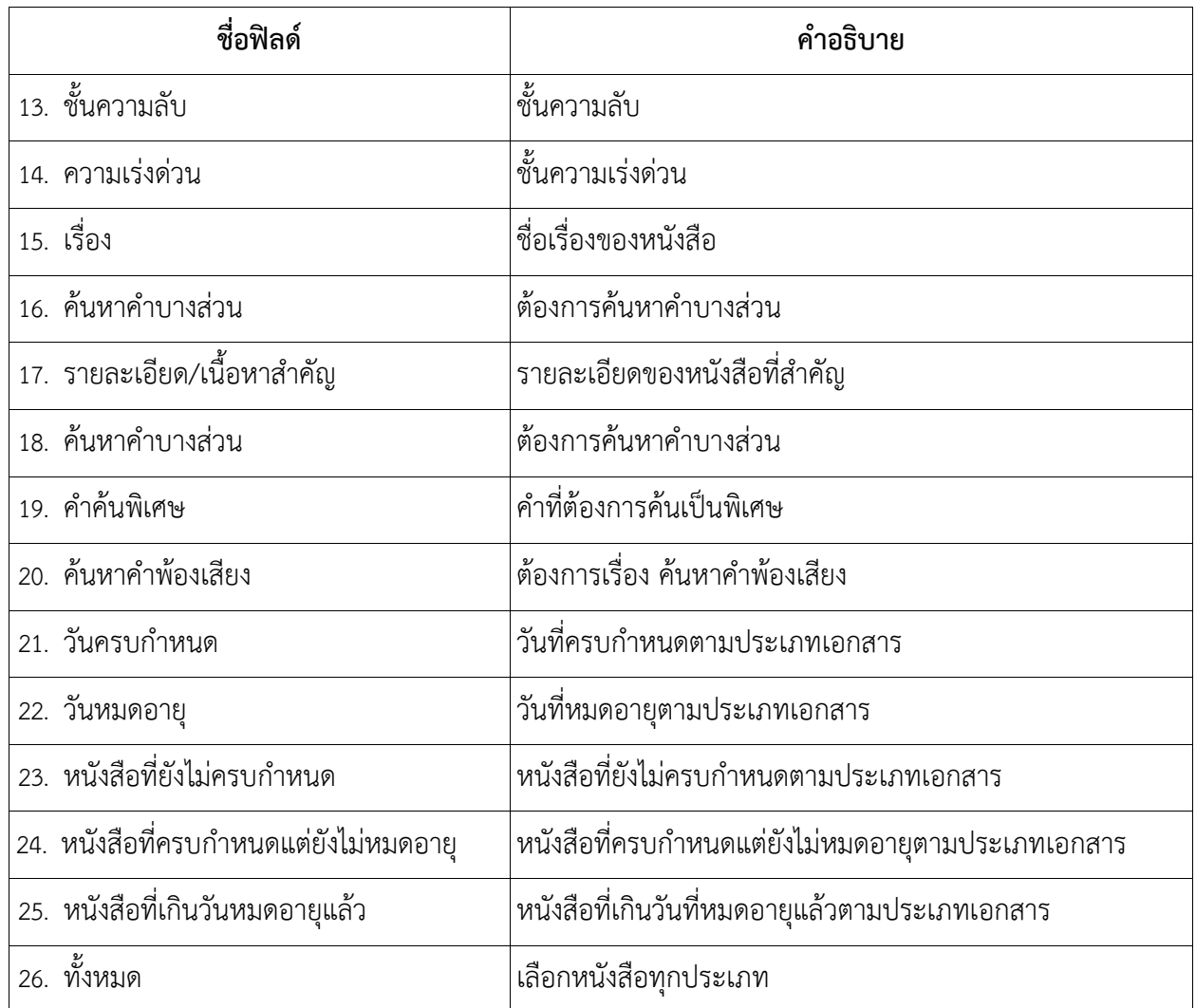

คลิกปุ่ม เพื่อค้นหาข้อมูลที่ต้องการ

13.3. เมื่อผู้ใช้ต้องการดูรายละเอียด ให้คลิก **เลขที่หนังสือ** เพื่อดูรายละเอียด โปรแกรมจะแสดงข้อมูลหนังสือ และรายละเอียดต่าง ๆ ดังรูป

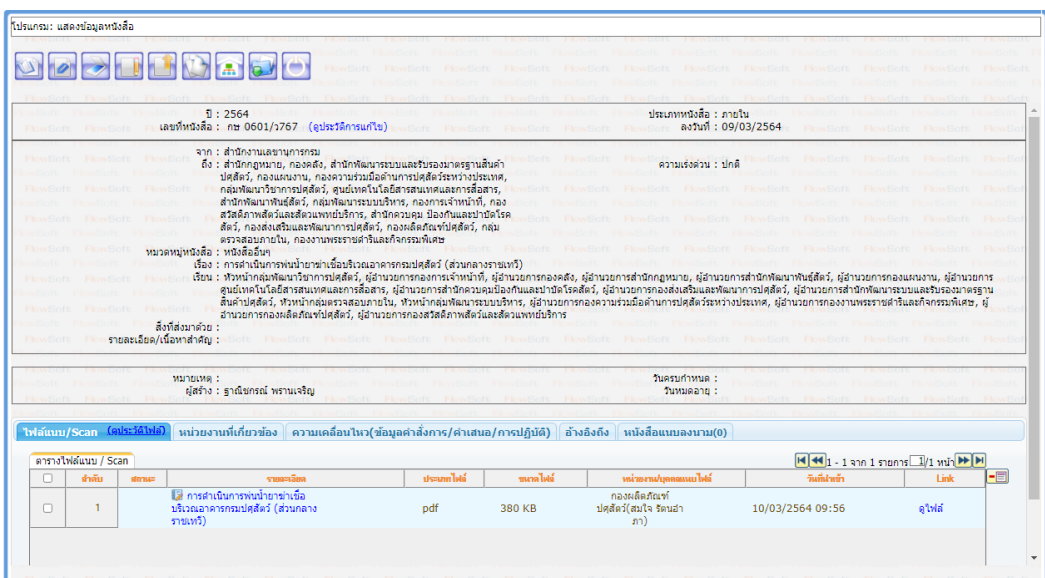

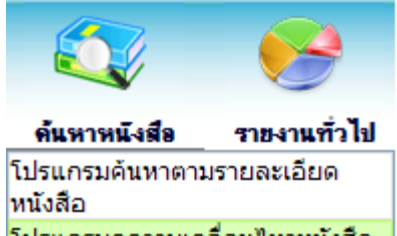

**14. การค้นหาเพื่อดูความเคลื่อนไหวหนังสือ**

เมื่อเข้าสู่หน้าจอโปรแกรมค้นหารายละเอียดหนังสือ

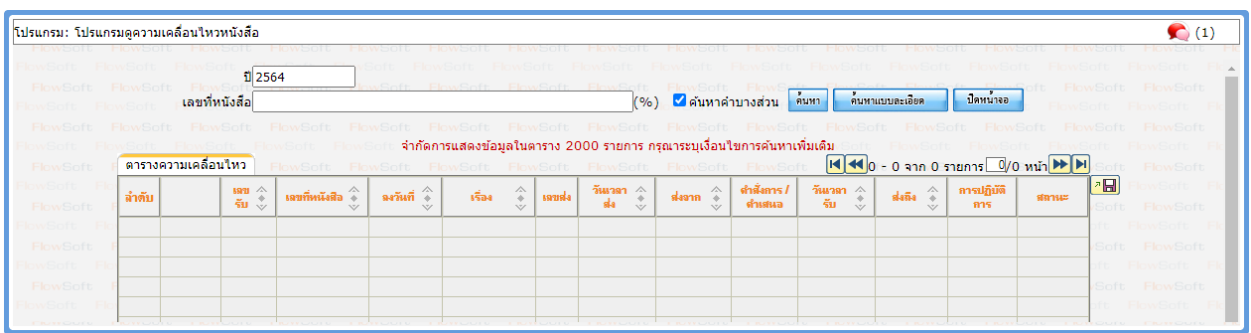

ให้ผู้ใช้ป้อนรายละเอียดต่าง ๆ ดังนี้

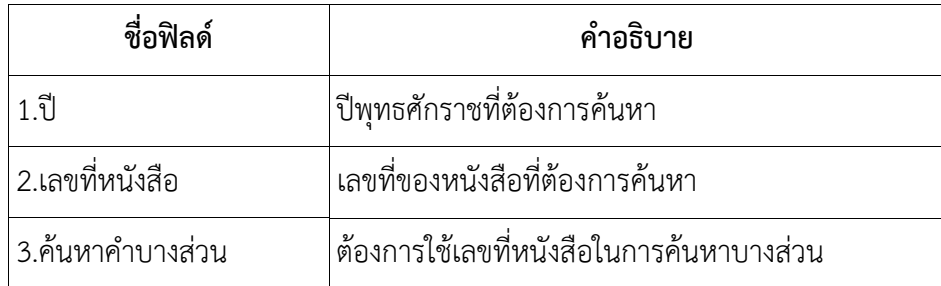

14.1. เมื่อผู้ใช้ต้องการค้นหาข้อมูลให้คลิกที่ปุ่ม <mark>ไ<sup>ด้มหา</sup> เ</mark>พื่อค้นหาข้อมูลต้องการ

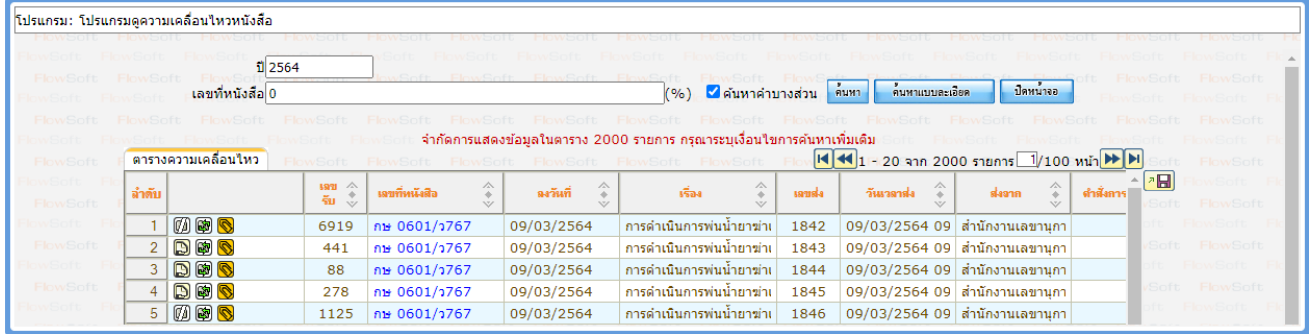

14.2. กรณีผู้ใช้ต้องการค้นหาข้อมูลแบบละเอียดให้คลิกปุ่ม <mark>โตว์มหาแบบละเอียด โ</mark>ปรแกรมจะแสดงหน้าจอดังรูป

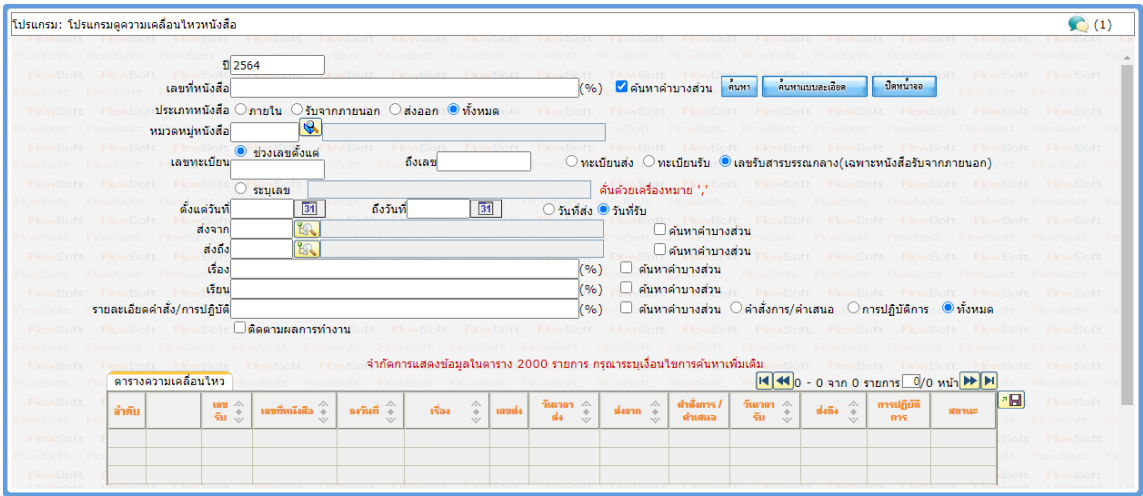

# ให้ผู้ใช้ป้อนรายละเอียดต่าง ๆ ดังนี้

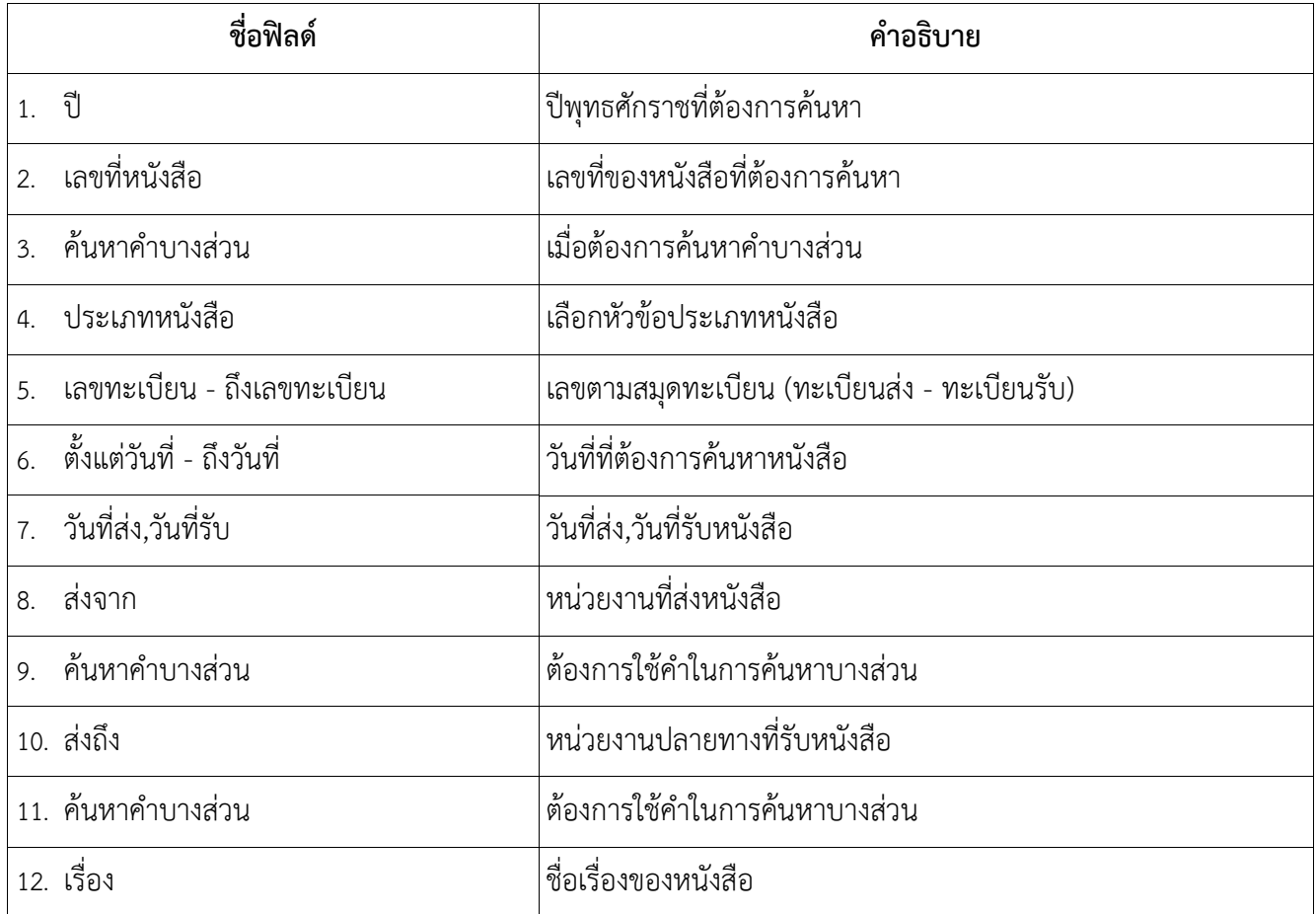

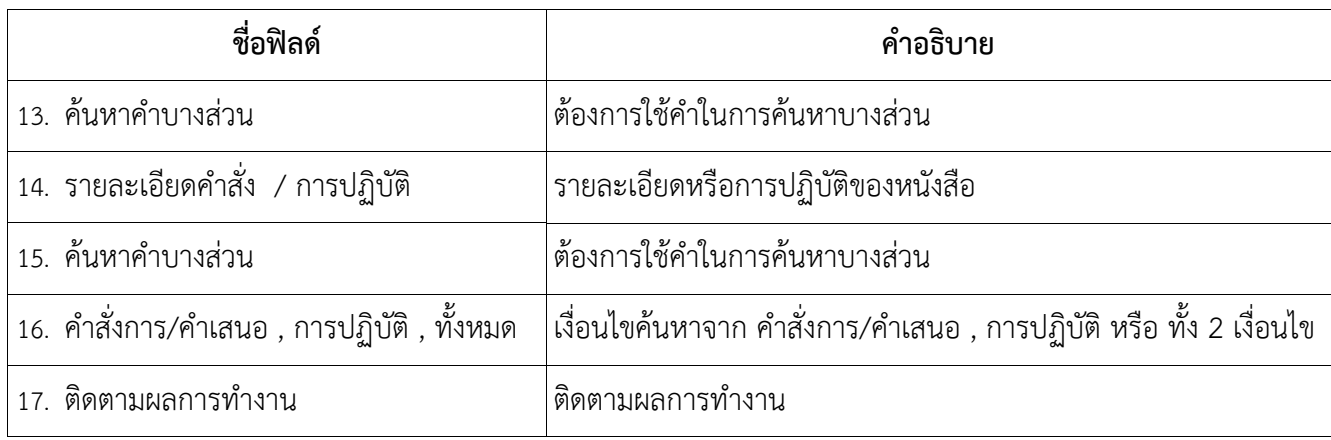

14.3. คลิกปุ่ม <mark>ถ<sup>ื้นหา</sup> เ</mark>พื่อค้นหาข้อมูลต้องการ

เมื่อผู้ใช้ต้องการดูรายละเอียด ให้คลิก **เลขที่หนังสือ** เพื่อดูรายละเอียด โปรแกรมจะแสดงข้อมูลรายละเอียดหนังสือ

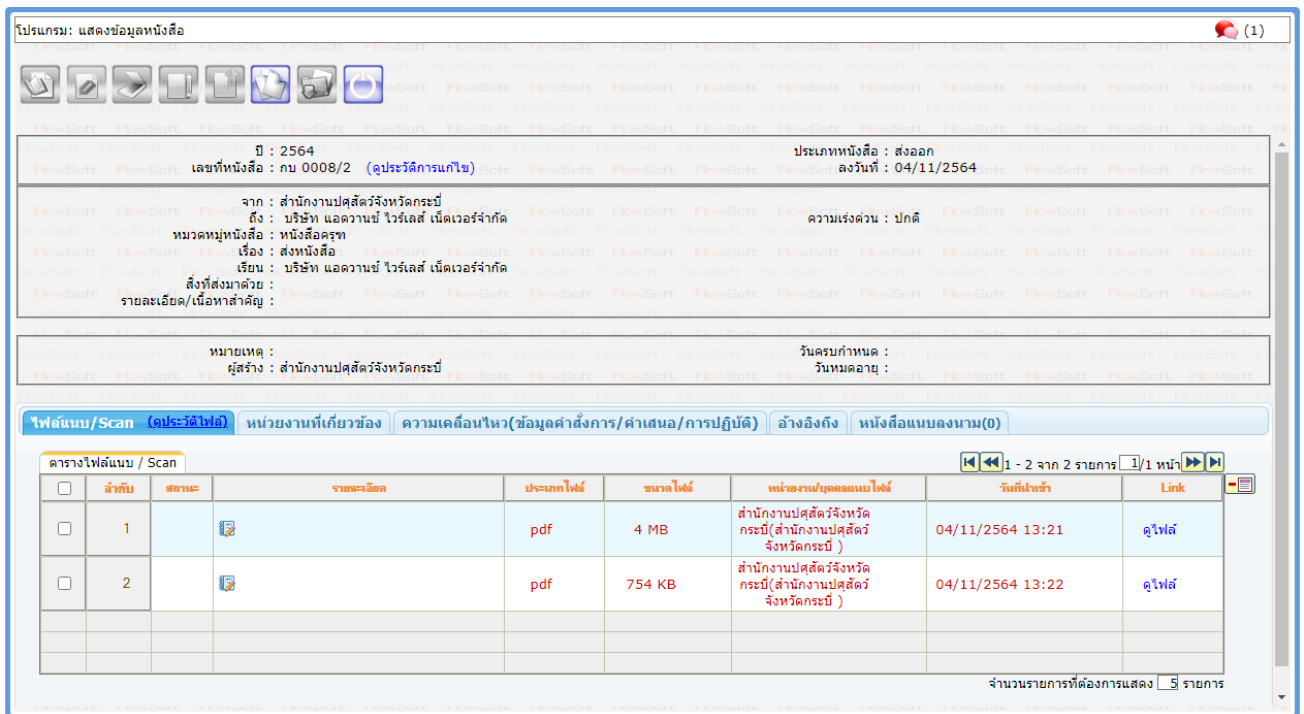

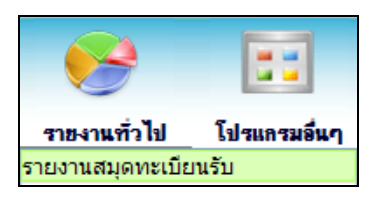

# **15. การออกรายงานสมุดทะเบียนรับ**

- 15.1. เปิดโปรแกรมรายงานสมุดทะเบียนรับ
- 15.2. ระบุเงื่อนไขการออกรายงานอย่างน้อย 1 เงื่อนไข (จำเป็นต้องป้อนข้อมูลที่มีสัญลักษณ์ \* )
- 

15.3. คลิกปุ่ม เพื่อให้โปรแกรมค้นหาและแสดงผลข้อมูลตามเงื่อนไขที่ระบุตัวอย่าง การออกรายงานใน

### รูปแบบ PDF

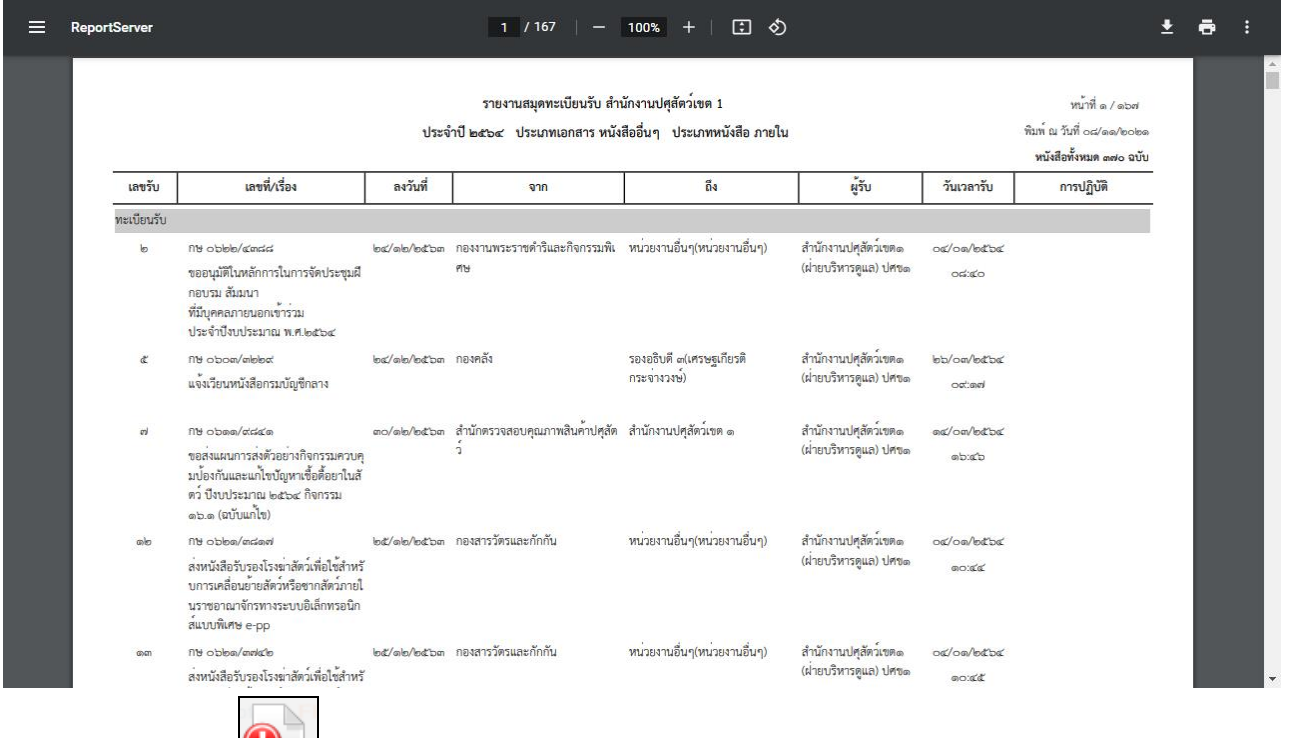

15.4. คลิกปุ่ม เพื่อออกจากโปรแกรม

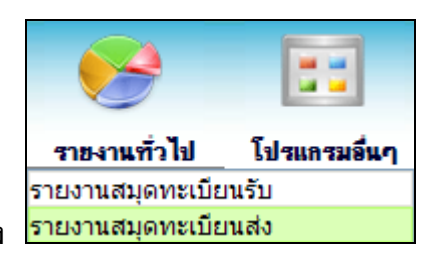

# **16. การออกรายงานสมุดทะเบียนส่ง**

16.1. เปิดโปรแกรม รายงานสมุดทะเบียนส่ง

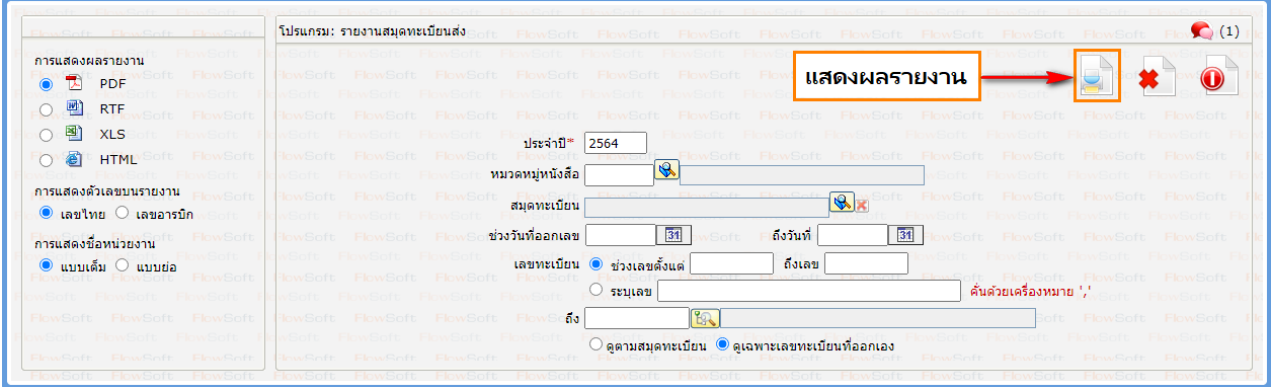

- 16.2. ระบุเงื่อนไขการออกรายงานอย่างน้อย 1 เงื่อนไข ดังนี้ (จำเป็นต้องป้อนข้อมูลที่มีสัญลักษณ์ \* )
- 

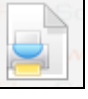

16.3. คลิกปุ่ม เพื่อให้โปรแกรมค้นหาและแสดงผลข้อมูลตามเงื่อนไขที่ระบุ

ตัวอย่าง การออกรายงานในรูปแบบ PDF

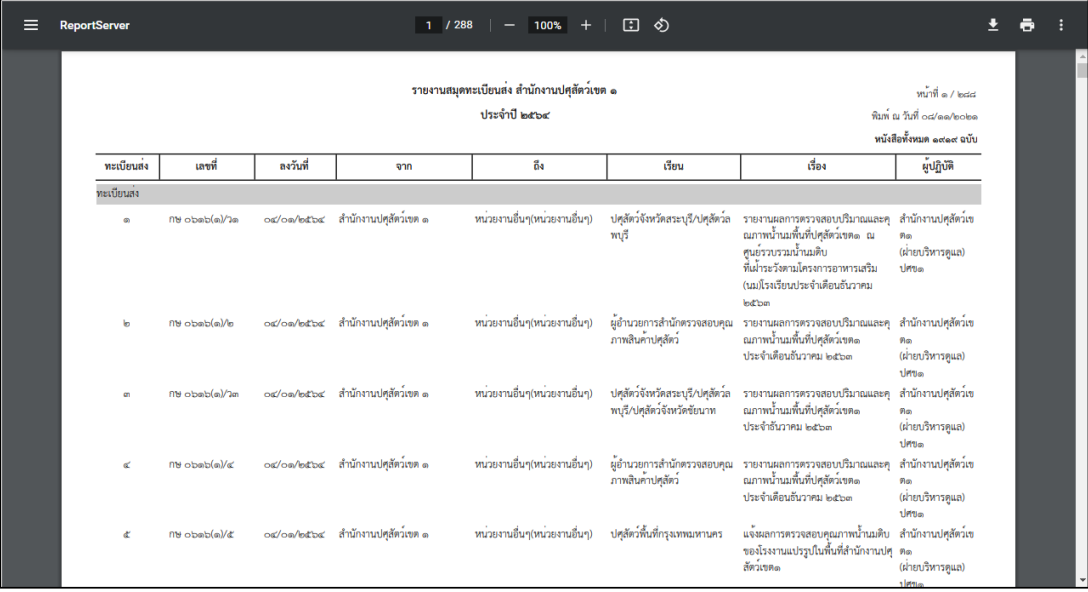

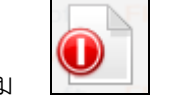

### **17. การออกใบเซ็นรับหนังสือ จากสถานะ "ดึงกลับ"**

17.1. เลือกสถานะ "ดึงกลับ" จะแสดงหน้าจอดังรูป

| ี่ ธุรการสำนัก/ศูนย์ (ศทส. )<br>$\vee$ | โปรแกรม: ดังกลับ         |                                                                |                                                                                                    |
|----------------------------------------|--------------------------|----------------------------------------------------------------|----------------------------------------------------------------------------------------------------|
| ค้างรับ(54)                            | 1:2564                   | เลขรับ :                                                       | ีความเร่งด่วน : ทั้งหมด<br>ี ► ଠิภายใน ଠิรับจากภาย <u>นอก ଠ</u> ิสงออก ⊙ิทั้งหมด                                                       |
| ⑥ รอรับ(54)<br> හි รอออกเลขรับ(0)      | เลขที่หนังสือ :          |                                                                | ดึงกลับ<br>คำสั่งการ<br>พิมพ์<br>้คนหาแบบละเอียด<br>ื้⊿ื่อนหาคำบางส่วน<br>(96)<br>คนหา                                                 |
| ®ซี เรื่องคืน(0)                       | คารางหนังสือสถานะคังกลับ |                                                                | จำกัดการแสดงข้อมูลในตาราง 2000 รายการ กรุณาระบุเงื่อนใขการค้นหาเพิ่มเติม<br>$ H $ $  H  _1$ - 20 ann 76 51 nns 1/4 min $  H  $ $  H  $ |
| ดำเนินการ(171)                         |                          | ความเร่งด่วน $\stackrel{\curvearrowright}{\ast}$<br>ี่เลขรับ ่ | $\widehat{\widehat{\phantom{a}}\!}$<br>เลขที่หนังสือ<br>้เรื่อง<br>วันเวลาส่ง<br>$\begin{array}{c} \Phi \end{array}$<br>แสดงผลรายงาน   |
| ██ คำงส่ง(93)<br>██ รอสั่งการ(1)       | 的图                       | ปกติ                                                           | รายงานผลการดำเนินกิจกะ<br>13/08/2564 13<br><del></del> หน้าที<br>กษ 0608/657 (13/                                                      |
| ® รอออกเลขที่หนังสือ(0)                | 66                       | ปกติ                                                           | ขอรายงานการฝึกอบรม หะ<br>กองการเจ้าหน้าที่<br>กษ 0608/655 (13/<br>13/08/2564 13                                                        |
| $\Box$ saayunu(1)                      | <b>SP</b>                | <b>Unio</b><br>1/64                                            | ทพ219/2564 (11/ เข้าบำรุงรักษาระบบ ประจำ<br>กลุ่มคอมพิวเตอร์แล<br>13/08/2564 13                                                        |
| $\bigcirc$ ดึงกลับ $(76)$              | GO                       | ปกติ<br>1767                                                   | ขออนมัติรับบริจาคเครื่องค<br>กล่มพัฒนาระบบเท<br>กบ 0008/1066 (05<br>13/08/2564 13                                                      |
| ้เมนูส่วนกลาง                          | 西南                       | ปกติ                                                           | ฝ่ายบริหารทั่วไป<br>ี แต่งตั้งคณะกรรมการ 5 ส<br>13/08/2564 13<br>กษ 0608/654 (13/                                                      |
| ำวงเลขที่หนังสือ                       | 西南                       | ปกติ<br>1765                                                   | ขอนมัติโครงการจัดหาครภ์<br>กลุ่มพัฒนาระบบเท<br>กษ 0618/532 (10/<br>13/08/2564 13                                                       |
| ี่ ⊡ รายการสมดทะเบียน                  | GBQ                      | ปกติ<br>1770                                                   | ขอความอนเคราะห์ติดตั้งระ<br>กลุ่มคอมพิวเตอร์แล<br>กษ 0615/1556 (11<br>13/08/2564 09                                                    |
| ี่ □ บันทึกค่าตั้งต้นรปแบบคำสั่งการ/   | CAPI                     | ปกติ<br>1771                                                   | ขอความอนเคราะห์เจ้าหน้า<br>13/08/2564 09<br>กลุ่มคอมพิวเตอร์แล<br>กษ 0615/1557 (11                                                     |
| การปฏิบัติ                             | $\circledcirc$           | าโกดิ<br>1768                                                  | การจัดทำข้อมลราคาสินค้า<br>ดง 0008/1272 (05<br>11/08/2564 14<br>ึกล่มสารสนเทศและ                                                       |
|                                        | C C                      | ปกติ<br>1760                                                   | ขอเข้าพื้นที่เพื่อขนย้ายอป<br>MM221/2564 (11/<br>11/08/2564 13<br>กลุ่มคอมพิวเตอร์แ                                                    |
|                                        | 66                       | ปกติ<br>1743                                                   | กล่มคอมพิวเตอร์แล<br>การดำเนินการตามแนวทาง<br>11/08/2564 13<br>กษ 0602/122116 (                                                        |
|                                        | GO                       | ปกติ<br>1762                                                   | ฝ่ายบริหารทั่วไป<br>้แจ้งยืนยันพนักงานราชการ<br>11/08/2564 13<br>ลบ 0008/2375 (05                                                      |
|                                        | $\circledcirc$           | ปกติ<br>1752                                                   | ี ส่งรายงานข้อมลราคาส <b>ิ</b> นค้<br>ยส 0008/1298 (30<br>10/08/2564 15<br>กลุ่มสารสนเทศและ                                            |
|                                        | GC                       | ปกติ<br>1749                                                   | ฝ่ายบริหารทั่วไป<br>สน 0008/1404 (03<br>ยืนยันการจ้างพนักงานราช<br>10/08/2564 15                                                       |
|                                        | $\circledcirc$           | ปกติ<br>1746                                                   | ฝ่ายบริหารทั่วไป<br>ยืนยันการจ้างพนักงานราช<br>10/08/2564 15<br>ลุป 0008/6368 (30                                                      |
|                                        | $\circledcirc$           | ปกติ<br>1757                                                   | ฝ่ายบริหารทั่วไป<br>ยืนยันการจ้างพนักงานราช<br>สย 0008/817 (07/<br>10/08/2564 15                                                       |
|                                        | 西南<br>$=$ $=$            | ปกติ<br>1741                                                   | แจ้งมติที่ประชมคณะกรรม <del>เ</del><br>กษ 0613/ว946 (06<br>09/08/2564 14<br>กลุ่มสารสนเทศและ                                           |
|                                        |                          |                                                                |                                                                                                    |

17.2. เลือกรายการหนังสือที่ต้องการออกใบเซ็นรับหนังสือ (สามารถเลือกได้มากกว่า 1 รายการ)

แล้วเลือกปุ่ม <mark>ไพมพ์ ระบบฯจะแสดงหน้าจอดังรูปตัวอย่าง</mark>

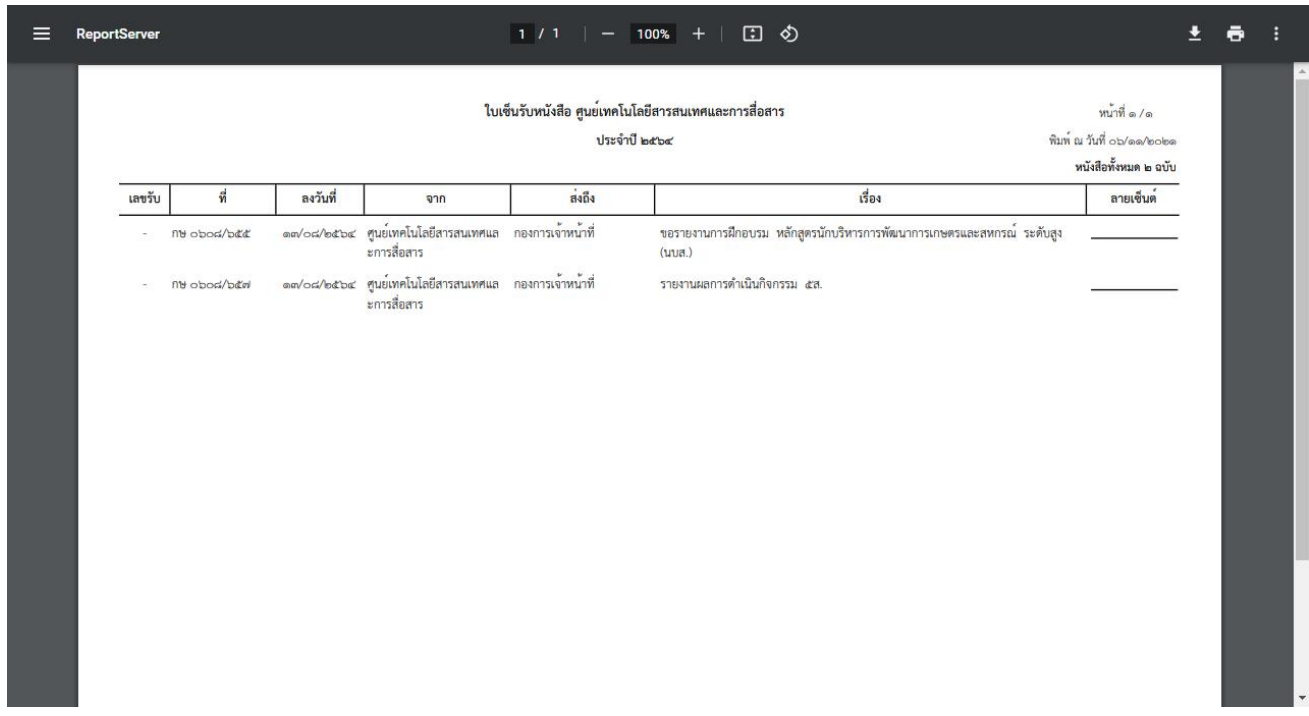

### **18. การเวียนหนังสือ / การยกเลิกหนังสือเวียน / การรับทราบหนังสือเวียน / การค้นหาหนังสือเวียน**

18.1. การเวียนหนังสือ

กรณีที่ต้องการส่งเวียนหนังสือเพื่อให้เจ้าหน้าที่รับทราบ ให้เปิดหน้าแสดงข้อมูลหนังสือแล้วทำตามขั้นตอนดังนี้

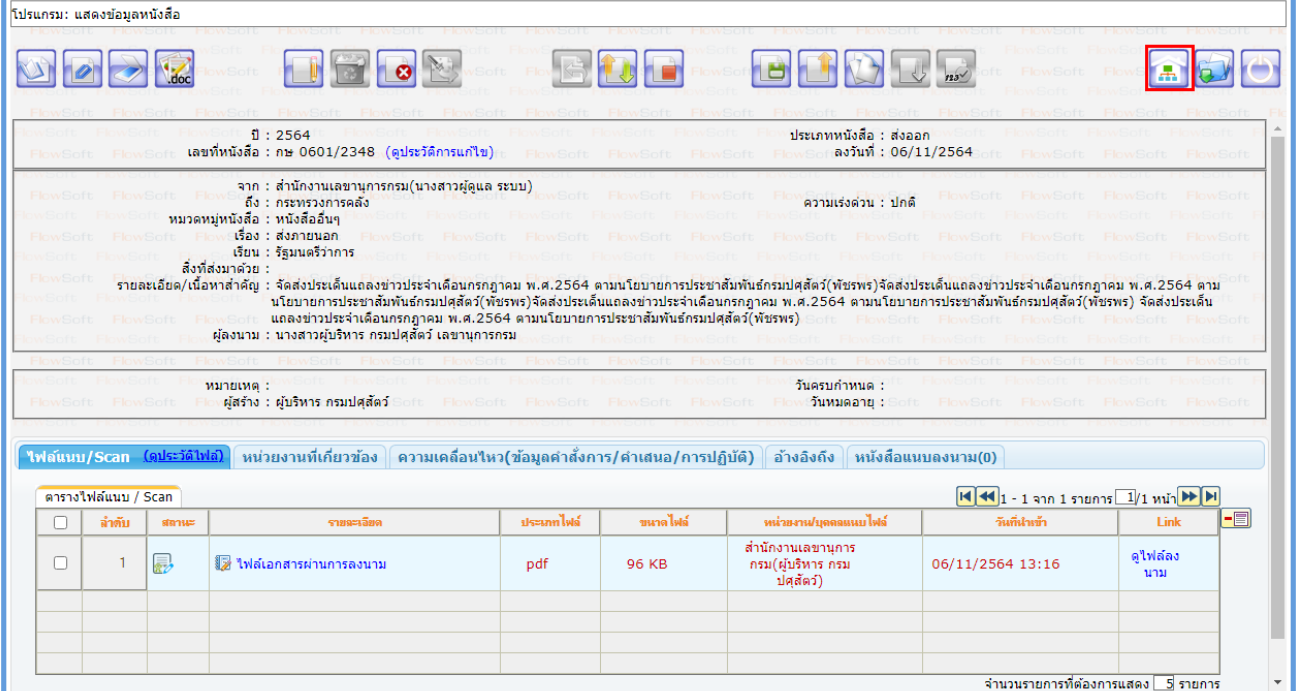

- ให้กดปุ่ม เวียน Intranet <mark>- การ</mark> จะแสดงหน้าจอดังรูป

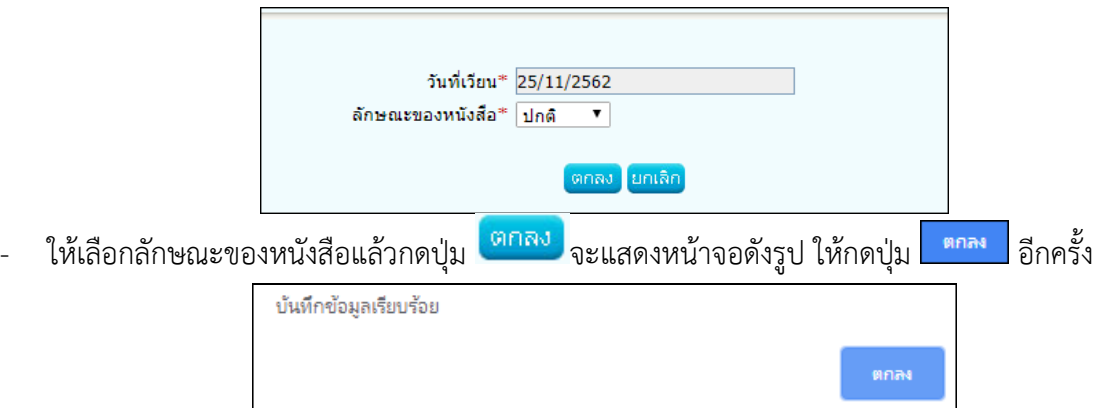

#### **หมายเหตุ** :

1.การเวียนหนังสือลักษณะนี้จะทำได้ใน 3 กรณี

- 1.1 ทุกบทบาทที่มีการสร้างหนังสือออกเลขทะเบียนส่งแล้ว จะสามารถกดปุ่มเวียน Intranet ได้
- 1.2 ทุกบทบาทที่บันทึกรับหนังสือจากภายนอกออกเลขทะเบียนรับแล้ว จะสามารถกดปุ่มเวียน Intranet ได้
- 1.3 บทบาทสารบรรณกลางรับหนังสือจากภายนอกแล้ว กดส่งต่อให้หน่วยงานที่2 ลงทะเบียนรับต่อ หน่วยงาน ที่2จะสามารถกดปุ่มเวียน Intranet ได้แต่ถ้าส่งต่อให้หน่วยงานที่3 จะไม่สามารถกดปุ่มเวียน Intranet ได้

2.เมื่อกดปุ่มเวียน Intranet แล้ว ต้องให้เจ้าหน้าที่เข้าบทบาทบุคคล เพื่อไปรับทราบหนังสือเวียน

### 18.2. การยกเลิกหนังสือเวียน

ให้ไปที่เมนู จะแสดงหน้าจอดังรูป

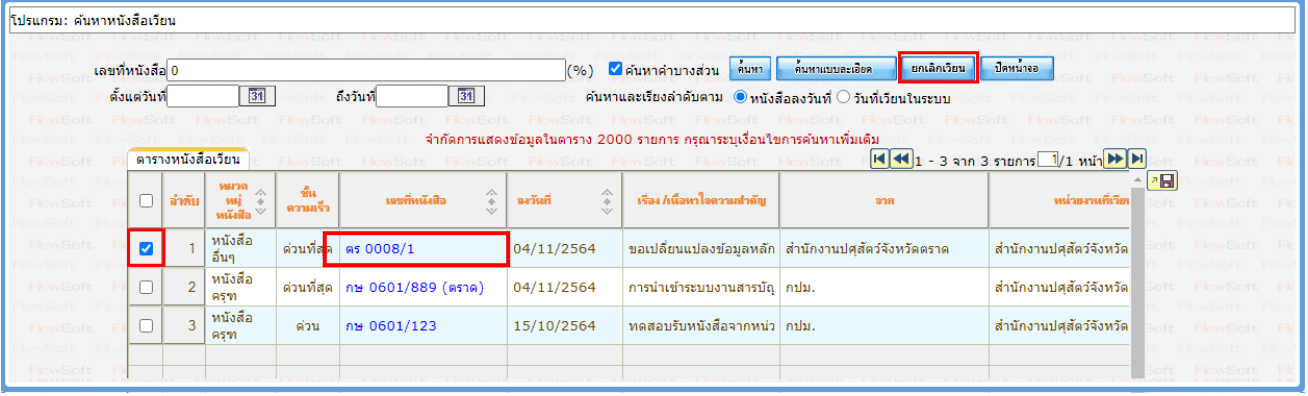

- ให้กรอกข้อมูลแล้วกด <mark>ค้นหา</mark> จะแสดงรายการหนังสือเวียน
- ให้เลือกรายการหนังสือเวียนที่ต้องการยกเลิก
- เลือก <mark>ยกเลิกเวียน</mark> จะแสดงหน้าจอดังรูป ให้กดปุ่ม <sup>ตกลง</sup> อีกครั้ง

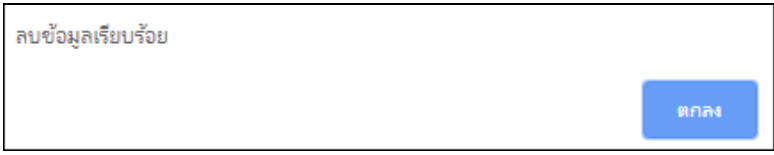

**หมายเหตุ** : สามารถยกเลิกหนังสือเวียนได้เฉพาะหน่วยงานที่ทำการเวียนหนังสือเท่านั้น

### 18.3. การรับทราบหนังสือเวียน

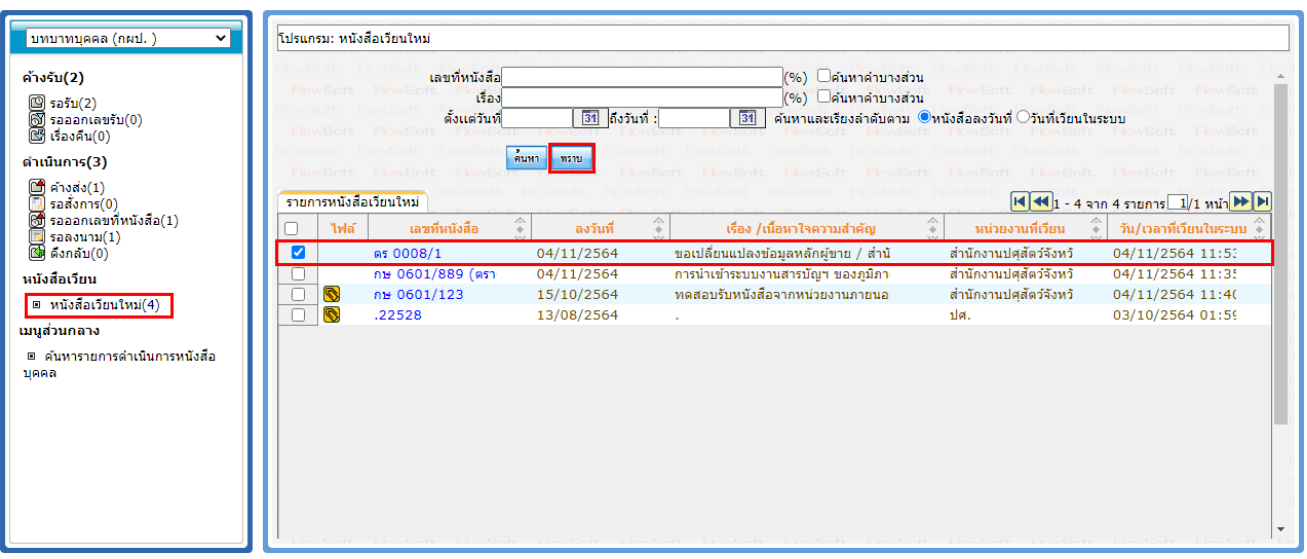

- ให้เข้าบทบาทบุคคล แล้วเลือกเมนู <mark>| หนังสือเวียนใหม่(1)</mark> จะแสดงรายการหนังสือเวียนใหม่
- ให้เลือกรายการหนังสือเวียนใหม่ที่ต้องการรับทราบ
- เลือก <mark>เหราบ </mark> จะแสดงหน้าจอดังรูป ให้กดปุ่ม <sup>ตกลง</sup> อีกครั้ง

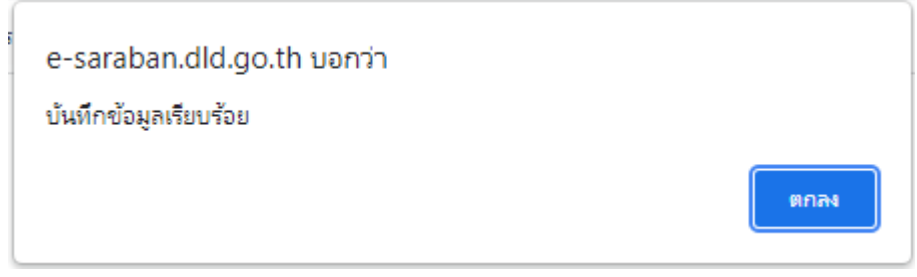

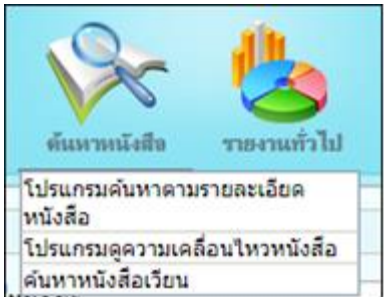

18.4. การค้นหาหนังสือเวียน ให้ไปที่เมนู จะแสดงหน้าจอดังรูป

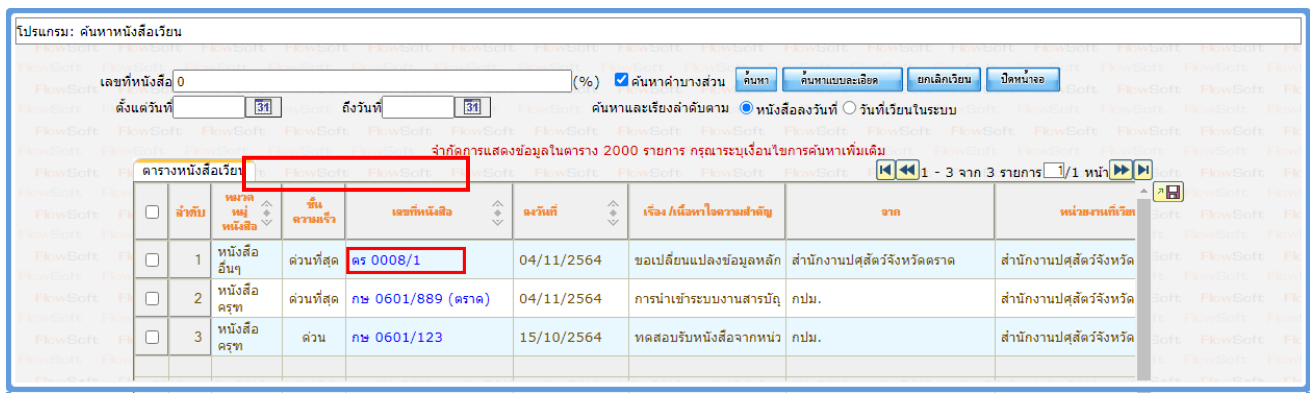

ให้กรอกข้อมูลแล้วกด <mark>เ<sup>ค๋นหา</sup> จะแสดงรายการหนังสือเวียน</mark>

ให้คลิกเลขที่หนังสือเพื่อดูรายละเอียด

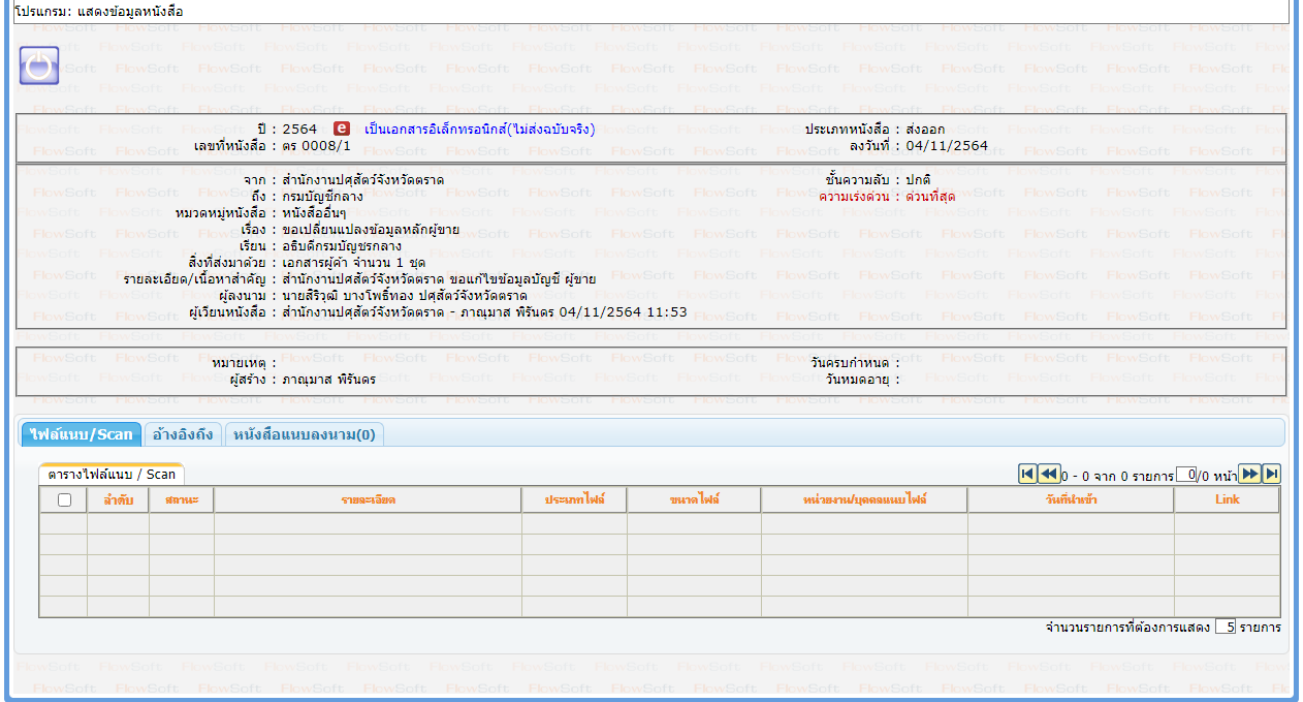

### **19. การรับ-ส่งหนังสือในบทบาทบุคคล**

- 19.1. การส่งหนังสือถึงบทบาทบุคคล
	- 19.1.1. ในหน้าโปรแกรมส่งหนังสือ ให้คลิก <mark>ในไ</mark>

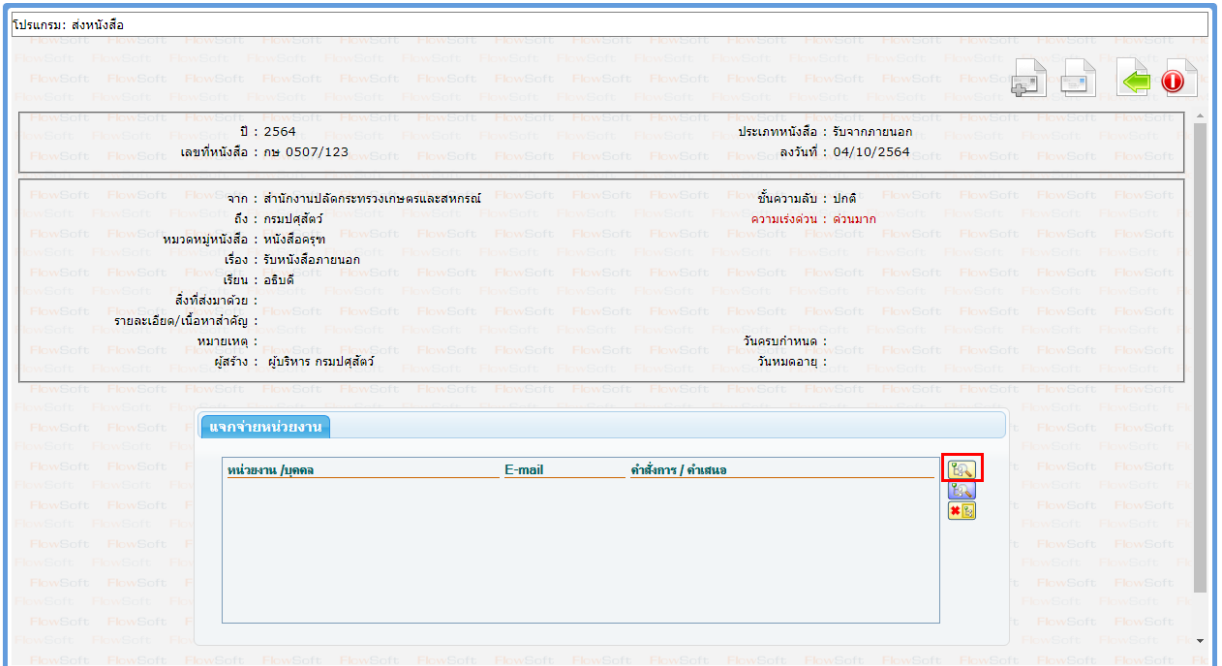

- 19.1.2. เลือกแถบ <mark>แยคคล แ</mark>ล้วคลิกชื่อหน่วยงานที่บุคคลนั้นสังกัดอยู่ ระบบฯจะแสดงรายชื่อบุคคลที่สังกัด หน่วยงานนั้น
- 19.1.3. เลือกชื่อบุคคล แล้วกดปุ่ม <mark>โตกลง </mark>

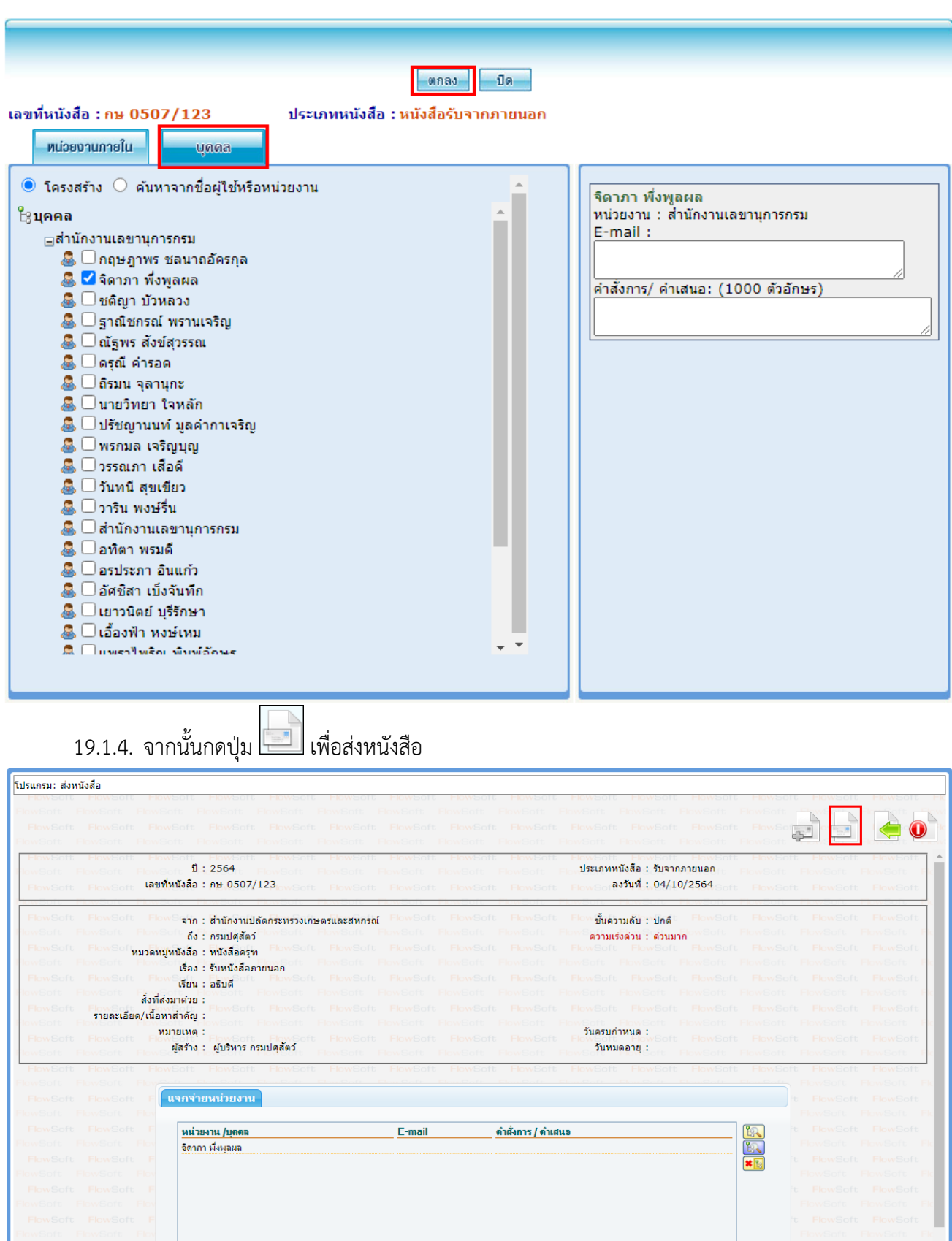

## 19.2. การรับหนังสือในบทบาทบุคคล

19.2.1. ให้เข้าบทบาทบุคคล แล้วเลือกสถานะรอรับ จะแสดงรายการหนังสือที่ส่งมาถึงเจ้าหน้าที่โดยตรง

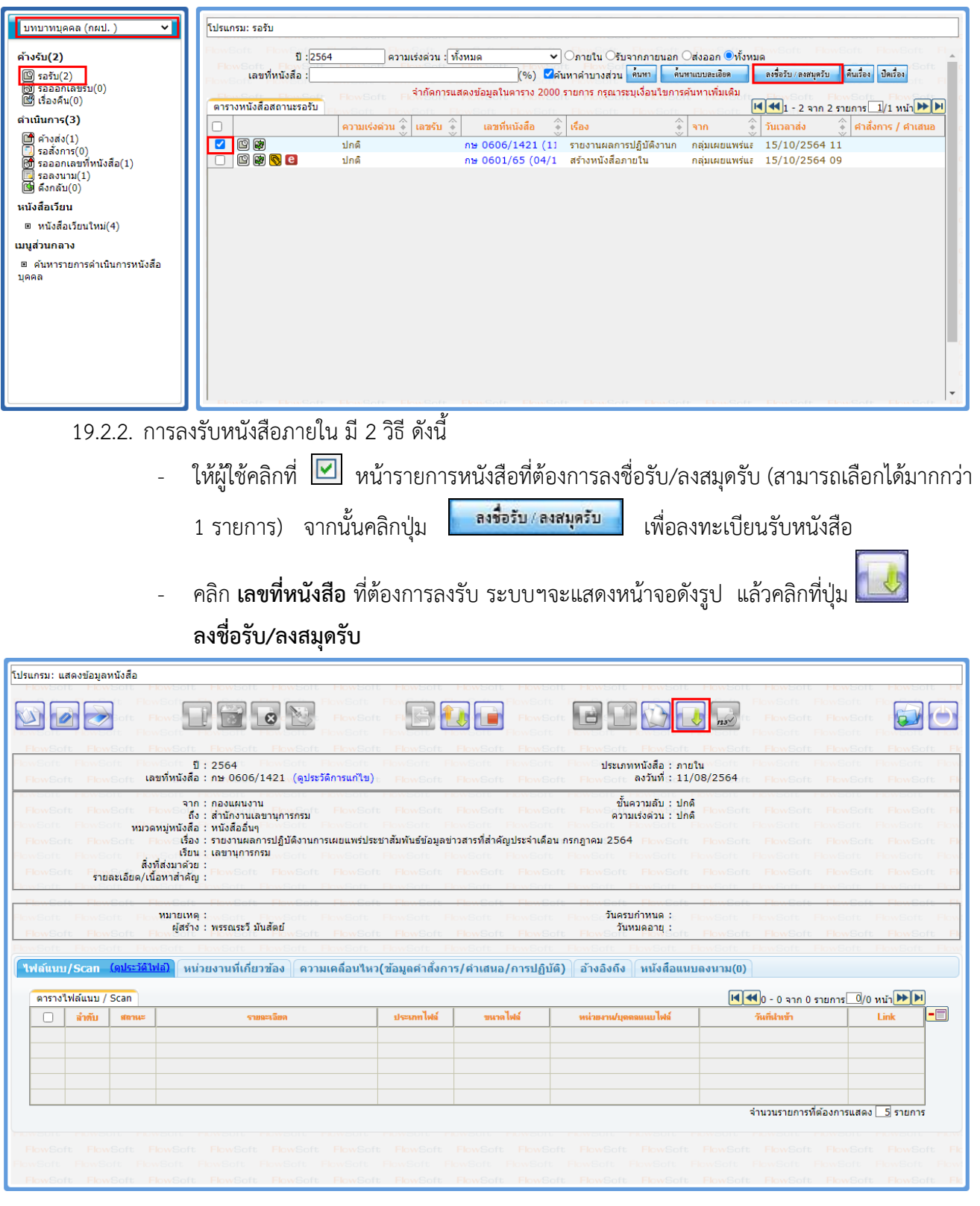

╗

19.2.3. เลือกรูปแบบการรับหนังสือ แล้วกดปุ่ม <mark>โตกลง </mark>

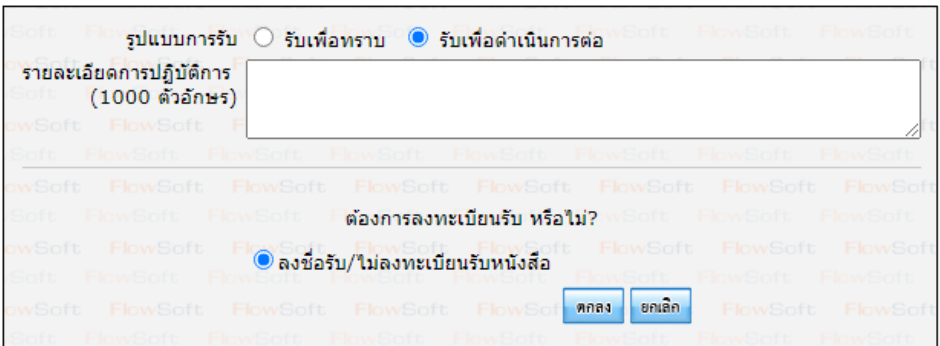

19.2.4. ระบบฯแสดงวันเวลาที่รับหนังสือ จากนั้นให้คลิกปุ่ม <mark>เ<sup>ตกลง</sup> เ</mark>พื่อปิดหน้าจอ

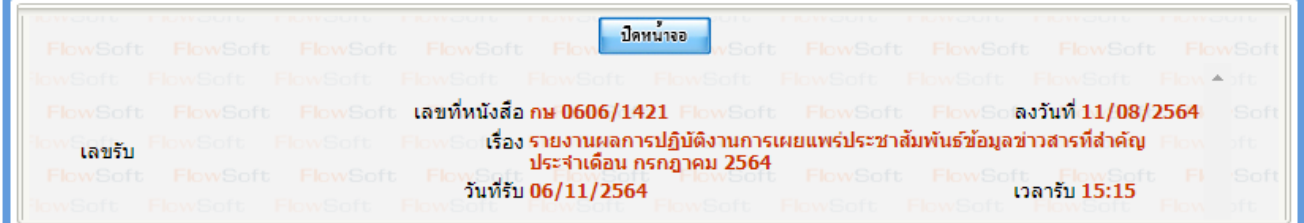

## 19.2.5. ระบบฯแสดงข้อมูลหนังสือดังรูป

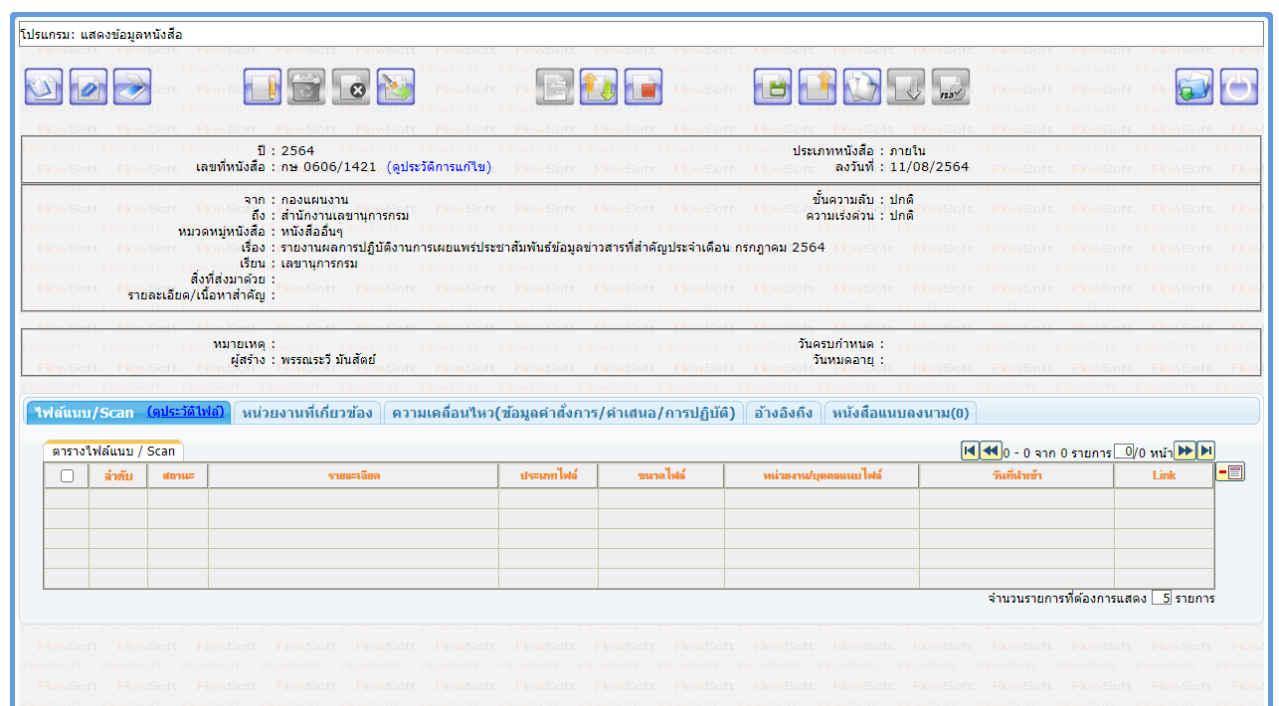

## **20. ขั้นตอนการส่งหนังสืออิเล็กทรอนิกส์ (e-CMS2.0)**

20.1. ที่หน้าโปรแกรมส่งหนังสือ แถบ ไฟล์แนบ/Scan ให้คลิกเลือกไฟล์แนบหรือไฟล์ Scan ที่ต้องการส่ง

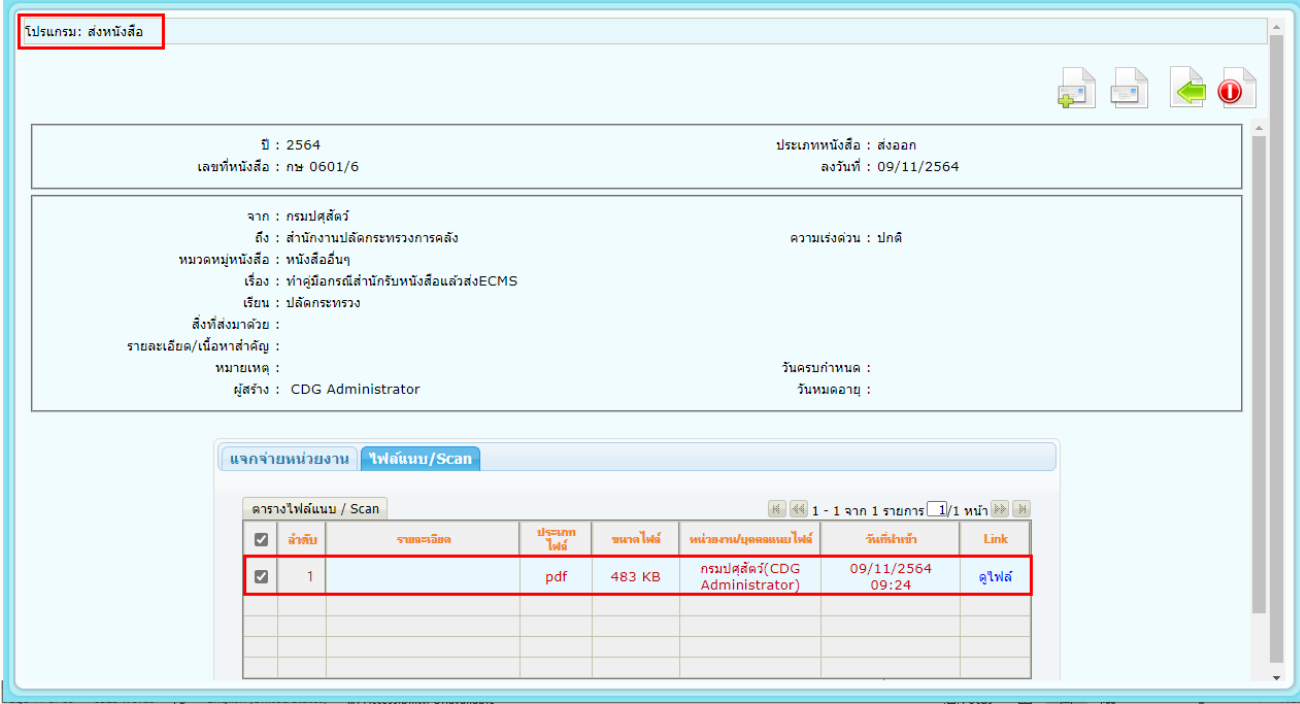

ี จากนั้นคลิกที่แถบ แจกจ่ายหน่วยงาน ให้คลิกเลือก <mark>⊡ ส่งหนังสืออิเล็กทรอนิกส</mark> | คลิกปุ่มส่งหนังสือ | ระบบฯจะทำการส่งหนังสือให้อัตโนมัติ โดยหนังสือจะย้ายไปอยู่ที่โปรแกรม รอส่งหนังสืออิเล็กทรอนิกส์

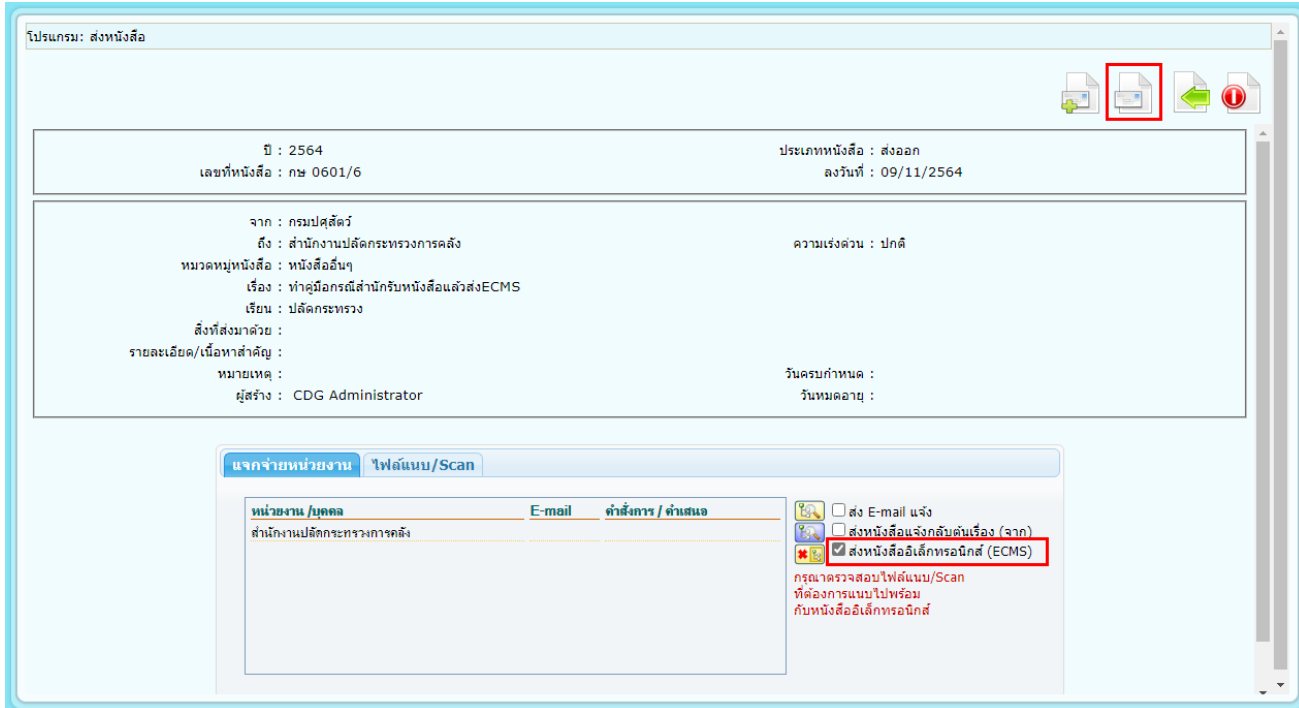

## 20.2. ไปที่ รอส่งหนังสืออิเล็กทรอนิกส์

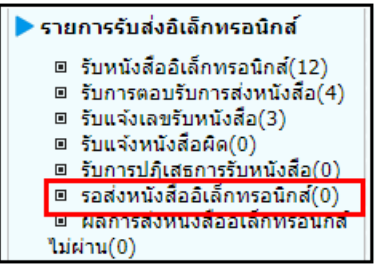

เมื่อคลิกเข้ามาที่โปรแกรม รอส่งหนังสืออิเล็กทรอนิกส์ จะพบหนังสือที่คลิกส่งหนังสืออิเล็กทรอนิกส์ไว้ สถานะ รอดำเนินการ โดยระบบฯจะทำการส่งหนังสือให้อัตโนมัติทุก 1 นาที (หรือขึ้นอยู่กับการตั้งค่าของแต่ละ หน่วยงาน)

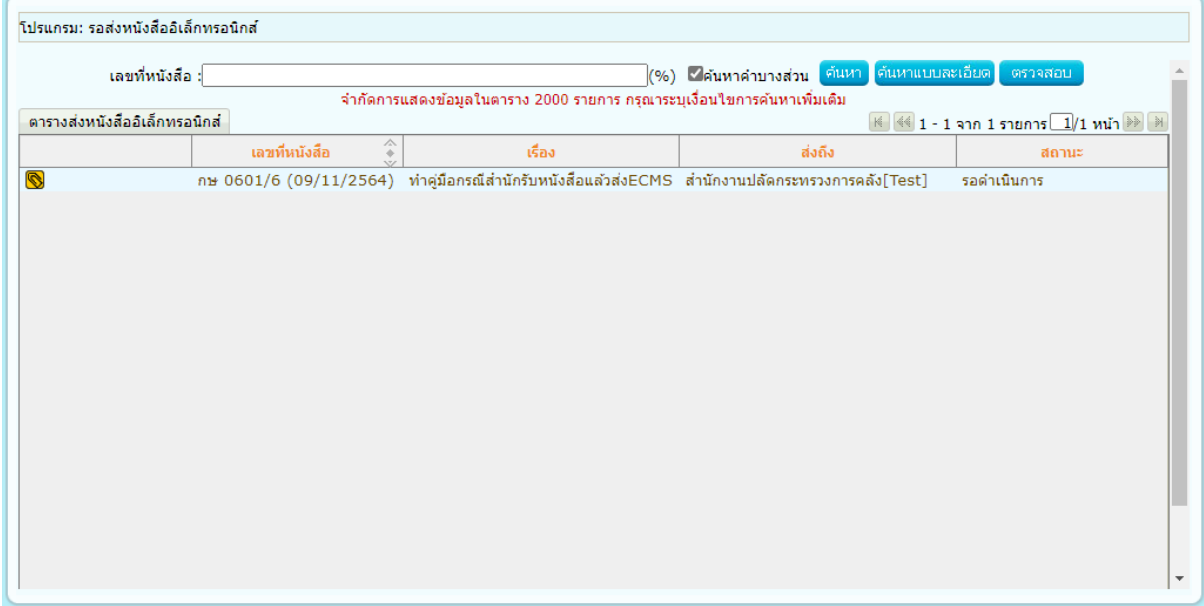

กรณีส่งหนังสือผ่าน หนังสือจะหายไปจากโปรแกรม รอส่งหนังสืออิเล็กทรอนิกส์

กรณี ส่งหนังสือไม่ผ่าน ระบบฯจะพยายามส่งหนังสือใหม่ โดยสถานะจะบอกว่ากำลังดำเนินการส่งหนังสือใหม่ครั้ง ที่เท่าไร ดังรูป

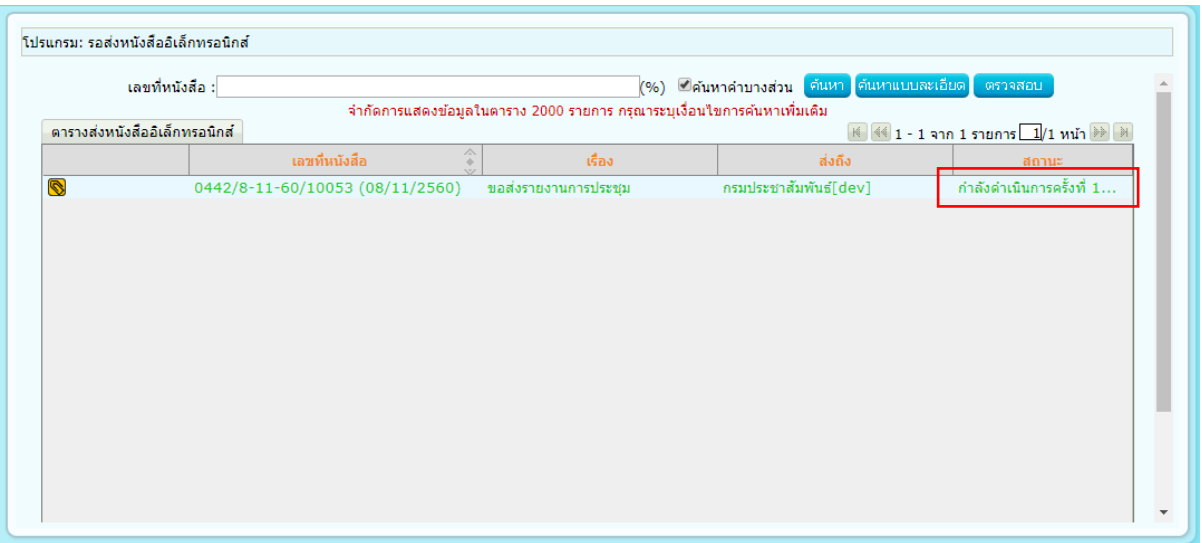

20.3. ไปที่ ผลการส่งหนังสืออิเล็กทรอนิกส์ไม่ผ่าน

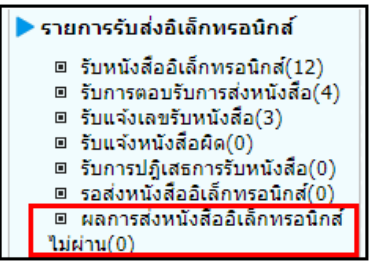

หากระบบฯพยายามส่งหนังสือไม่ผ่าน 5 ครั้ง (หรือขึ้นอยู่กับการตั้งค่าของแต่ละหน่วยงาน) หนังสือจะย้ายไป อยู่ที่โปรแกรม ผลการส่งหนังสืออิเล็กทรอนิกส์ไม่ผ่าน พร้อมบอกเหตุผลที่ส่งไม่ผ่านพร้อมจำนวนครั้งที่พยายามส่ง ดังรูป

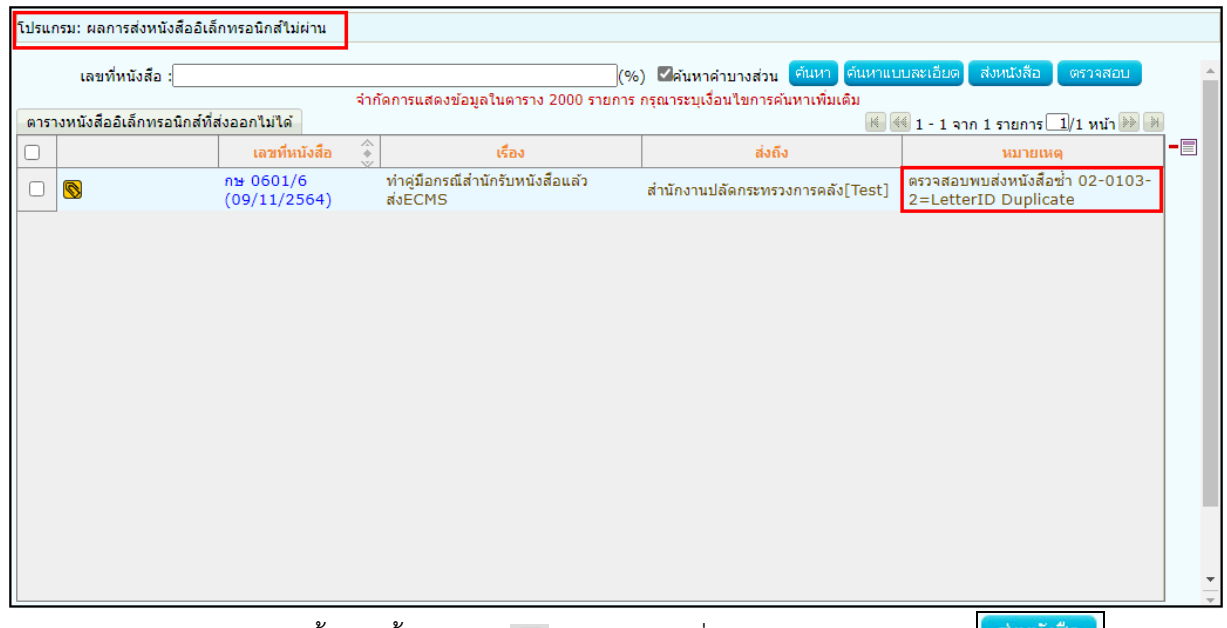

- หากต้องการส่งหนังสือซ้ำอีกครั้ง ให้คลิก <sup>เอ</sup>่ หน้าหนังสือที่ต้องการส่ง และคลิกปุ่ม <mark>แล้งหนังสือ </mark> และหนังสือ จะย้ายกลับไปที่โปรแกรม <u>รอส่งหนังสืออิเล็กทรอนิกส์</u> เพื่อรอส่งอีกครั้ง

หากต้องการยกเลิกการส่งหนังสืออิเล็กทรอนิกส์ ให้คลิก ™ หน้าหนังสือที่ต้องการ แล้วคลิกปุ่ม <sup>-</sup>■ ข้าง

ตาราง แล้วกด เพื่อยกเลิกการส่งหนังสืออิเล็กทรอนิกส์

- **21. ขั้นตอนการรับหนังสืออิเล็กทรอนิกส์ / แจ้งหนังสือผิด / ปฏิเสธการรับหนังสือ (e-CMS2.0)**
	- 21.1. ไปที่รายการรับส่งอิเล็กทรอนิกส์-> เลือกรับหนังสืออิเล็กทรอนิกส์

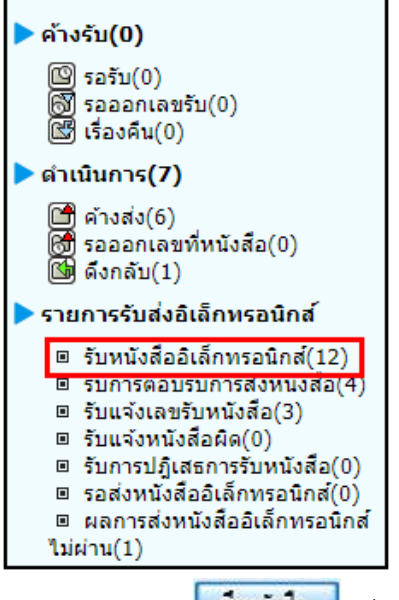

21.2. กดปุ่ม <mark>เพิ่งหนังสือ เ</mark>พื่อดึงหนังสือทั้งหมดที่ส่งเข้าหน่วยงานลงในตารางหนังสือส่งมาจากหน่วยงานภายนอก

พร้อมแสดงจำนวนรายการทั้งหมดที่ได้รับ ดังรูป

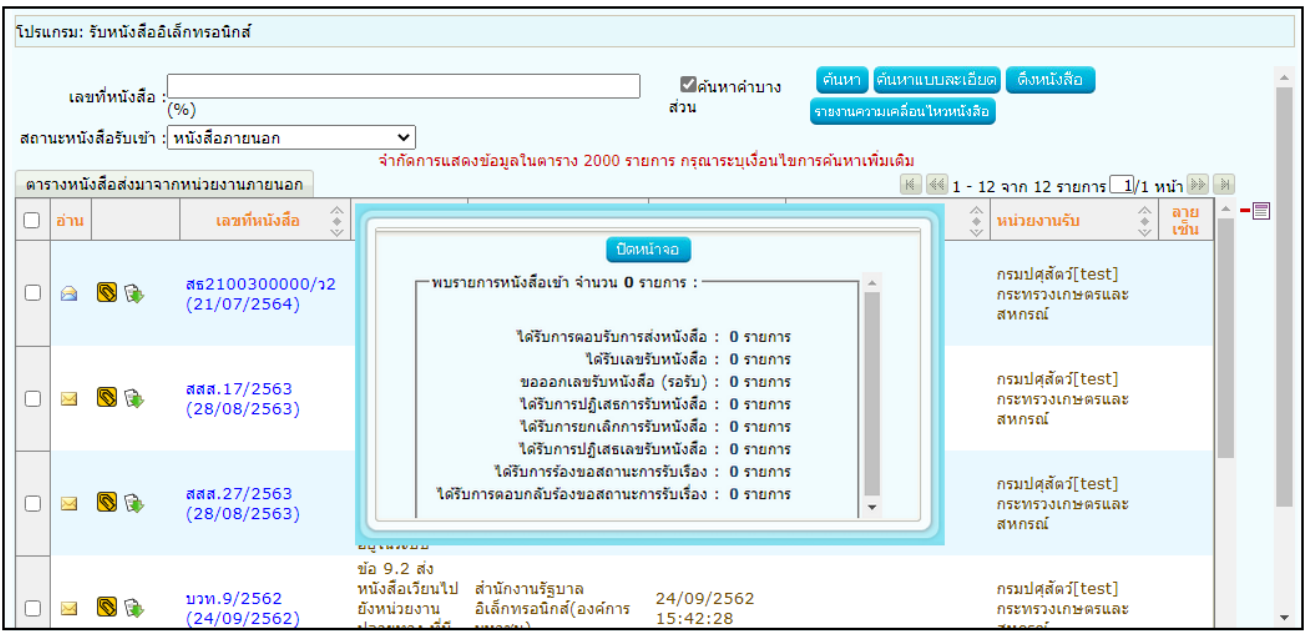

### 21.3. การรับหนังสืออิเล็กทรอนิกส์

21.3.1. คลิก Link เลขที่หนังสือที่ต้องการลงรับในตารางหนังสือส่งมาจากหน่วยงานภายนอก จะปรากฏ

หน้าจอแสดงรายละเอียดหนังสือ และเอกสารแนบดังรูป

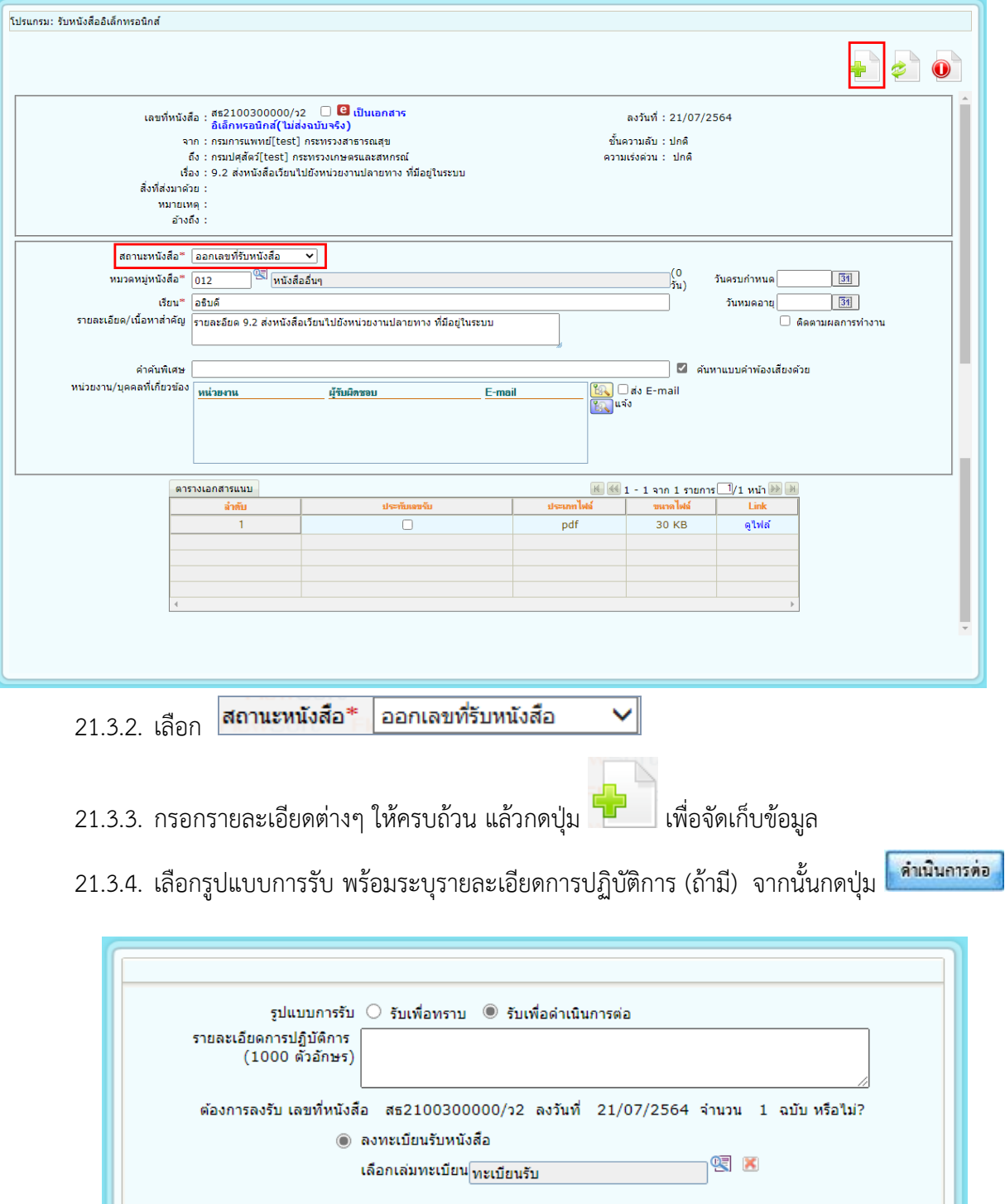

ดำเนินการต่อ <mark>ยกเลิก</mark>

21.3.5. ระบบฯจะทำการบันทึกหนังสือและแสดงเลขรับ ดังรูป

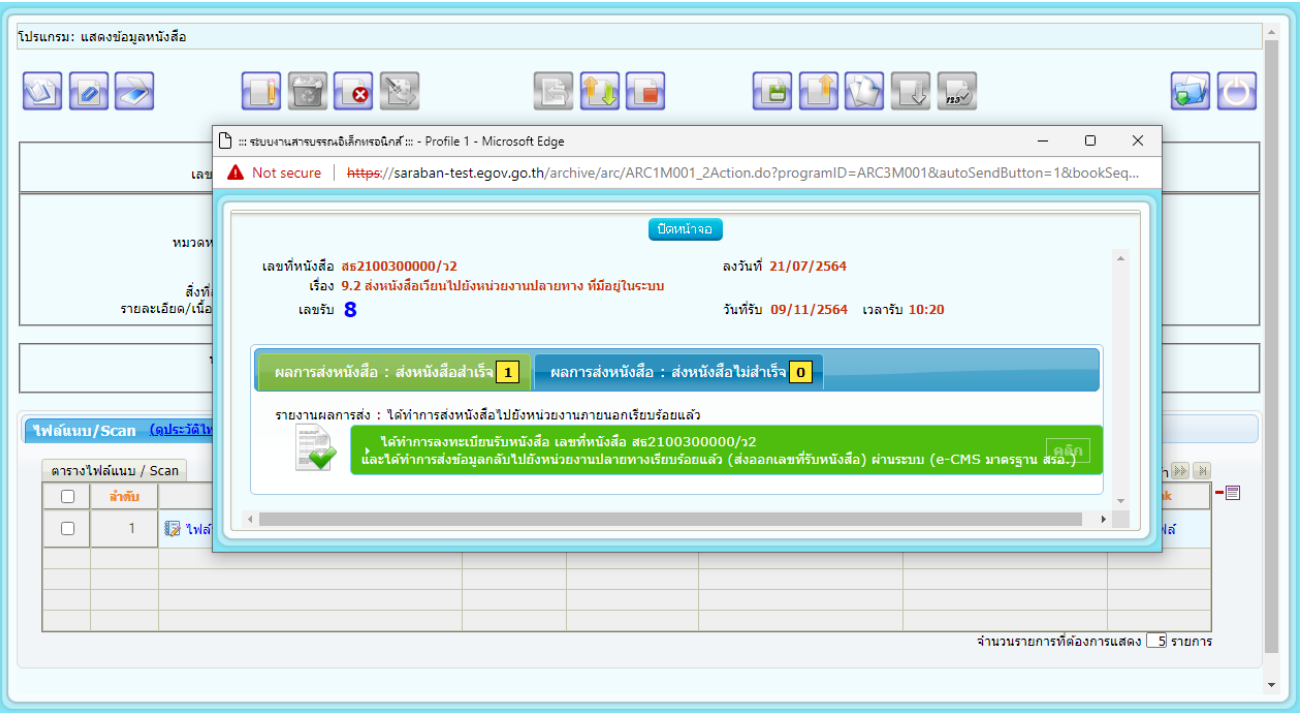

21.4. การแจ้งหนังสือผิด

21.4.1. คลิก Link เลขที่หนังสือที่ต้องการแจ้งหนังสือผิดในตารางหนังสือส่งมาจากหน่วยงานภายนอก

จะปรากฏหน้าจอแสดงรายละเอียดหนังสือ และเอกสารแนบดังรูป

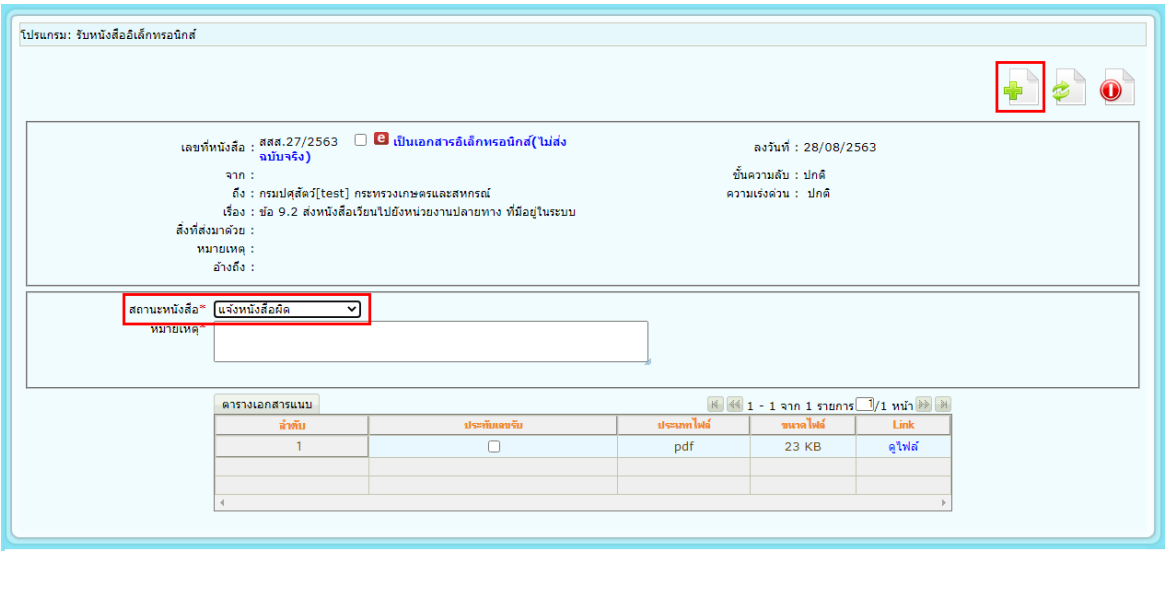

▽

21.4.2. เลือก <mark>สถานะหนังสือ\* แจ้งหนังสือผิด</mark>

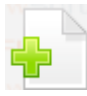

21.4.3. กรอกหมายเหตุการแจ้งหนังสือผิด แล้วกดปุ่ม

21.4.4. ระบบฯจะทำส่งหนังสือแจ้งหนังสือผิดไปยังหน่วยงานต้นทาง และแสดงหน้าจอ ดังรูป

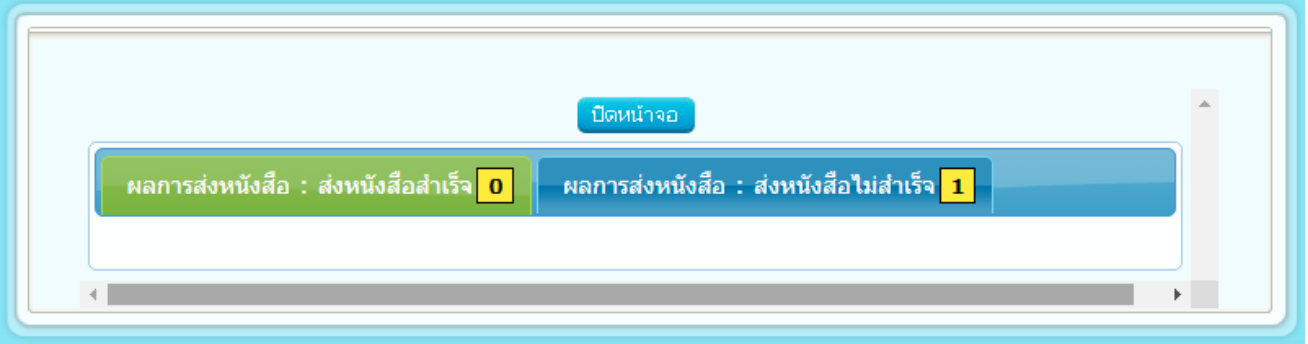

21.5. การปฏิเสธการรับหนังสือ

21.5.1. คลิก Link เลขที่หนังสือที่ต้องการปฏิเสธในตารางหนังสือส่งมาจากหน่วยงานภายนอก จะปรากฏ

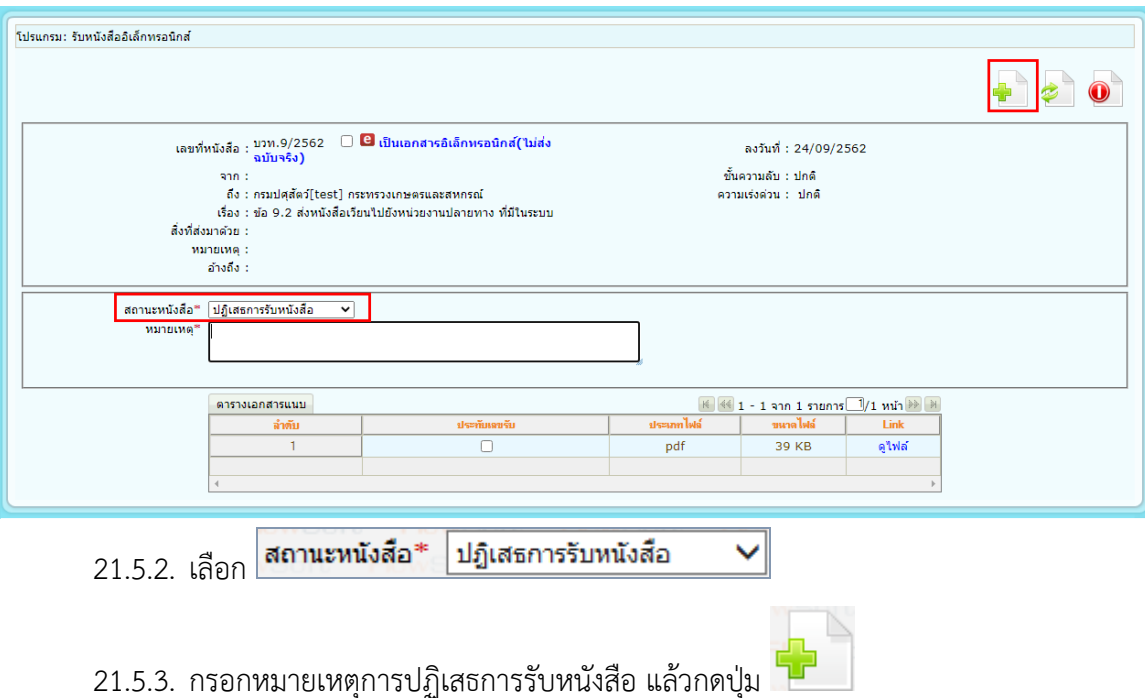

หน้าจอแสดงรายละเอียดหนังสือ และเอกสารแนบดังรูป

21.5.4. ระบบฯจะทำส่งหนังสือปฏิเสธไปยังหน่วยงานต้นทาง และแสดงหน้าจอ ดังรูป

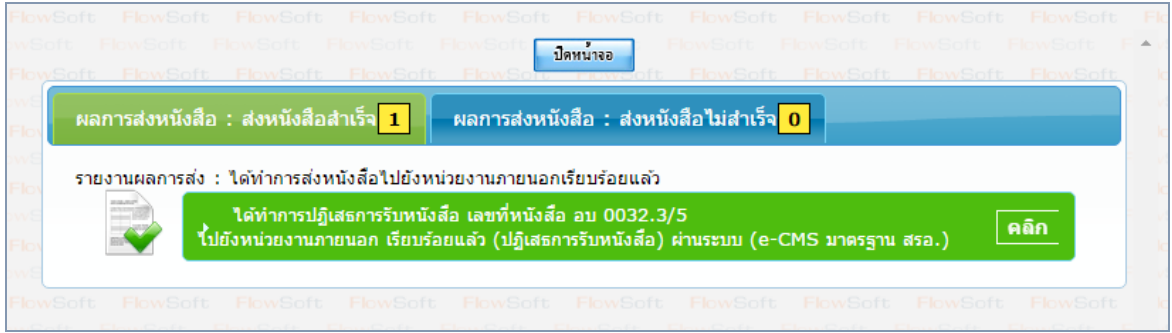

- **22. ขั้นตอนการรับหนังสือตอบรับ / รับแจ้งเลขรับ / รับแจ้งหนังสือผิด / รับหนังสือปฏิเสธ (e-CMS2.0)**
	- B 22.1. การรับหนังสือตอบรับ

22.1.1. ไปที่รายการรับส่งอิเล็กทรอนิกส์-> เลือกรับการตอบรับการส่งหนังสือ

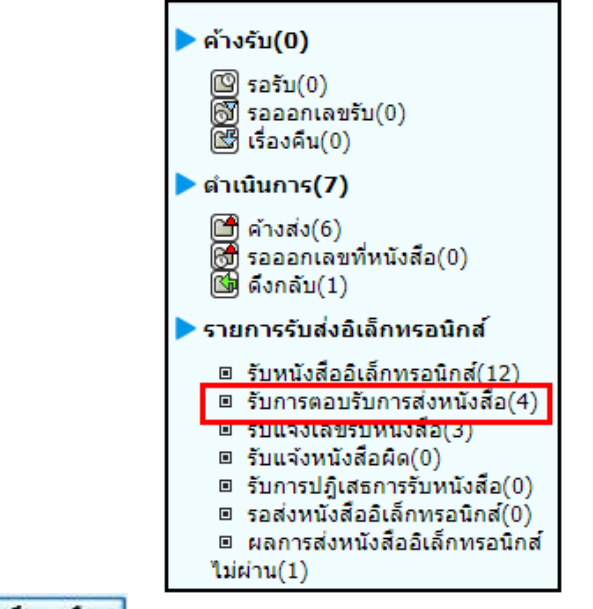

22.1.2. กดปุ่ม <mark>เพื่<sup>อส่งหนังสือ เ</mark>พื่อดึงหนังสือรับทั้งหมดที่ส่งเข้าหน่วยงานลงในตารางหนังสือส่งมาจาก</mark></sup>

หน่วยงานภายนอก พร้อมแสดงจำนวนรายการทั้งหมดที่ได้รับ ดังรูป จากนั้นกดปุ่ม <mark>จากน้ำจอ</mark>

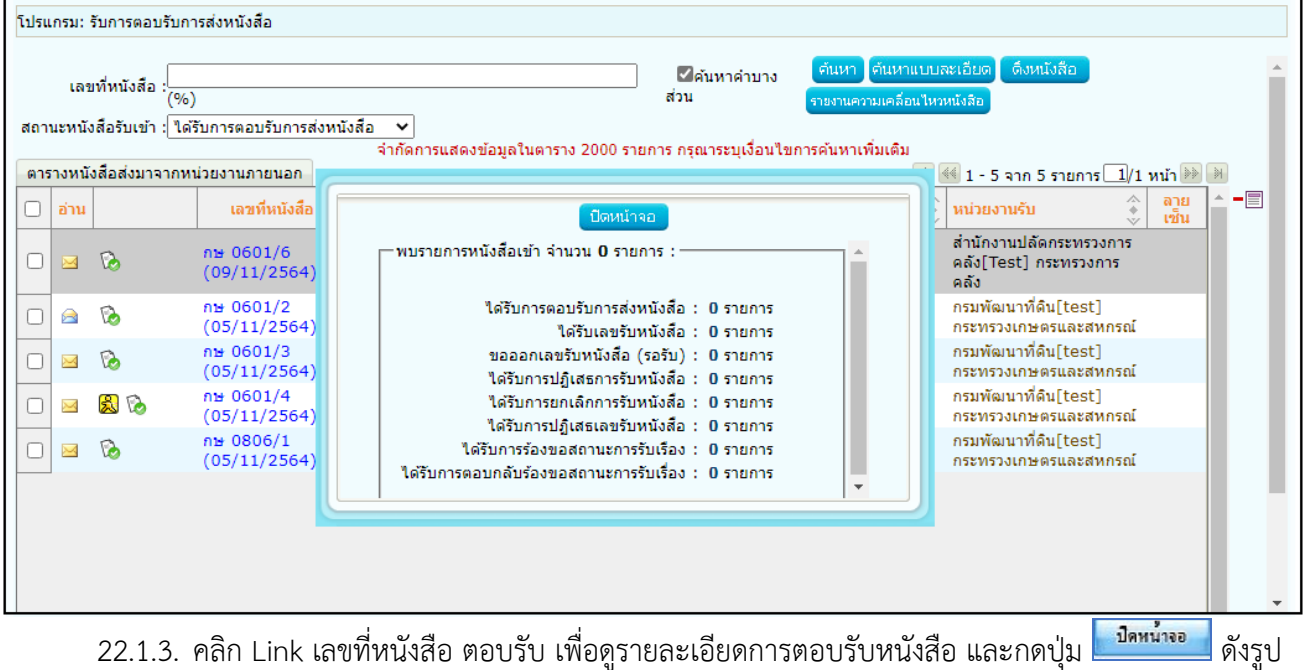

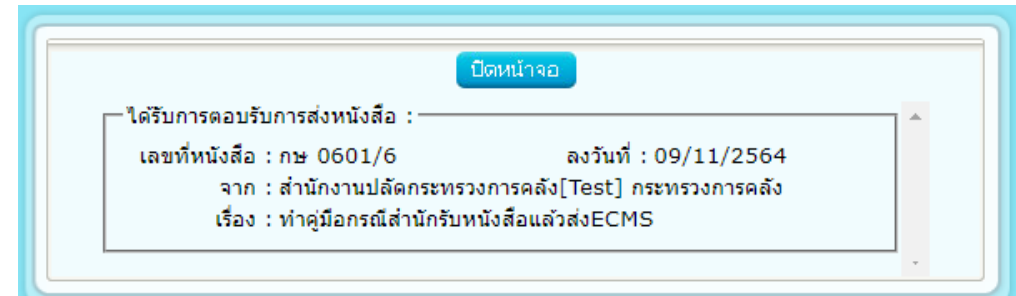

22.1.4. เมื่อดูรายละเอียดหนังสือตอบรับแล้ว ให้คลิก เพื่อเลือกรายการหนังสือที่ต้องการลบออกจาก ตารางแล้วคลิกปุ่ม

หมายเหตุ : หากเลือกรายการหนังสือที่ยังไม่มีการเปิดดูรายละเอียดจะไม่สามารถลบออกจากตารางได้

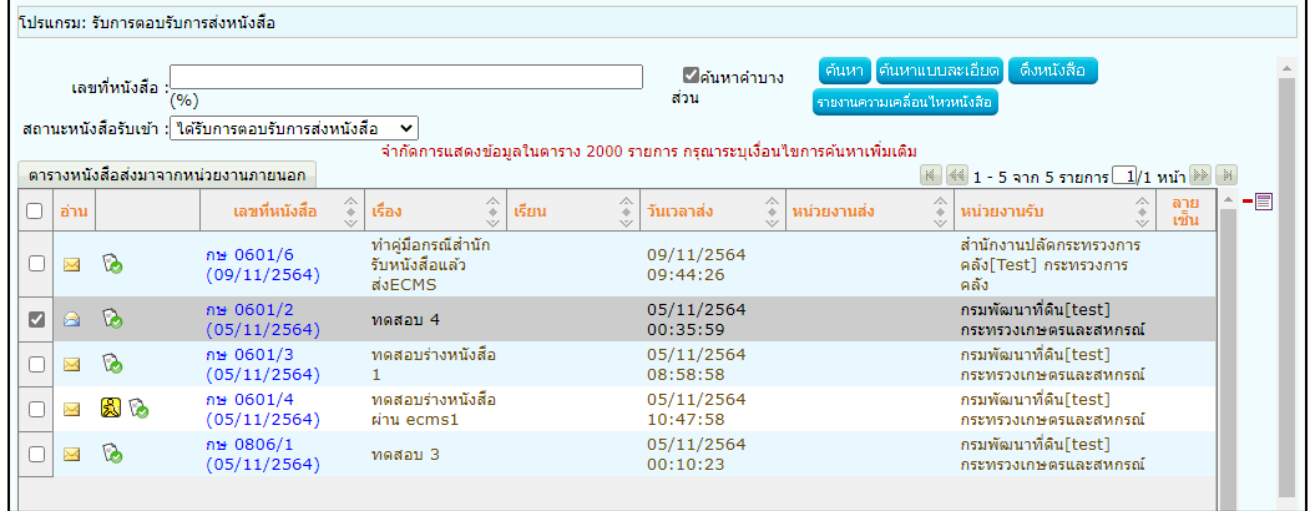

22.1.5. คลิกปุ่ม <mark>เพิ่กลง สม</mark>เพื่อยืนยันการลบข้อมูลหนังสือตอบรับ

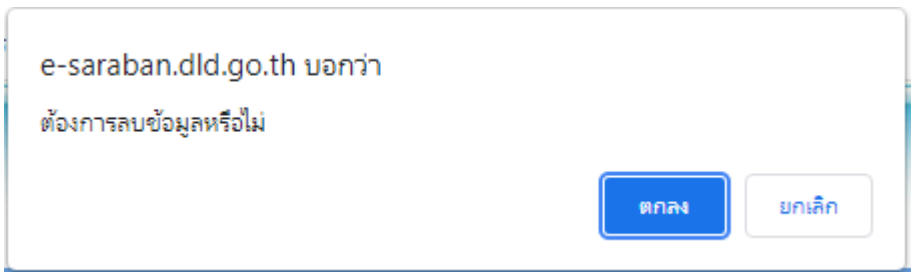

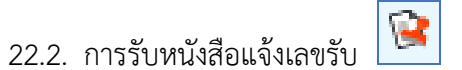

22.2.1. ไปที่รายการรับส่งอิเล็กทรอนิกส์-> เลือกรับแจ้งเลขรับหนังสือ

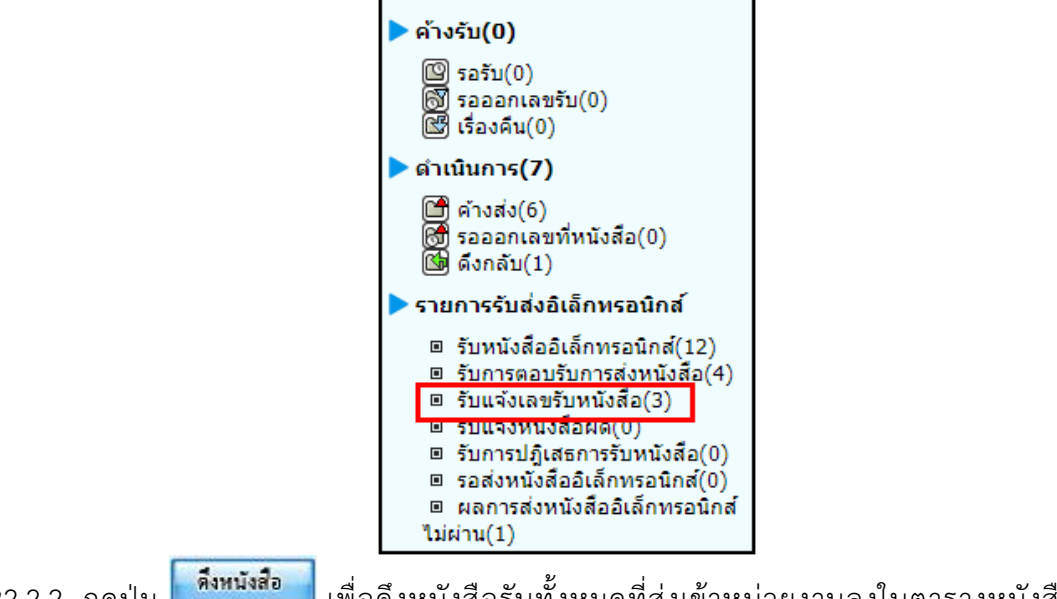

22.2.2. กดปุ่ม **เพิ่<sup>งหนุ</sup>่งส**ือ ไ เพื่อดึงหนังสือรับทั้งหมดที่ส่งเข้าหน่วยงานลงในตารางหนังสือส่งมาจาก

หน่วยงานภายนอก พร้อมแสดงจำนวนรายการทั้งหมดที่ได้รับ ดังรูป จากนั้นกดปุ่ม <mark>พ<sup>ื่อม</sup>ีนั่งจอ</mark>

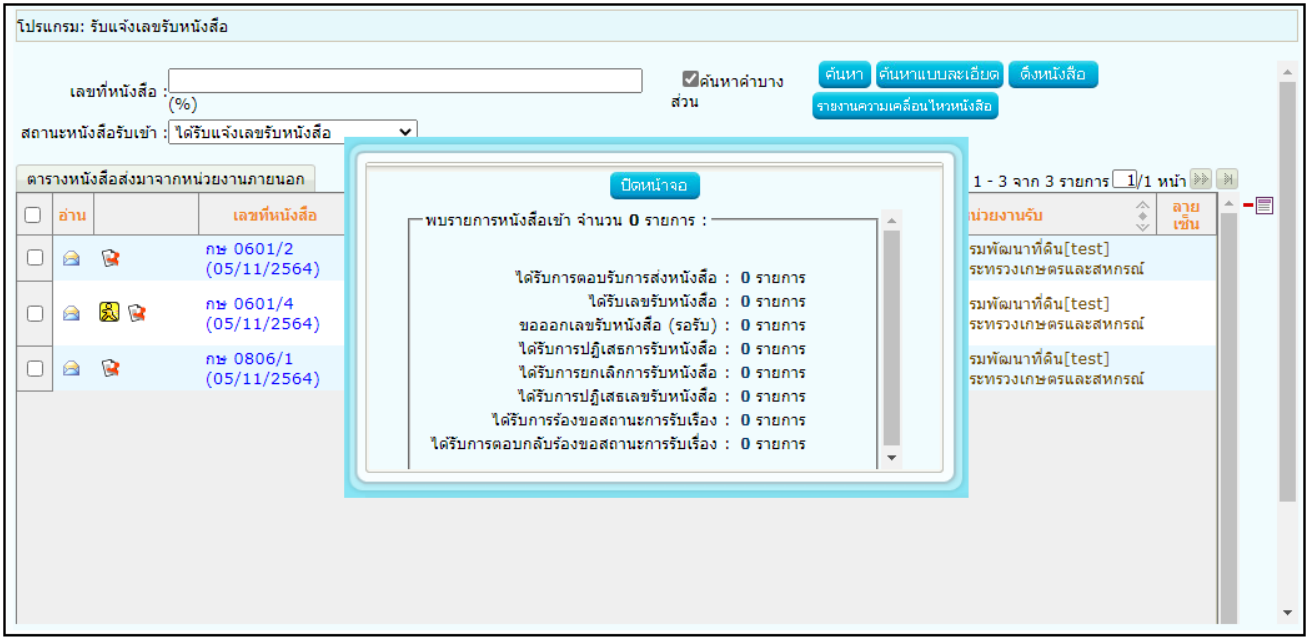

22.2.3. คลิก Link เลขที่ หนังสือแจ้งเลขรับ เพื่อดูรายละเอียดเลขรับหนังสือ และกดปุ่ม <mark>ไม่<sup>ลหน้าจอ</sup>ดังรูป</mark>

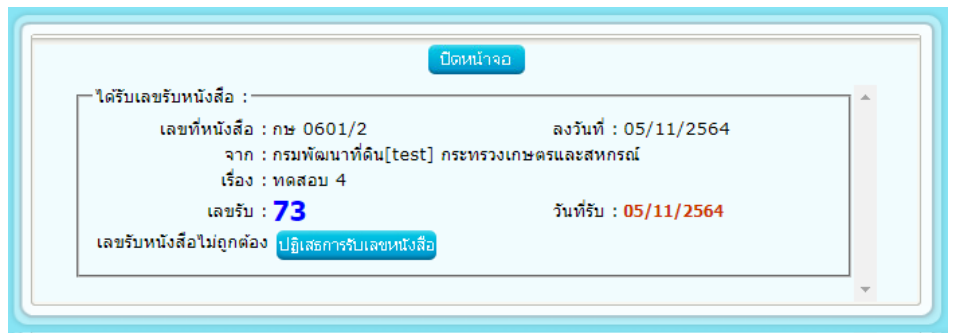

22.2.4. เมื่อดูรายละเอียดหนังสือแจ้งเลขรับแล้ว ให้คลิก เพื่อเลือกรายการหนังสือที่ต้องการลบออกจาก

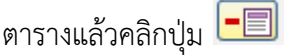

หมายเหตุ : หากเลือกรายการหนังสือที่ยังไม่มีการเปิดดูรายละเอียดจะไม่สามารถลบออกจากตารางได้

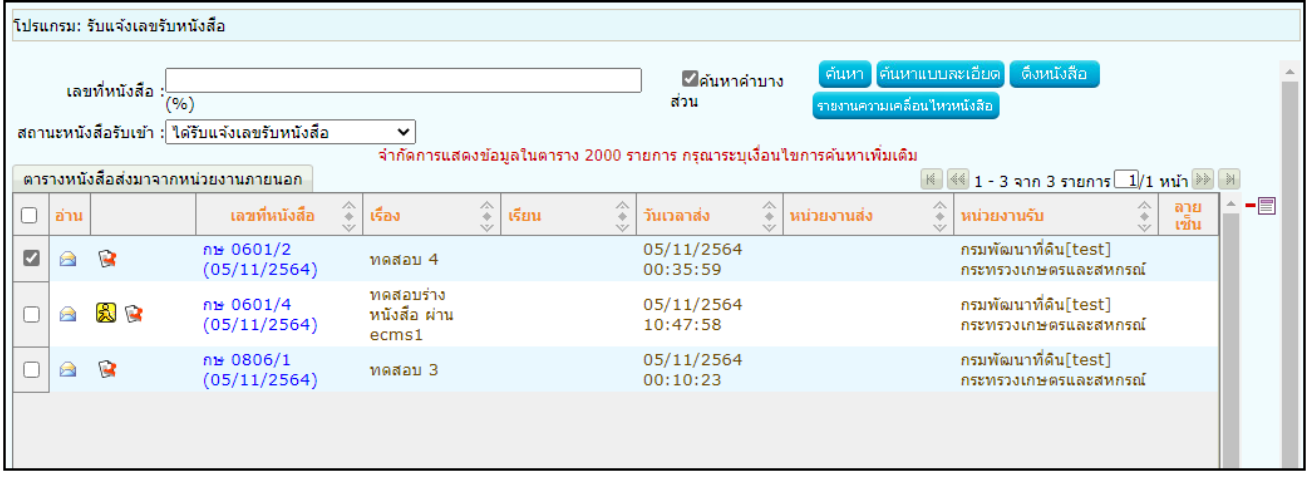

22.2.5. คลิกปุ่ม <mark>เพิ่กลง ส</mark>ู่ เพื่อยืนยันการลบข้อมูลหนังสือตอบรับ

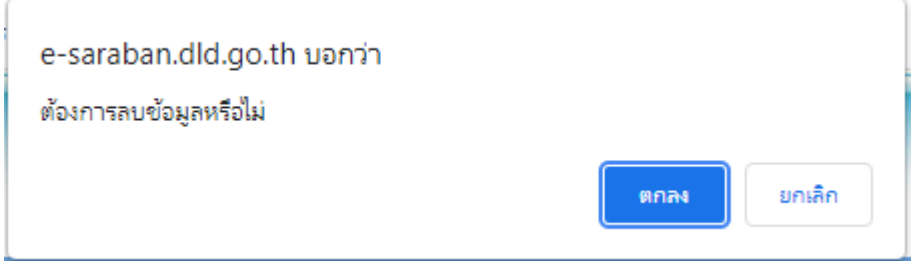

٦

 $\ddot{\textbf{c}}$ 

22.3. การรับแจ้งหนังสือผิด

22.3.1. ไปที่รายการรับส่งอิเล็กทรอนิกส์-> เลือกรับแจ้งหนังสือผิด

п

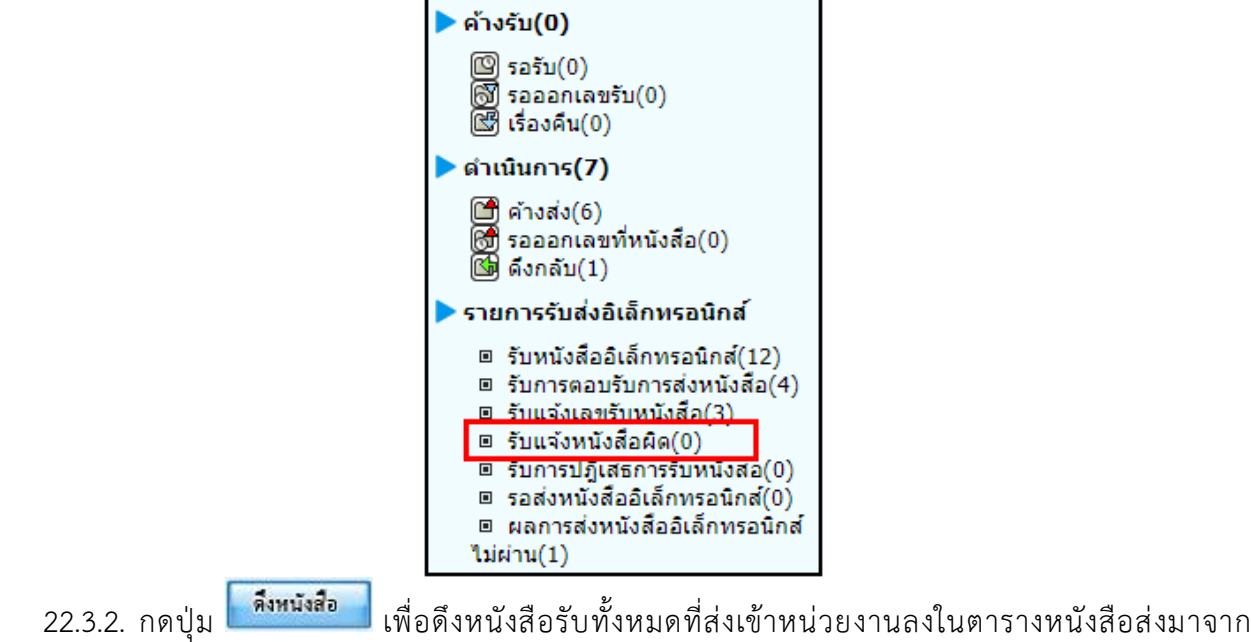

หน่วยงานภายนอก พร้อมแสดงจำนวนรายการทั้งหมดที่ได้รับ ดังรูป จากนั้นกดปุ่ม <mark>จากน้ำจอ</mark>

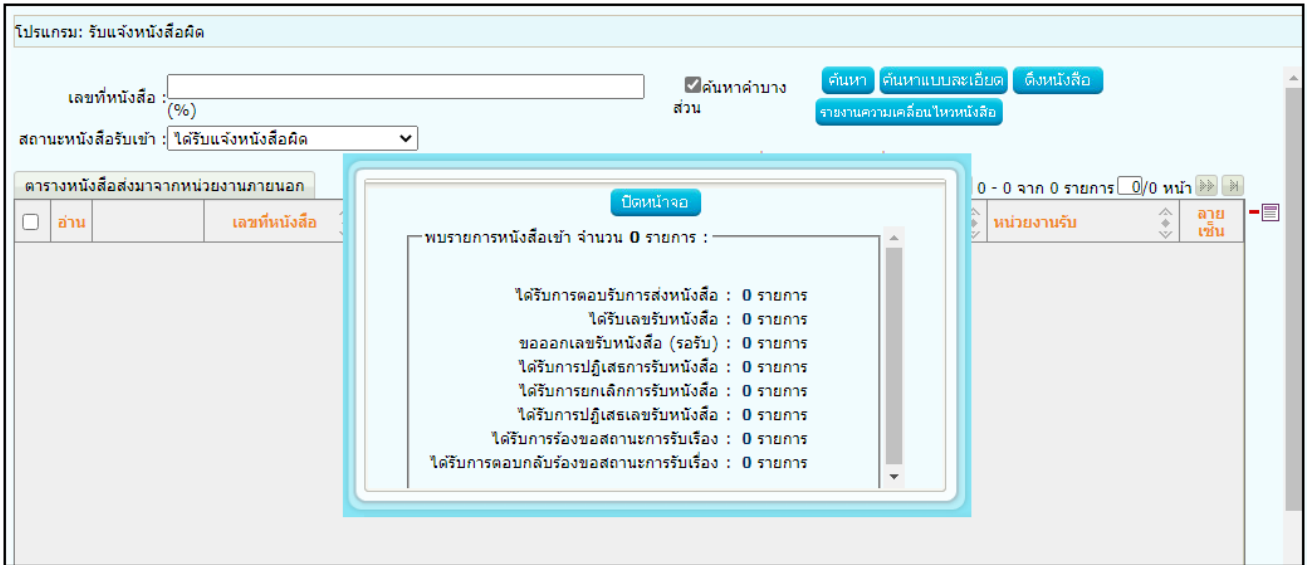

<u>ขอลบหนังสือ</u> 22.3.3. คลิก Link เลขที่ แจ้งหนังสือผิด เพื่อดูหมายเหตุการแจ้งหนังสือผิด และกดปุ่ม <mark></mark> เพื่อจะส่งหนังสือใหม่ ดังรูป

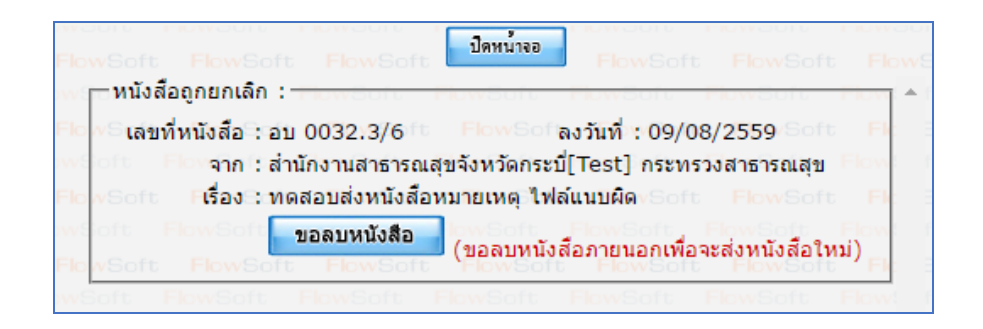

22.3.4. เมื่อขอลบหนังสือแล้วระบบฯจะแสดงผลการดำเนินการ ให้กดปุ่ม <mark>เพิ่มน่ำจอก</mark> ดังรูป จากนั้นไปค้นหา หนังสือเพื่อแก้ไขแล้วดำเนินการส่งหน่วยงานที่เกี่ยวข้องตามขั้นตอนการส่งหนังสืออิเล็กทรอนิกส์อีกครั้ง

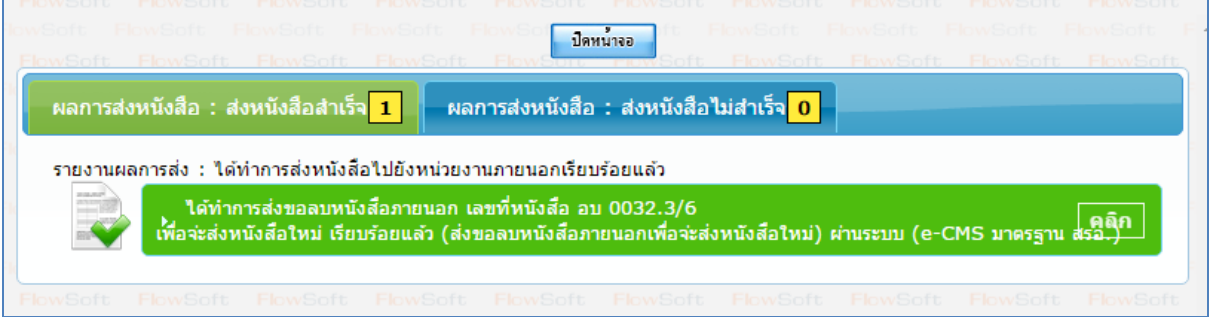

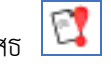

22.4. การรับหนังสือปฏิเสธ

22.4.1. ไปที่รายการรับส่งอิเล็กทรอนิกส์-> เลือกรับการปฏิเสธการรับหนังสือ

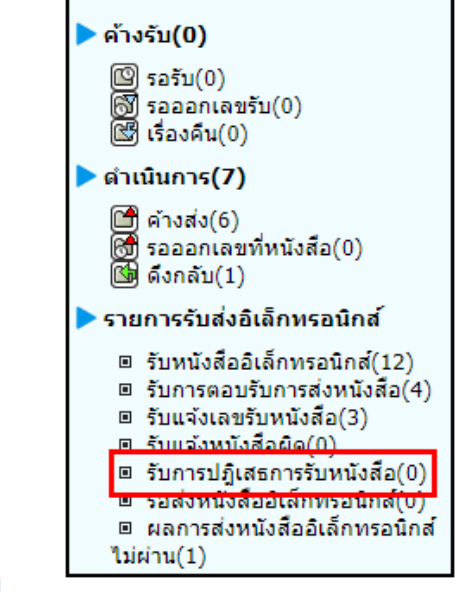

22.4.2. กดปุ่ม <mark>เพิ่มนั่งสือ เ</mark>พื่อดึงหนังสือรับทั้งหมดที่ส่งเข้าหน่วยงานลงในตารางหนังสือส่งมาจาก

หน่วยงานภายนอก พร้อมแสดงจำนวนรายการทั้งหมดที่ได้รับ ดังรูป จากนั้นกดปุ่ม ปีดหน่าจอ

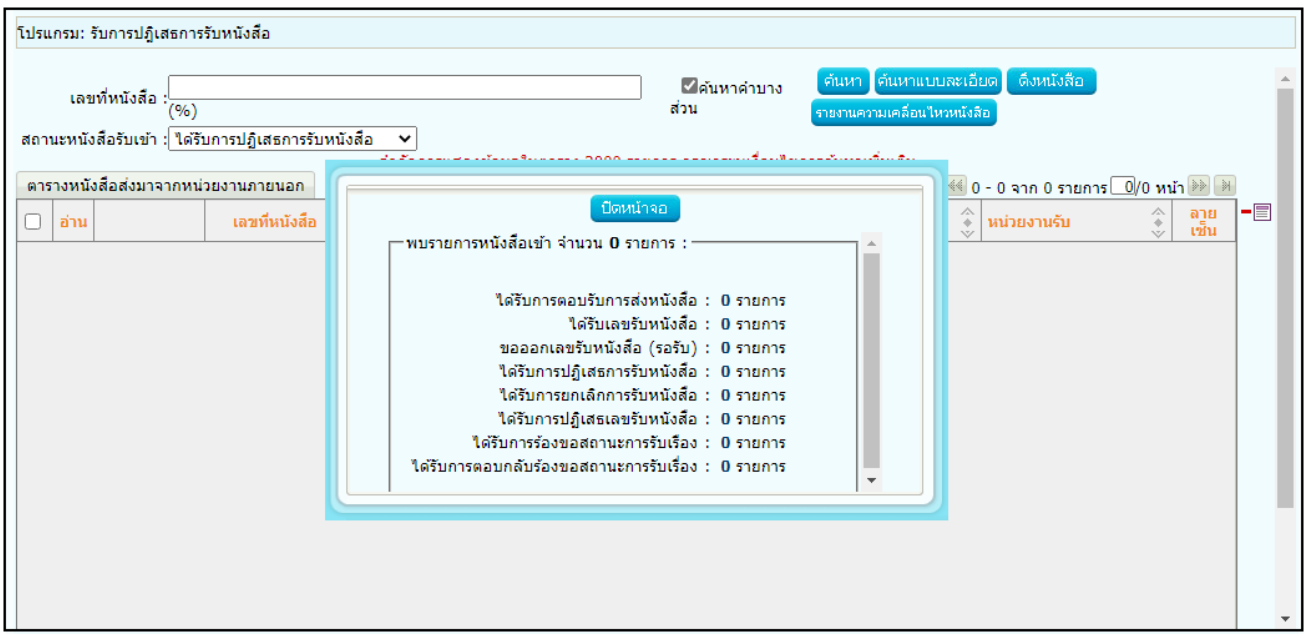
ขอลบหนังสือ 22.4.3. คลิก Link เลขที่ หนังสือปฏิเสธ เพื่อดูหมายเหตุการแจ้งปฏิเสธหนังสือ และกดปุ่ม เพื่อจะส่งหนังสือใหม่ ดังรูป

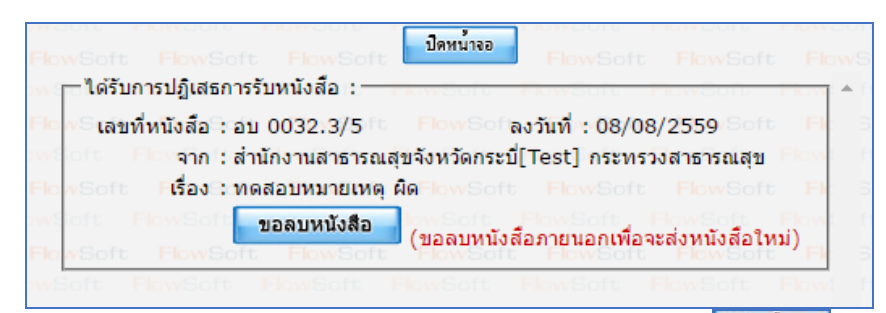

22.4.4. เมื่อขอลบหนังสือแล้วระบบฯจะแสดงผลการดำเนินการ ให้กดปุ่ม <mark>เข้าหน่าจอก</mark> ดังรูป จากนั้นไปค้นหา หนังสือเพื่อแก้ไขแล้วดำเนินการส่งหน่วยงานที่เกี่ยวข้องตามขั้นตอนการส่งหนังสืออิเล็กทรอนิกส์อีกครั้ง

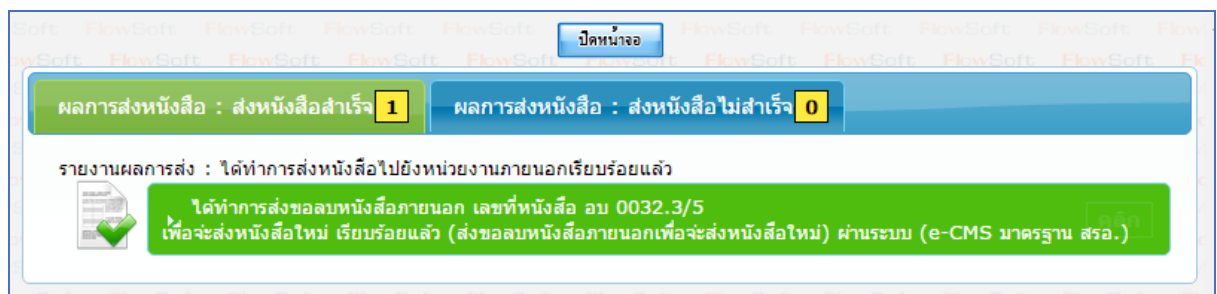

#### **23. ขั้นตอนการสอบถามประวัติการรับ-ส่งหนังสืออิเล็กทรอนิกส์ (e-CMS2.0)**

23.1. คลิกที่ เมนูค้นหาหนังสือ -> เลือกประวัติการรับ-ส่งหนังสืออิเล็กทรอนิกส์

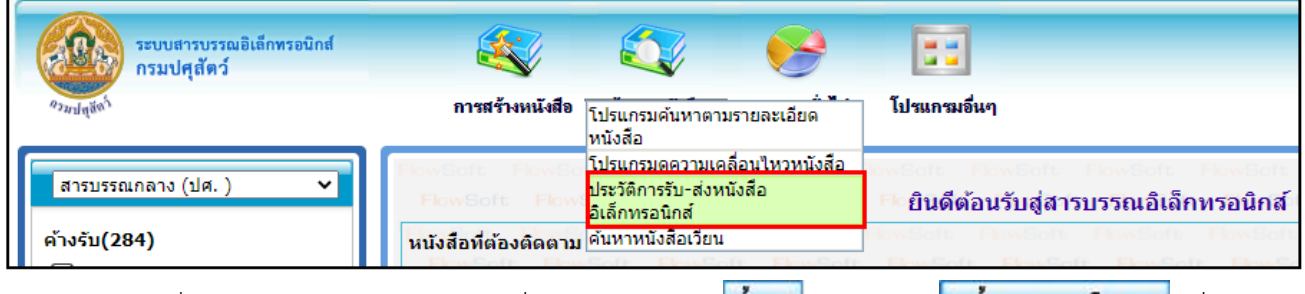

23.2. ระบุเงื่อนไขการค้นหา อย่างน้อย 1 เงื่อนไข แล้วกดปุ่ม <sup>คนหา</sup> หรือกดปุ่ม <mark>เพิ่มหาแบบละเอียด เ</mark>พื่อแสดง เงื่อนไขการค้นหามากขึ้น

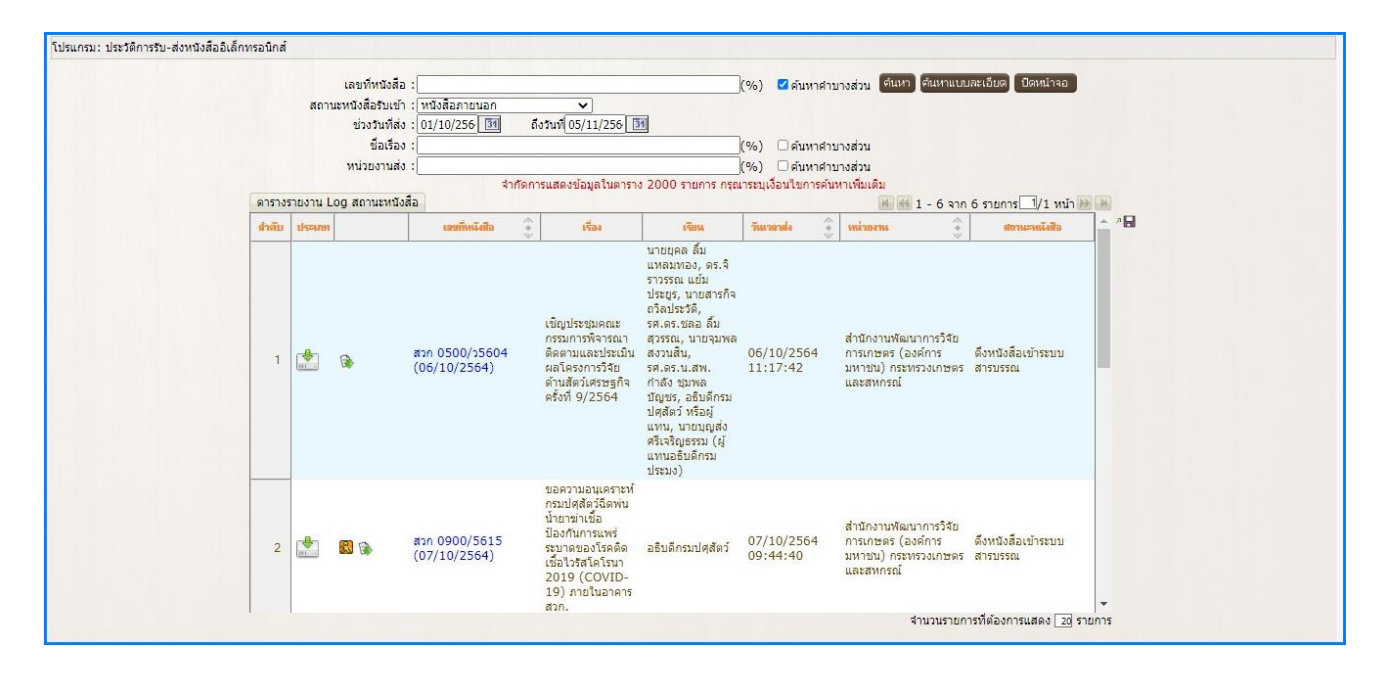

# **24. การสแกนหนังสือผ่านระบบงานสารบรรณอิเล็กทรอนิกส์**

**กรณี**ที่ผู้ใช้ต้องการบันทึกไฟล์ Scan ให้คลิกปุ่ม โปรแกรมจะแสดงหน้าจอดังรูป

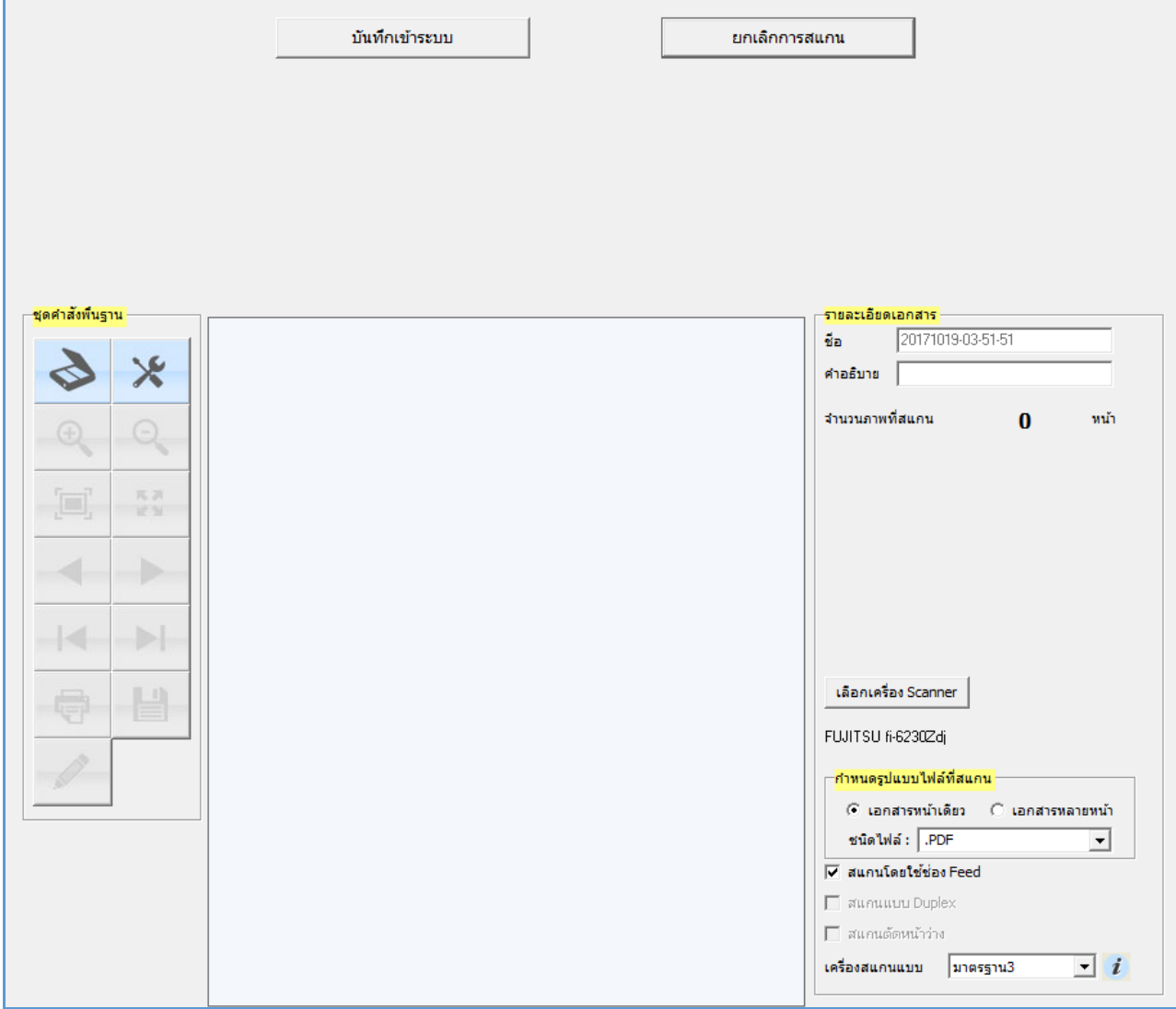

# ให้ผู้ใช้ป้อนรายละเอียดต่าง ๆ ดังนี้

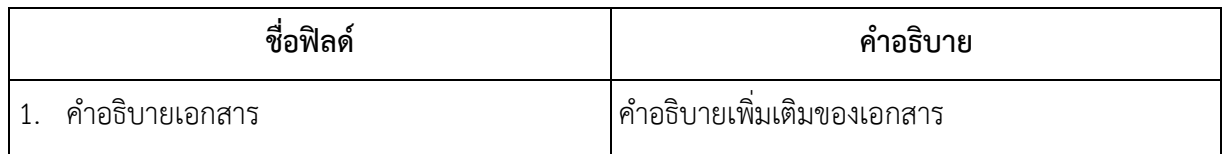

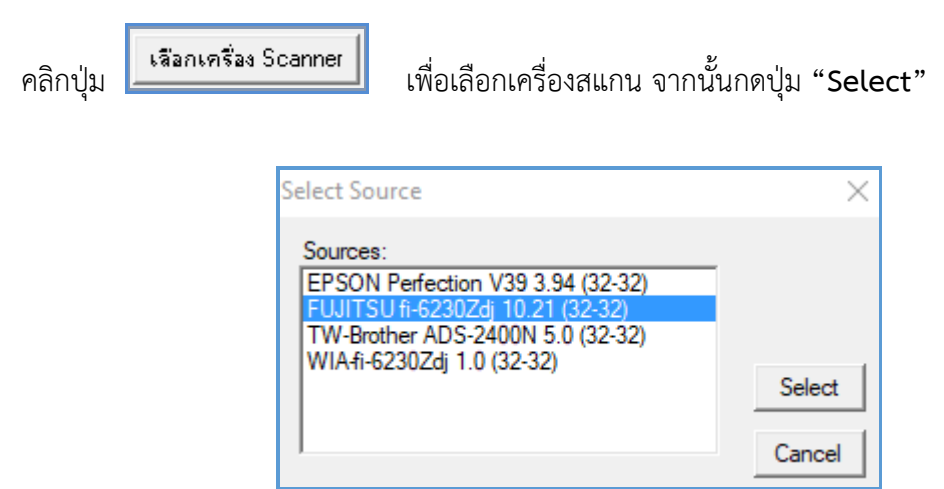

## **กำหนดรูปแบบไฟล์ที่สแกน**

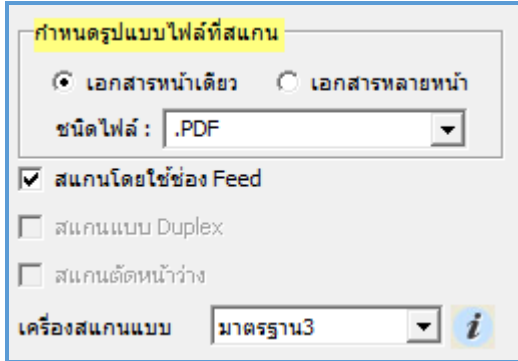

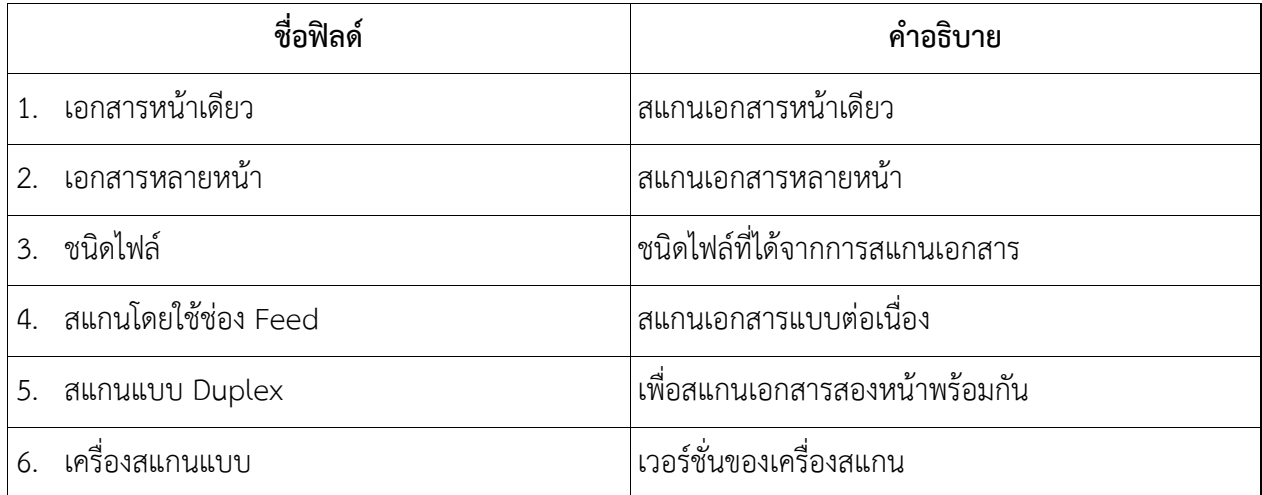

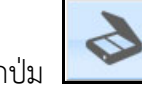

คลิกปุ่ม เพื่อเริ่มสแกนภาพ ระบบฯจะทำการโหลด Software ของ Scan และเมื่อ Scan เอกสาร เรียบร้อยแล้ว จะปรากฏหน้าจอตัวอย่าง ดังรูป

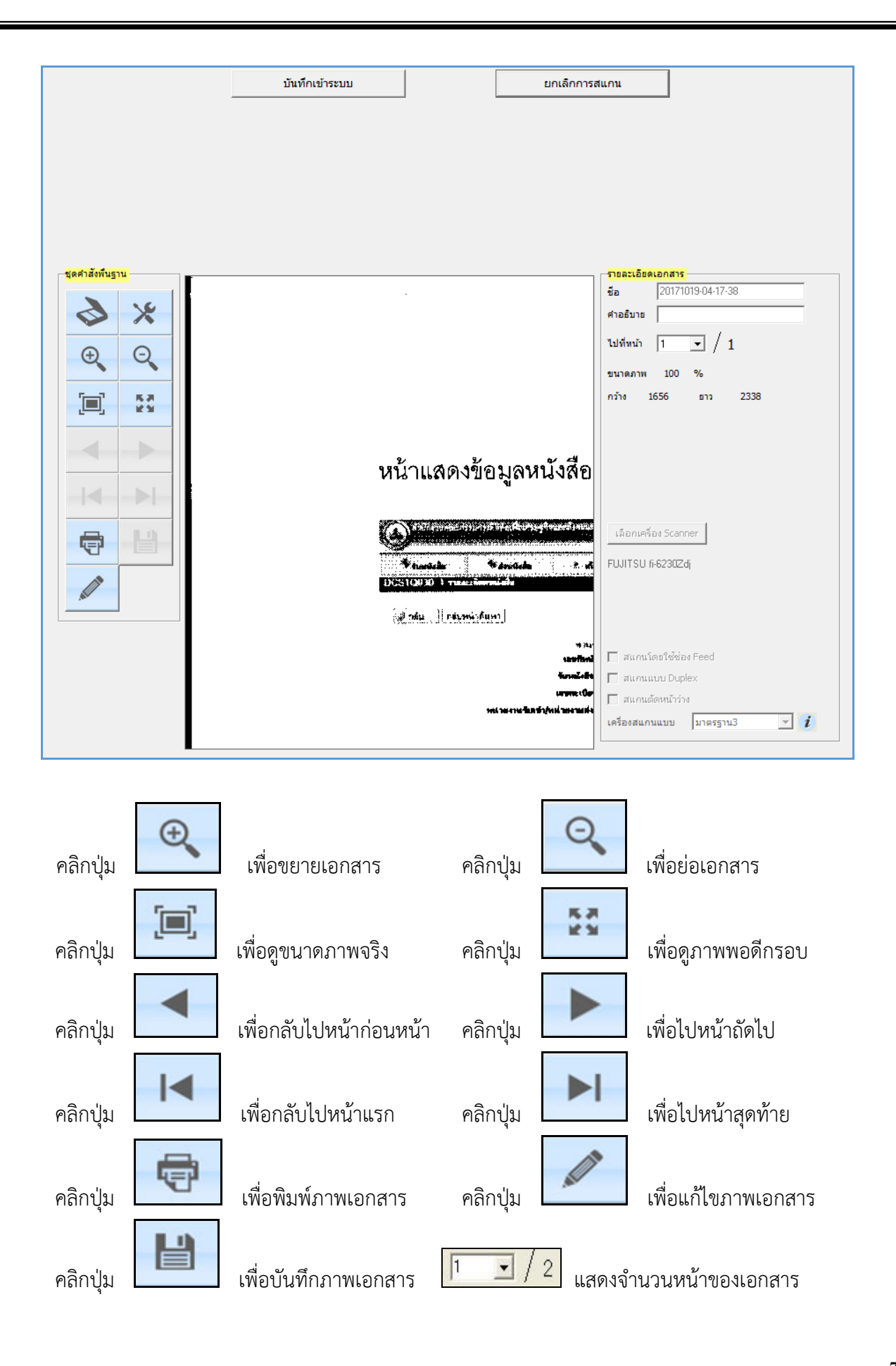

**25. การใช้งานแอพพลิเคชั่นระบบงานสารบรรณอิเล็กทรอนิกส์**(**e-saraban) iFlowSoft**

สามารถ Download ได้ทั้งระบบ iOS และ Android

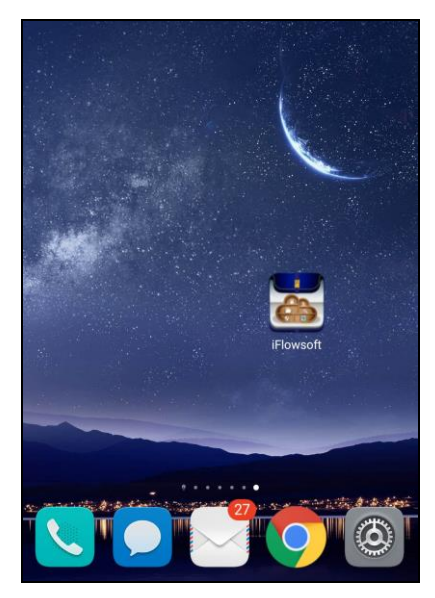

การเข้าสู่แอพพลิเคชั่นระบบงานสารบรรณอิเล็กทรอนิกส์**(**e-saraban) iFlowSoft จะต้องมีการ Login ก่อน เข้าใช้งาน โดยใช้รหัสผู้ใช้งาน ที่ใช้ในระบบสารบรรณอิเล็กทรอนิกส์ โดยมีขั้นตอนการใช้งาน ดังนี้

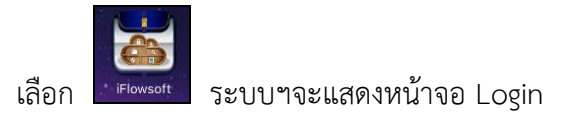

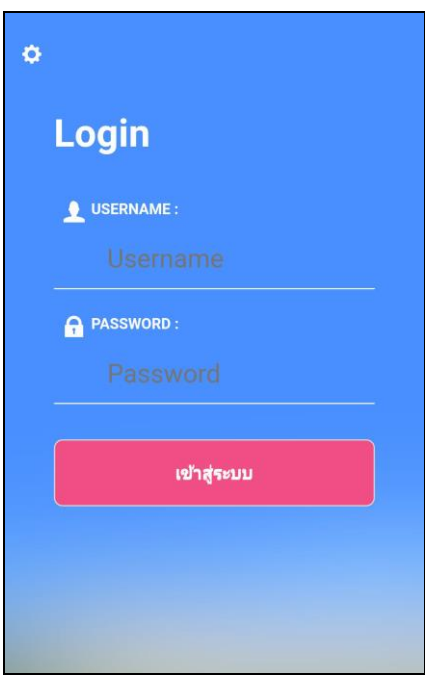

25.1. การลงทะเบียนอุปกรณ์เพื่อเข้าใช้งานแอพพลิเคชั่นระบบงานสารบรรณอิเล็กทรอนิกส์ (e-saraban) iFlowSoft

กรณีใช้งานครั้งแรก ให้กดปุ่ม ด้านซ้ายบน เพื่อลงทะเบียนการใช้งาน หน้าจอแสดงดังรูป

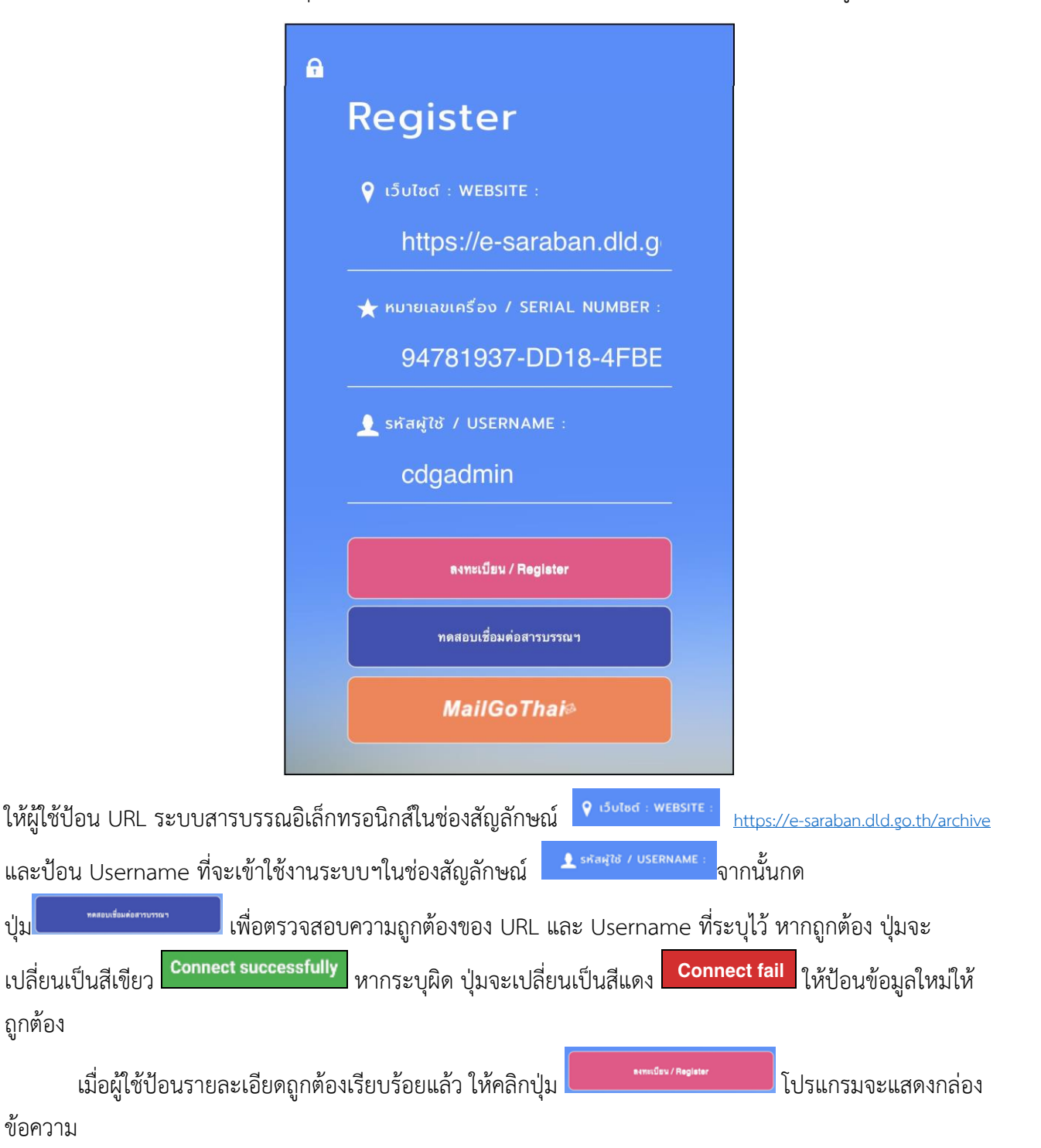

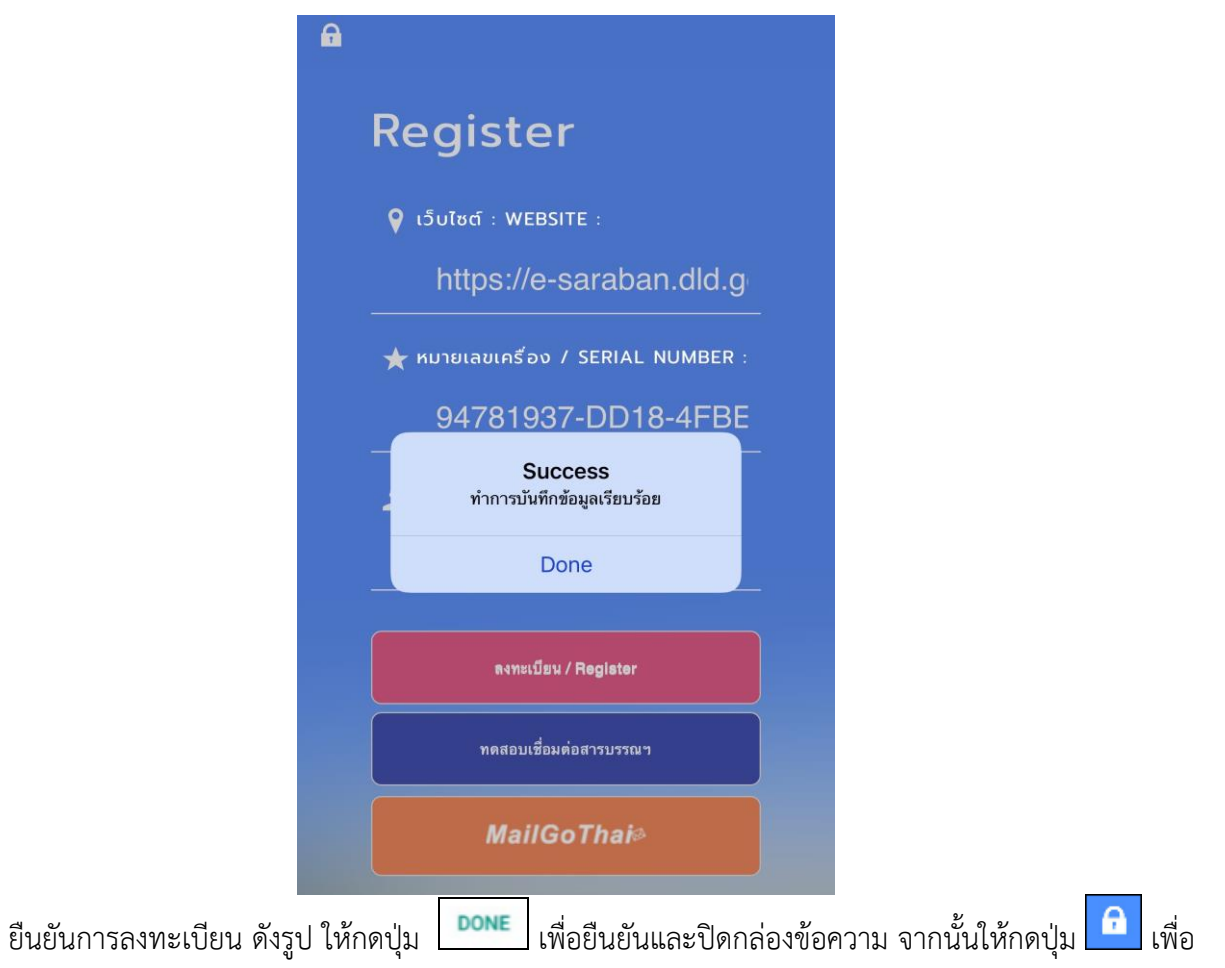

กลับสู่หน้าจอการ Login

25.2. การลงชื่อเข้าใช้งานแอพพลิเคชั่นระบบงานสารบรรณอิเล็กทรอนิกส์**(**e-saraban) iFlowSoft

การลงชื่อเข้าใช้ แอพพลิเคชั่นระบบงานสารบรรณอิเล็กทรอนิกส์ **(**e-saraban) iFlowSoft จะใช้ Username และ Password ที่ลงชื่อเข้าใช้ในระบบสารบรรณอิเล็กทรอนิกส์

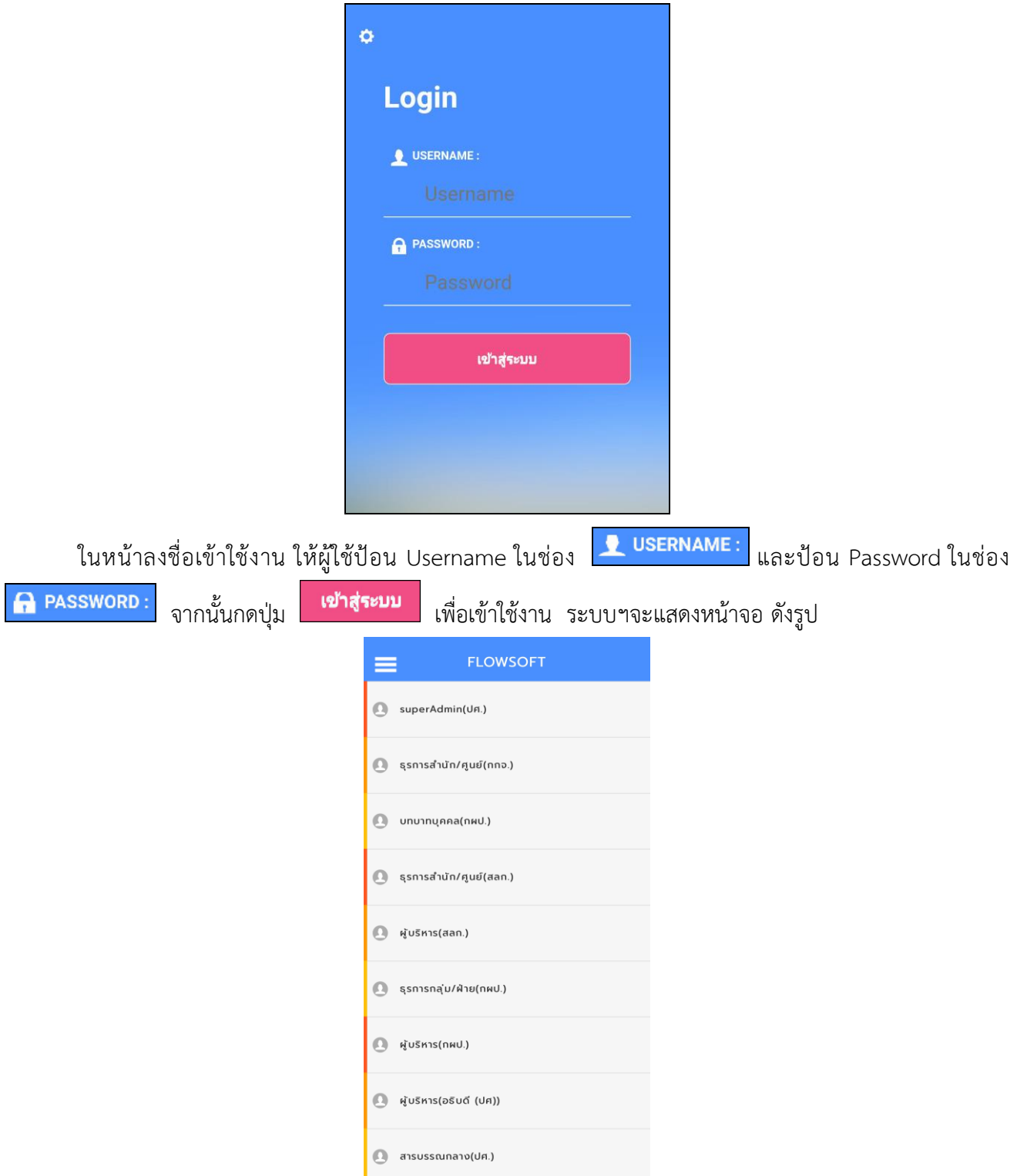

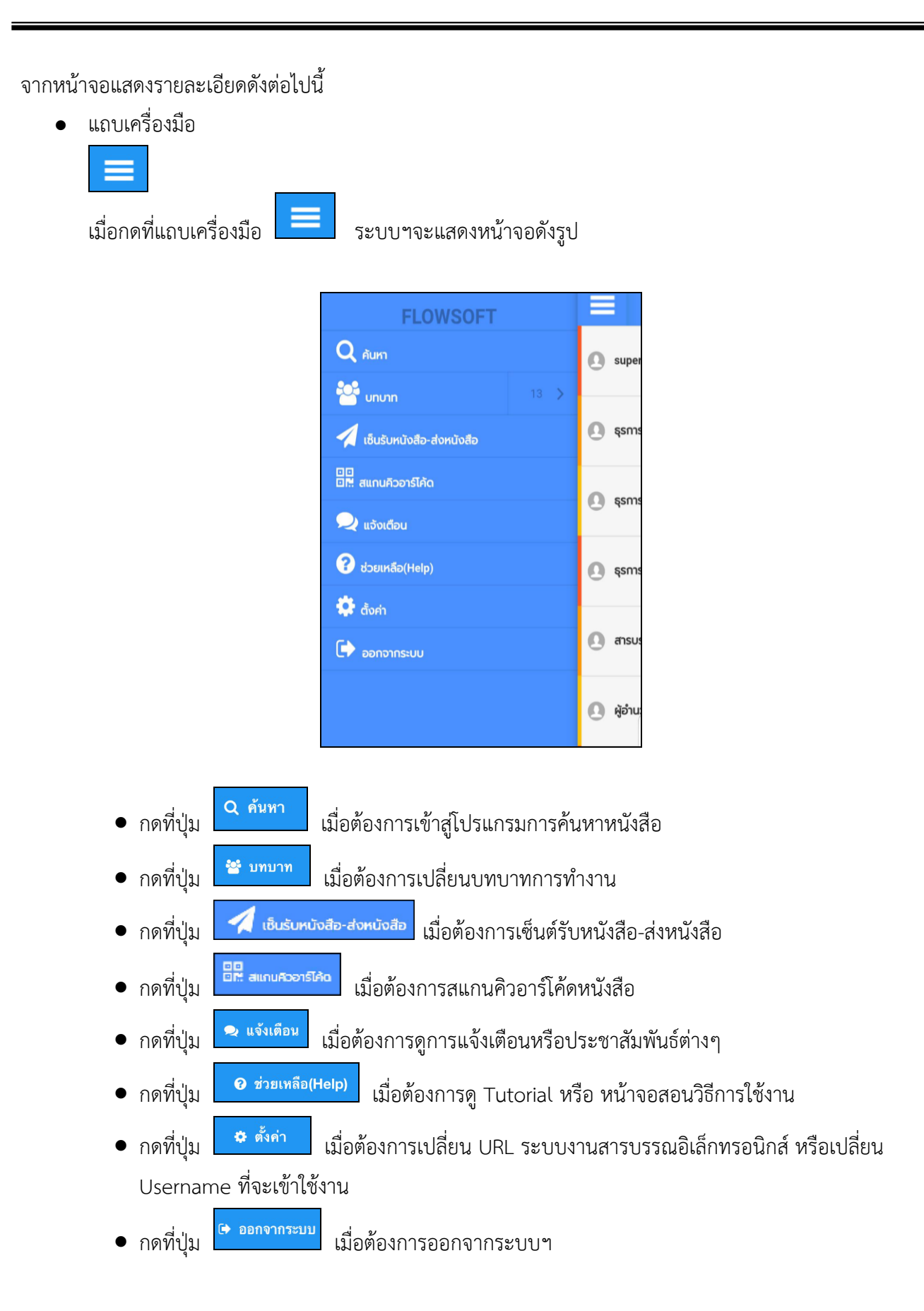

#### 25.3. การค้นหาหนังสือ

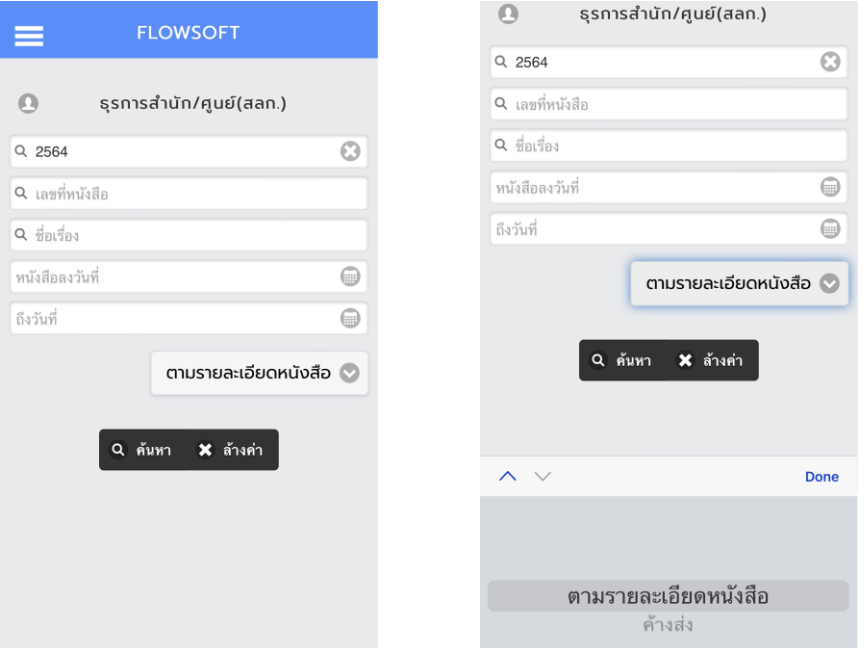

เมื่อเข้าสู่หน้าจอ ค้นหาหนังสือ ให้ผู้ใช้ป้อนรายละเอียดต่างๆ ดังนี้(อย่างน้อย 1 รายการ)

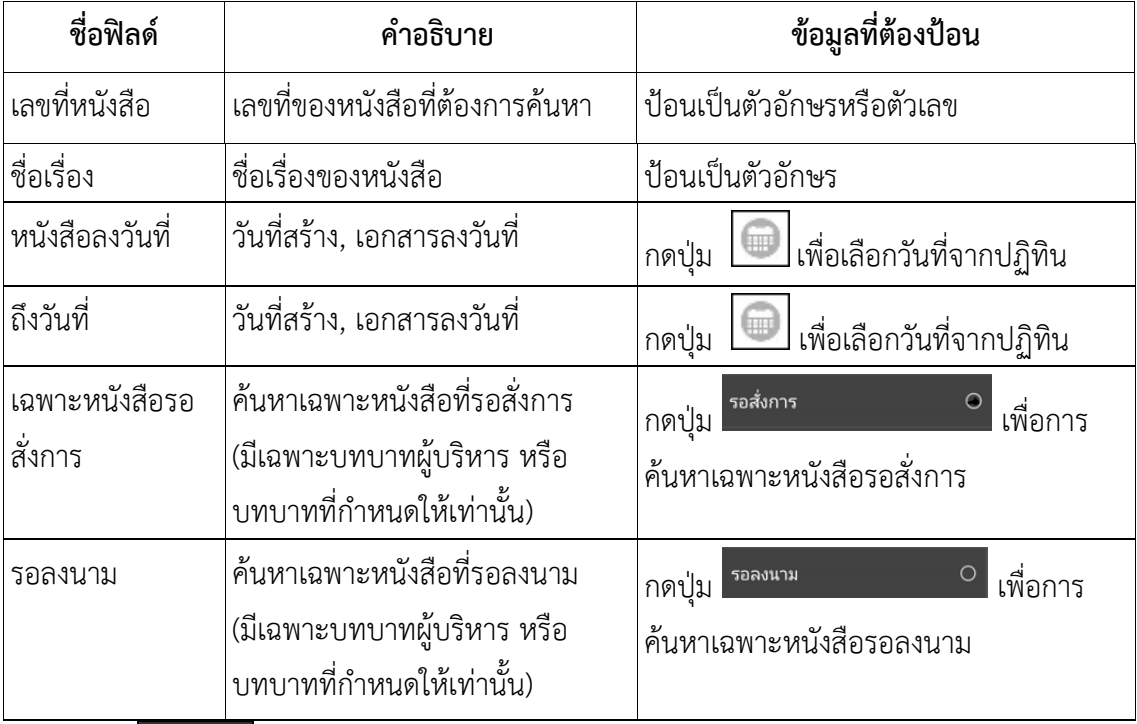

กดปุ่ม <mark>ใ<sup>จ ค้นหา</mark> เพื่อค้นหาหนังสือ</mark></sup>

● กดปุ่ม <mark>× <sup>ล้างค่า </mark> เพื่อล้างหน้าจอ และป้อนข้อมูลใหม่</mark></sup>

เมื่อผู้ใช้ต้องการค้นหาข้อมูลให้กดที่ปุ่ม **Q <sup>ล้นหา</sup> เ**พื่อค้นหาข้อมูล หน้าจอแสดงดังรูป

กรณี ที่ค้นเจอหนังสือมากกว่า 10 รายการ ระบบฯจะแสดงข้อมูลเบื้องต้น 10 รายการ หากต้องการดูรายการที่ 11 เป็นต้นไป ให้ดึงหน้าจอไปด้านล่าง เพื่อดึงข้อมูลหนังสือฉบับอื่นๆ

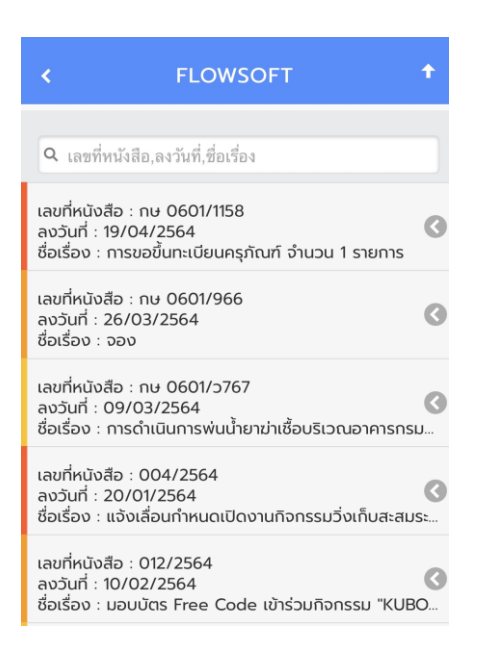

เมื่อผู้ใช้ต้องการดำเนินการกับหนังสือรายการใด ให้สไลด์หนังสือฉบับนั้นไปด้านซ้าย เพื่อเลือกฟังก์ชั่นการใช้ งาน โปรแกรมจะแสดงฟังก์ชั่นการใช้งานต่าง ๆ ดังรูป

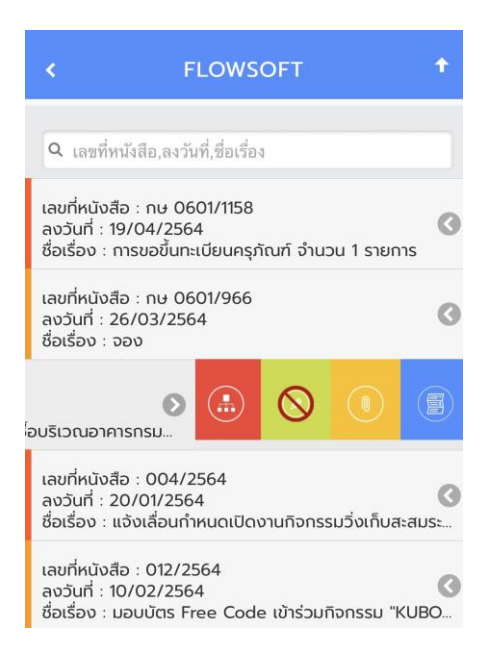

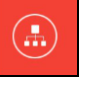

กรณี ที่ผู้ใช้ต้องการดูความเคลื่อนไหวของหนังสือ ให้กดปุ่ม โปรแกรมจะแสดงหน้าจอดังรูป

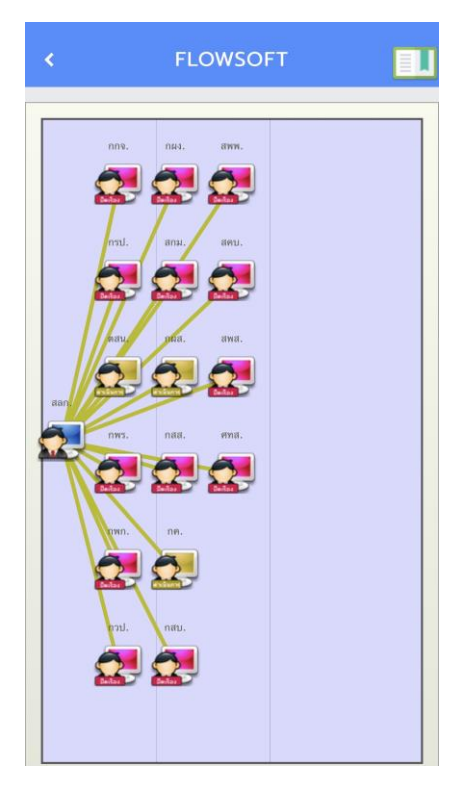

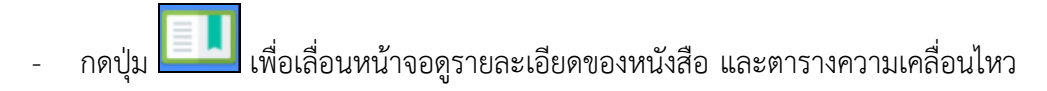

# คู่มือการใช้งานระบบงานสารบรรณอิเล็กทรอนิกส์ส าหรับเจ้าหน้าที่ปฏิบัติงาน

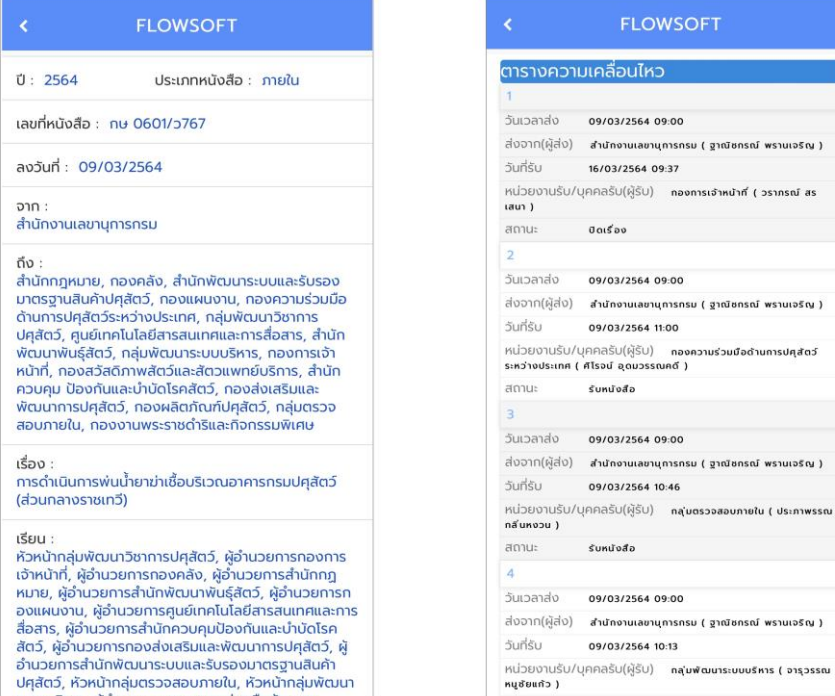

 $\frac{1}{2}$ 

- กรณีปรับหน้าจอเป็นแนวนอน จะแสดงผลตารางความเคลื่อนไหวดังรูป

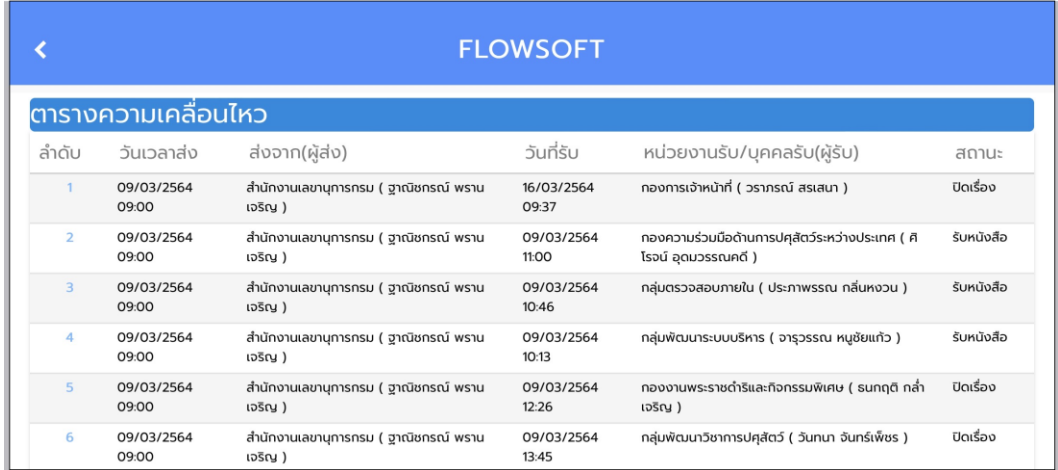

<u>กรณี</u> ที่ผู้ใช้ต้องการบันทึกคำสั่งการ/คำเสนอ ให้กดปุ่ม **โปรแกรมจะแสดงหน้าจอดังรูป** 

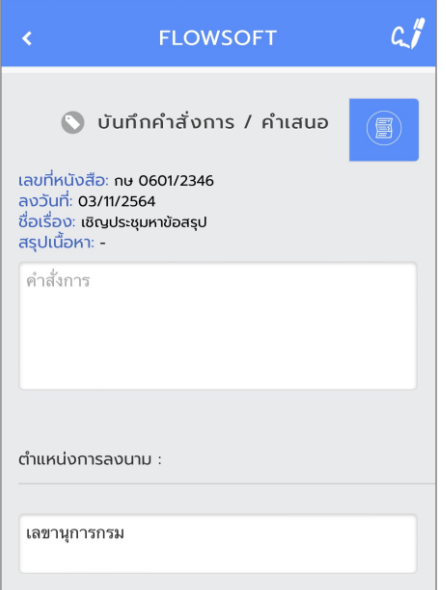

ให้ผู้ใช้ป้อนรายละเอียดคำสั่งการ/คำเสนอ

- กดปุ่ม เพื่อบันทึกคำสั่งการ/คำเสนอ • กดปุ่ม เพื่อล้างหน้าจอ และป้อนข้อมูลใหม่
- กดปุ่ม เพื่อกลับไปยังหน้าจอก่อนหน้า

● หากต้องการลงนามคำสั่งการ ให้กดปุ่ม <mark>(4 )</mark> เพื่อบันทึกลายเซ็น ระบบฯจะแสดงหน้าจอดังรูป

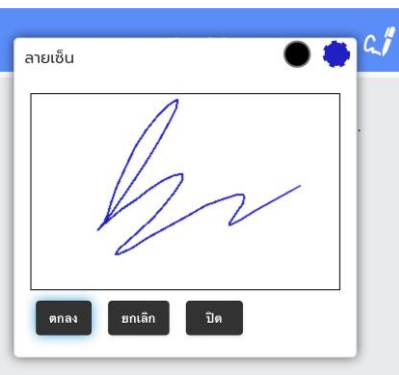

ให้ผู้ใช้ป้อนลายเซ็น โดยการเขียนบนหน้าจอ

- กดปุ่ม เพื่อปิดการบันทึกลายเซ็น
- กดปุ่ม เพื่อล้างหน้าจอ และเขียนบนหน้าจอใหม่
- กดปุ่ม เพื่อบันทึกลายเซ็น จากนั้นระบบฯจะแสดงผลดังรูป

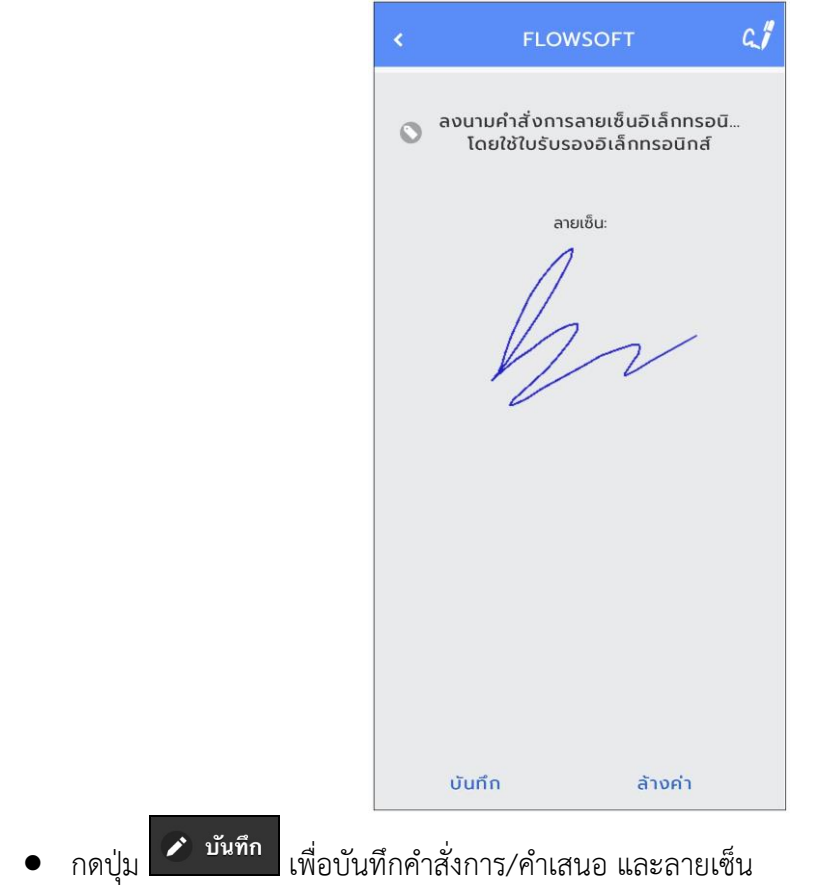

กรณี ที่ผู้ใช้ต้องการดูไฟล์แนบ ให้กดปุ่ม โปรแกรมจะแสดงหน้าจอ ดังรูป

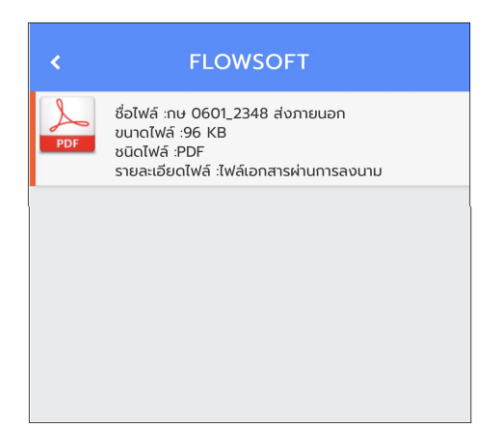

ให้ผู้ใช้กดที่ไฟล์แนบที่ต้องการดูรายละเอียด โปรแกรมจะแสดงหน้าจอ (แต่ละอุปกรณ์อาจแสดงผลไม่ เหมือนกัน ขึ้นอยู่กับการดาวน์โหลดในการเปิดไฟล์ของแต่ละอุปกรณ์)เมื่อผู้ใช้เปิดไฟล์แนบแล้ว โปรแกรมจะแสดง หน้าจอ ดังรูป

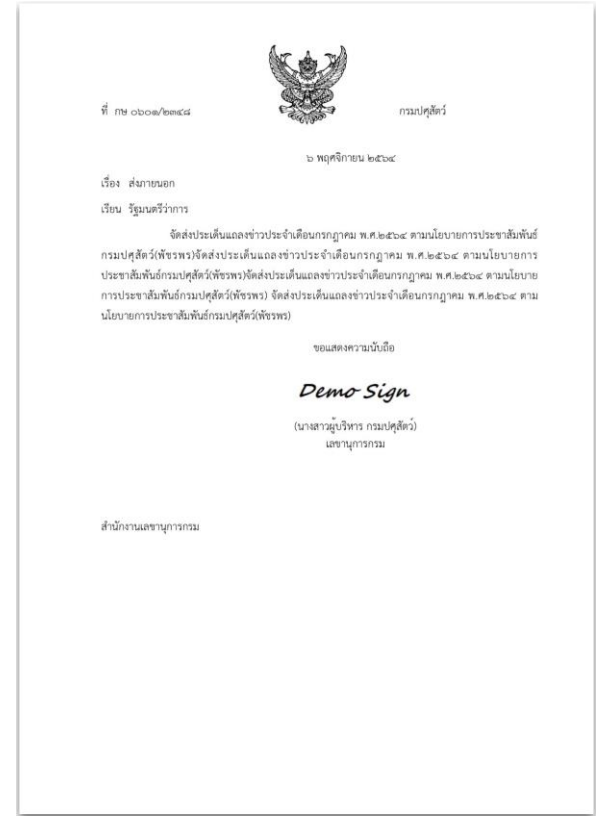

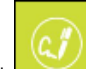

กรณี ที่ผู้ใช้มีต้องการลงนาม ให้กดปุ่ม โปรแกรมจะแสดงหน้าจอ ดังรูป (เฉพาะบทบาทผู้บริหาร หรือบทบาทที่กำหนดให้มีสิทธิ์ลงนามเท่านั้น)

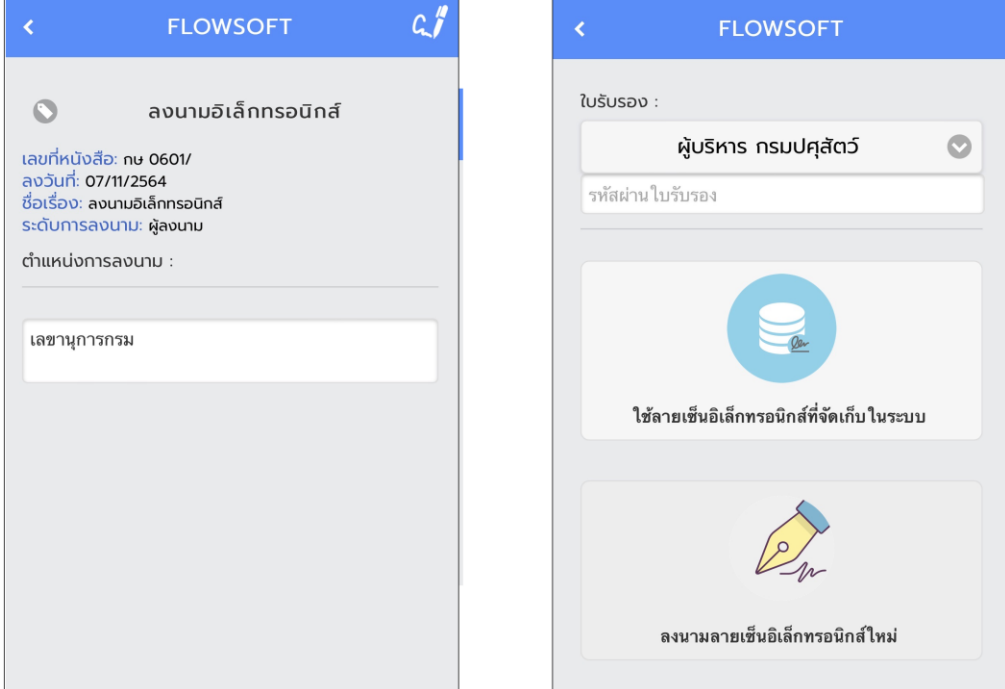

เลือก **ลงนามลายเซ็นอิเล็กทรอนิกส์** (ในกรณีที่ต้องการเซ็นผ่านอุปกรณ์)

ระบบฯแสดงหน้าจอให้ผู้ใช้ป้อนลายเซ็น โดยการเขียนบนหน้าจอ

- กดปุ่ม เพื่อปิดการบันทึกลายเซ็น
- กดปุ่ม เพื่อล้างหน้าจอ และเขียนบนหน้าจอใหม่
- กดปุ่ม เพื่อบันทึกลายเซ็น

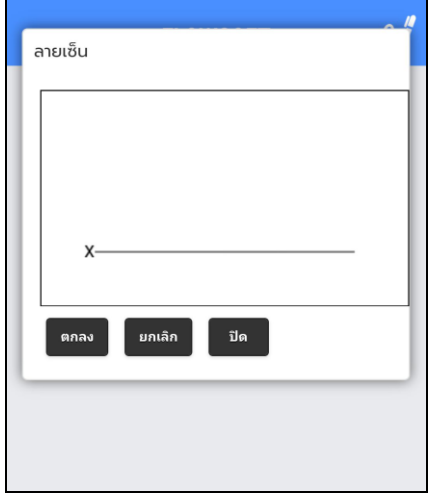

เมื่อลงลายเซ็นเรียบร้อยแล้วให้กดปุ่ม ระบบฯจะประมวลผลและนำรูปลายเซ็นไปใส่ในหนังสือและ จบขั้นตอนการลงนามลายเซ็นอิเล็กทรอนิกส์  $a$ **FLOWSOFT** ลงนามลายเซ็นอิเล็กทรอนิกส์  $\circ$ โดยใช้ใบรับรองอิเล็กทรอนิกส์ ลายเซ็น:

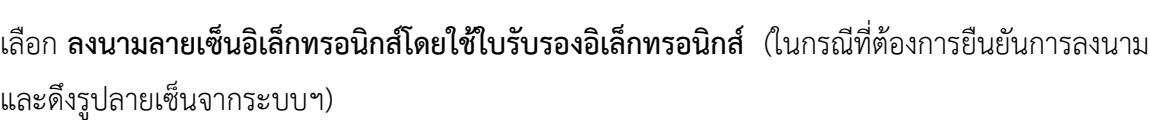

ล้างค่า

บันทึก

- ให้เลือกชื่อผู้ใช้งาน
- ใส่รหัสใบรับรอง หรือรหัสยืนยันการลงนาม
- เลือก "ใช้ลายเซ็นอิเล็กทรอนิกส์ที่จัดเก็บในระบบฯ" ระบบฯลงนามในหนังสือเรียบร้อย

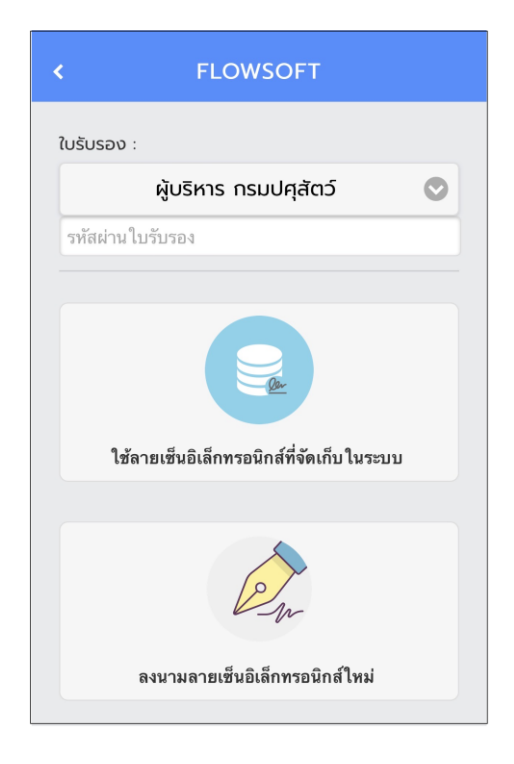

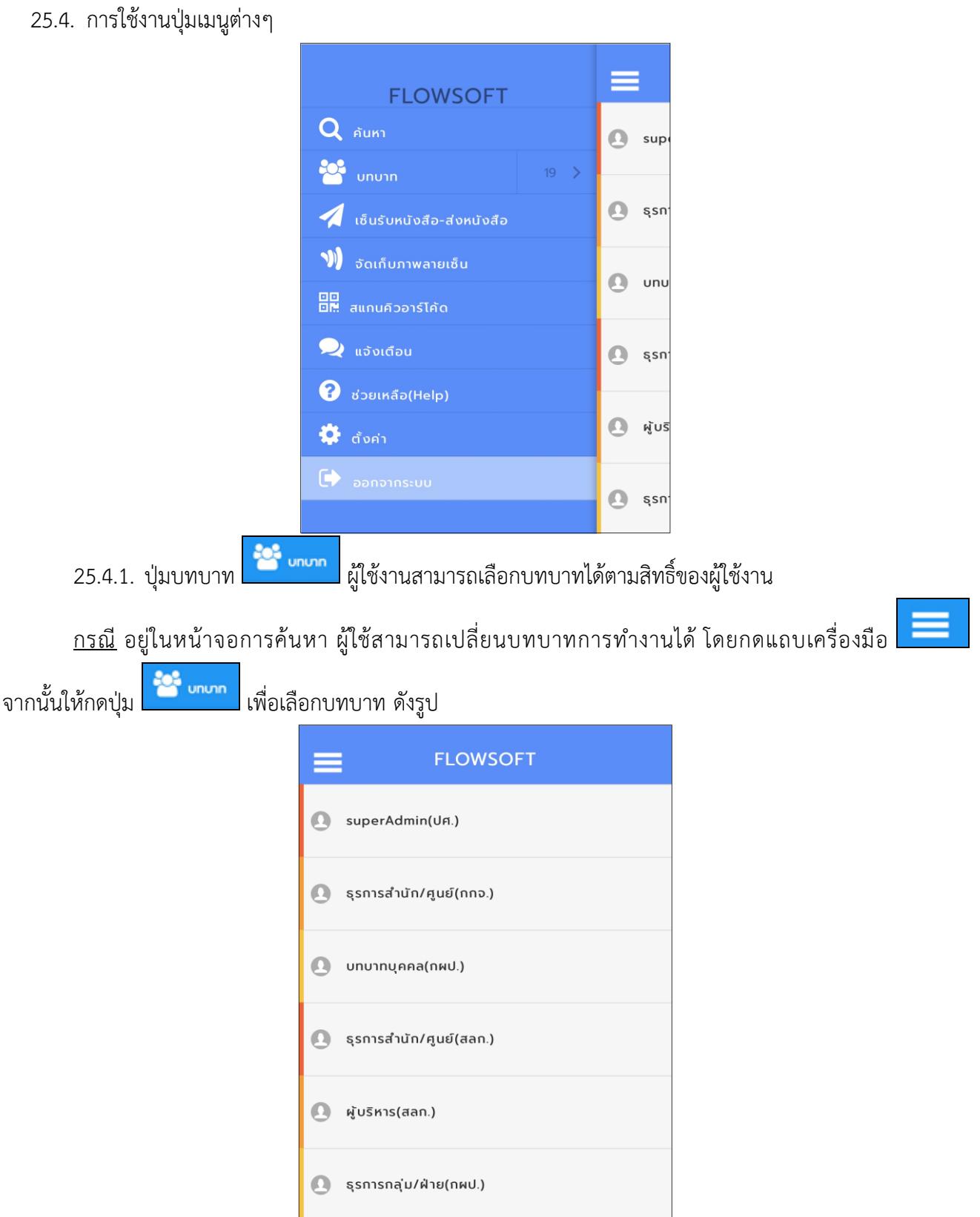

25.4.2. ปุ่มเซ็นรับหนังสือ-ส่งหนังสือ เซ็นรับหนังสือ-ส่งหนังสือ ทางหน่วยงานยังไม่เปิดสิทธิ์การใช้งานนี้ระบบฯจะแสดงหน้าจอดังรูป

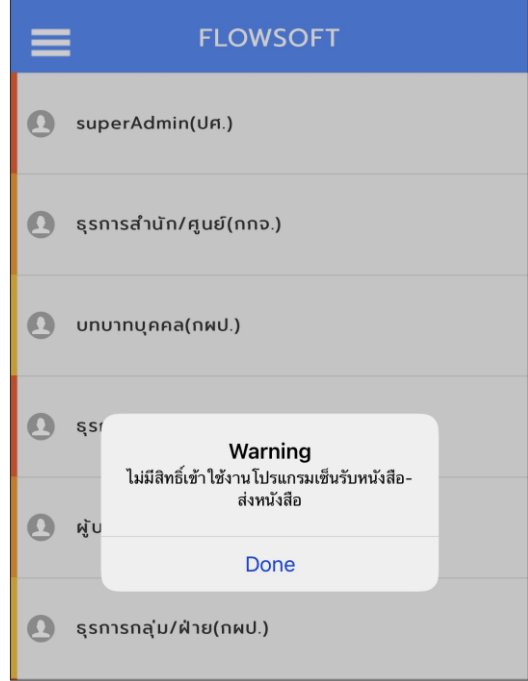

25.4.3. ปุ่มสแกนคิวอาร์โค้ด เพื่อสแกนจากเอกสารอิเล็กทรอนิกส์

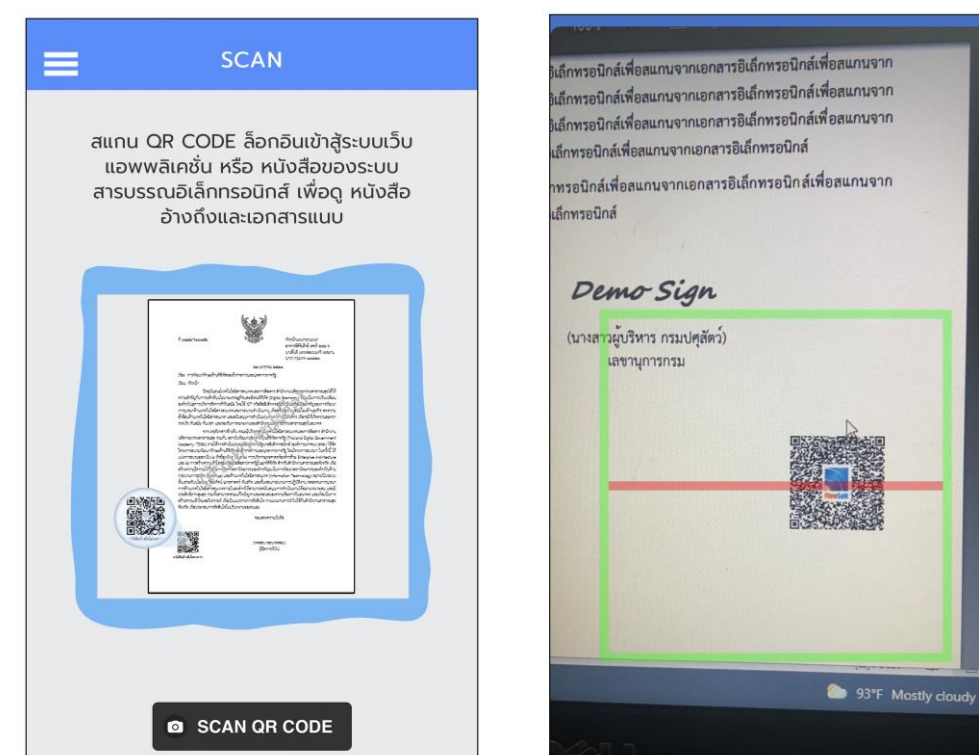

เมื่อได้รับเอกสารฉบับจริงที่มีคิวอาร์โค้ด ให้กดปุ่ม **๑ scanor cope เ**พื่อสแกนดังรูป หลังจากสแกนเรียบร้อยจะแสดงตารางอ้างอิงถึง และตารางไฟล์แนบ/Scan ที่พบในเอกสาร

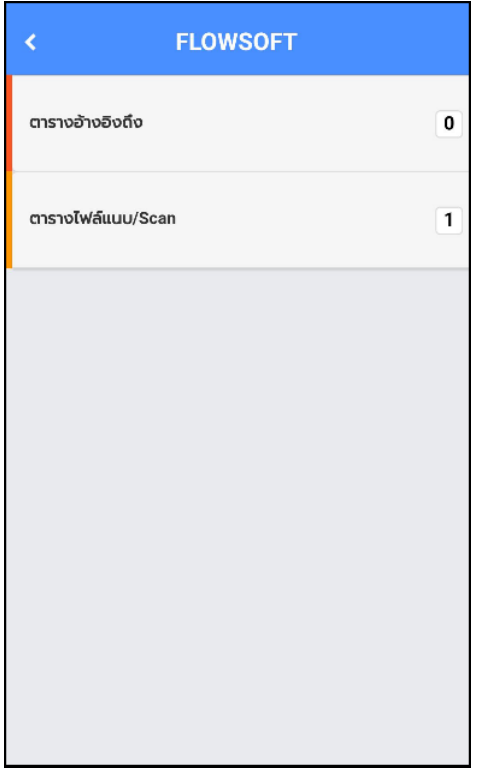

หากต้องการดูไฟล์แนบ ให้ผู้ใช้กดที่ไฟล์แนบที่ต้องการดูรายละเอียด โดยโปรแกรมจะแสดงหน้าจอ (แต่ละอุปกรณ์อาจแสดงผลไม่เหมือนกัน ขึ้นอยู่กับการดาวน์โหลดในการเปิดไฟล์ ของแต่ละอุปกรณ์ )

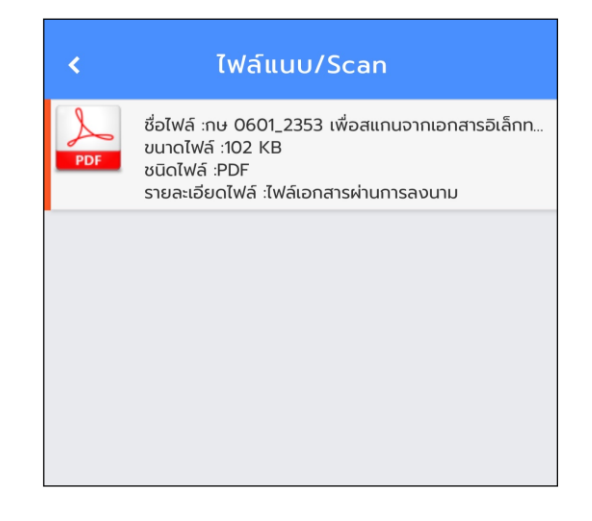

 $\bullet$  ušoičou

25.5. ปุ่มแจ้งเตือน

ผู้ใช้งานต้องมี**บทบาทผู้ดูแลระบบฯ (Admin)** จึงสามารถเข้าใช้งานได้ โดยให้เปลี่ยนเป็นบทบาท Admin และกดปุ่มแจ้งเตือน จะแสดงหน้าจอการแจ้งเตือน ดังรูป

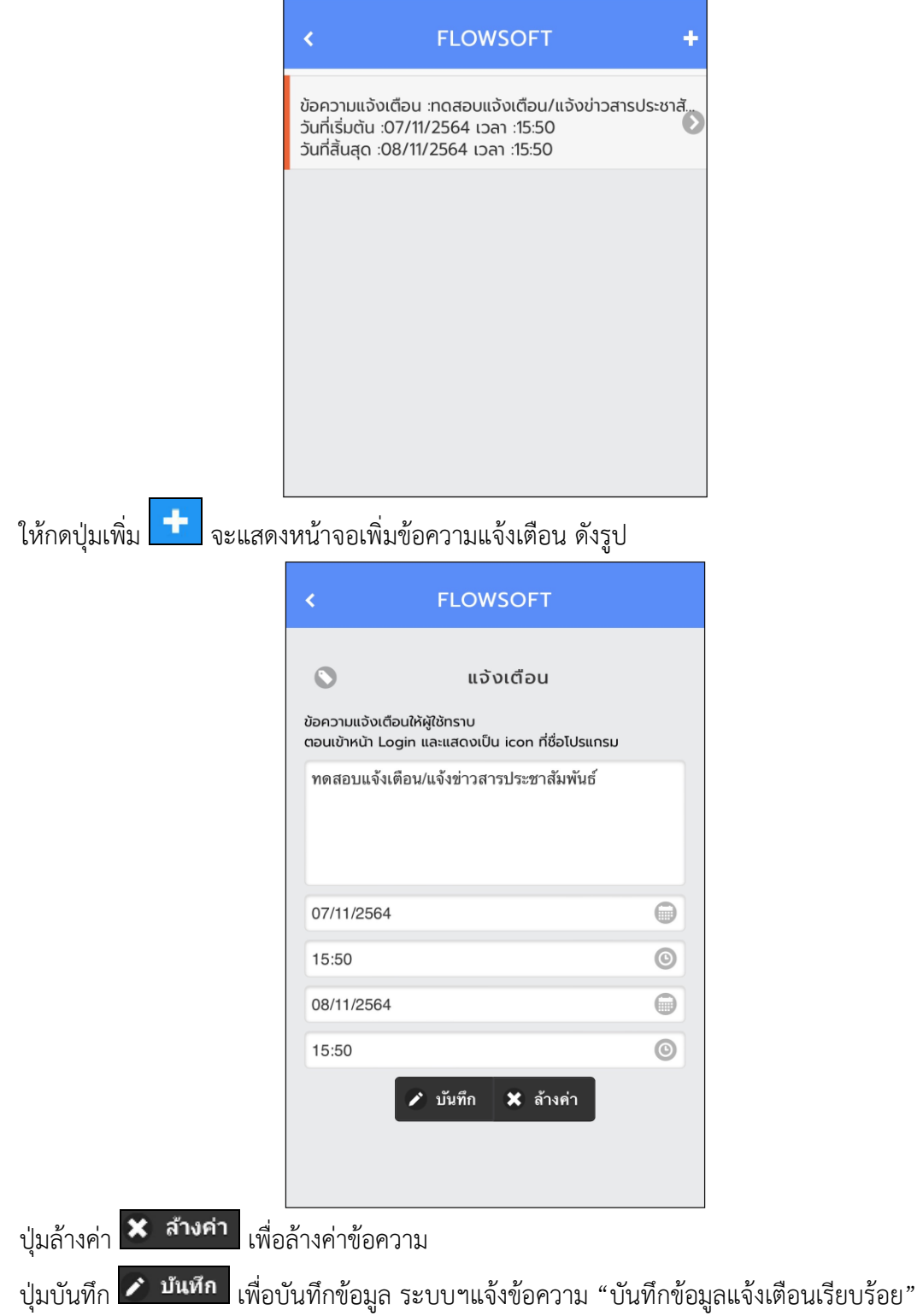

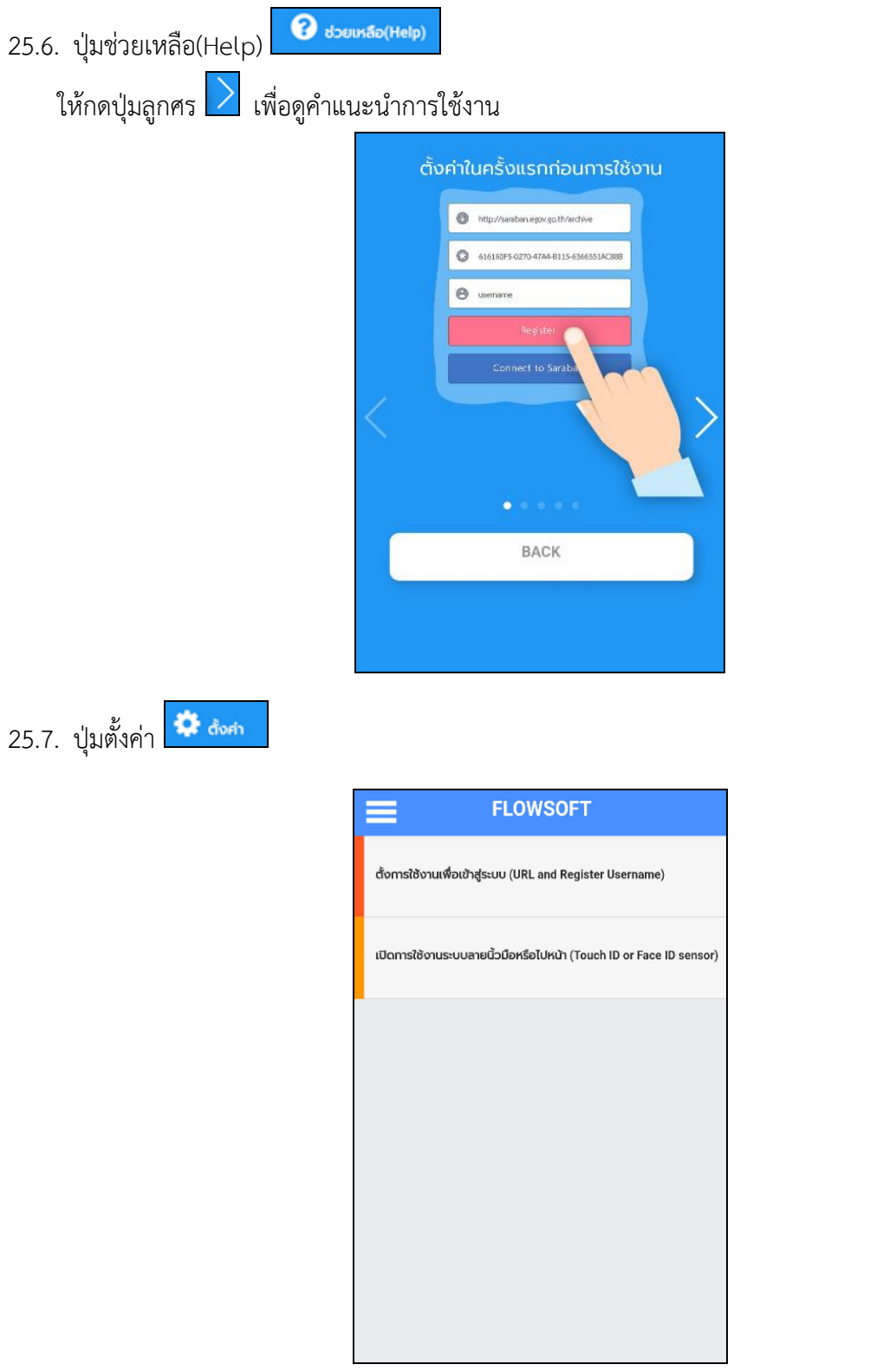

**การตั้งค่าการใช้งานเพื่อเข้าสู่ระบบฯ** ให้ทำตามขั้นตอน **"การลงทะเบียนเข้าใช้งานระบบฯ**" **เปิดการใช้งานระบบฯลายนิ้วมือ**

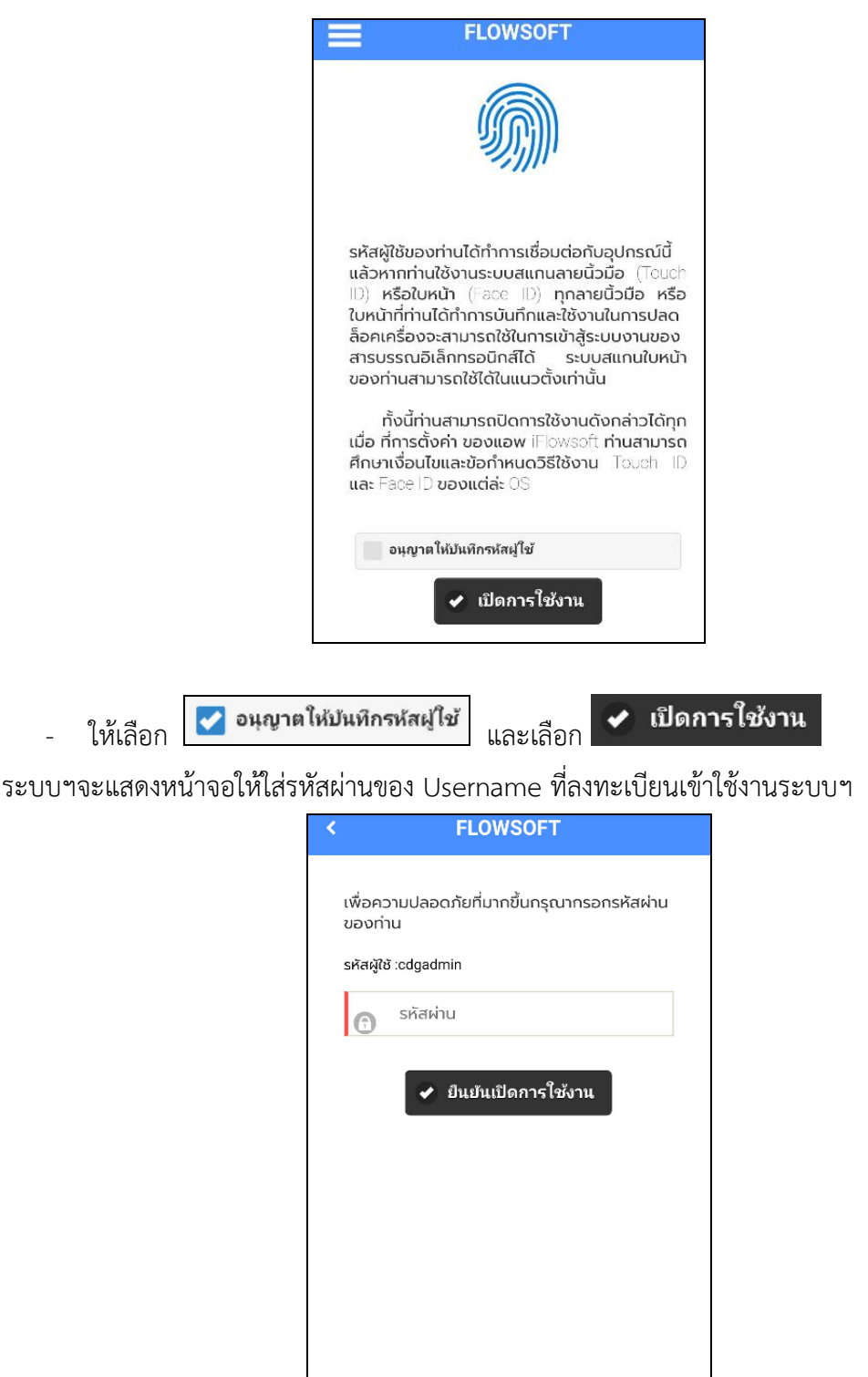

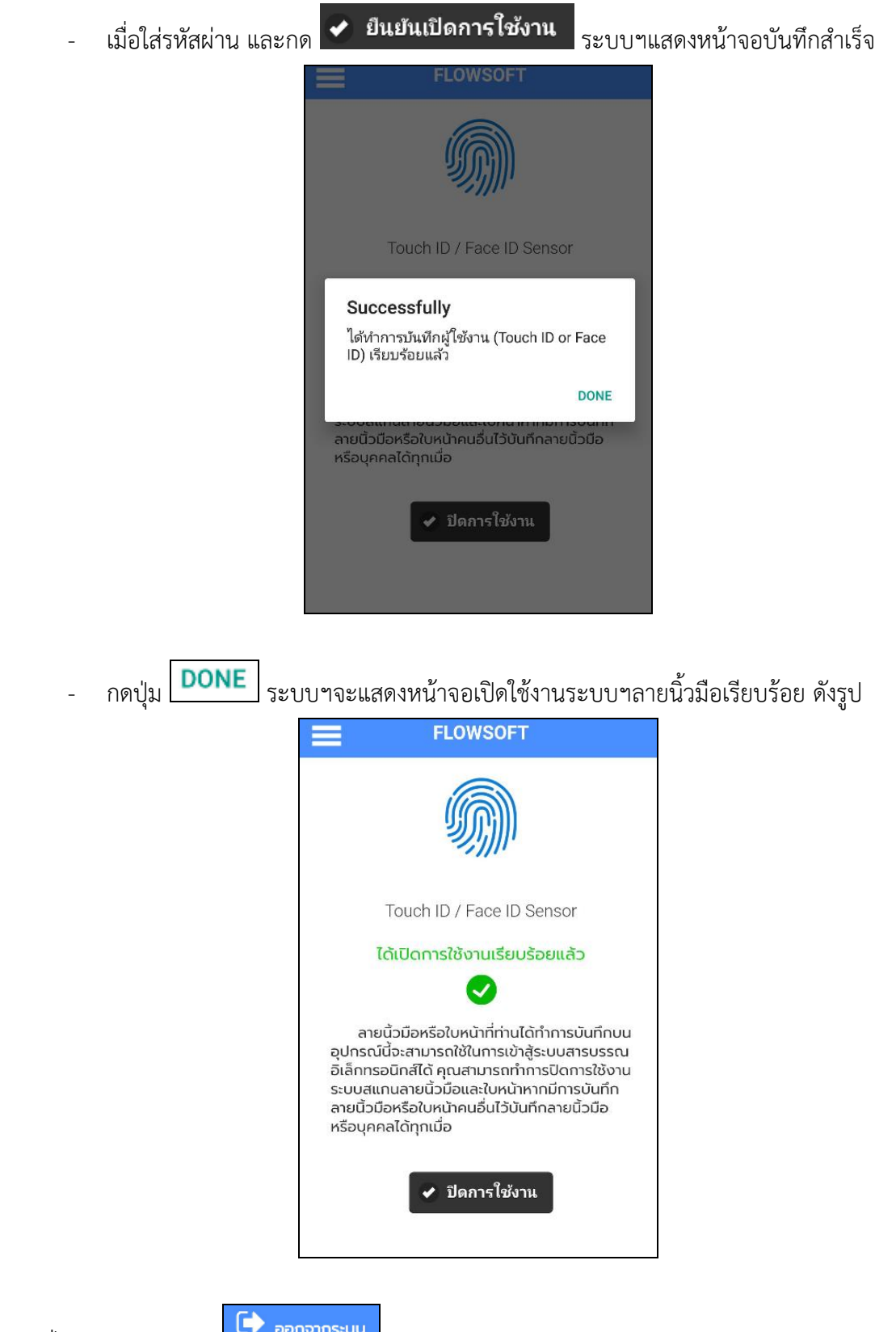

## **26. การตั้งค่าเครื่องคอมพิวเตอร์เพื่อใช้ในการร่างหนังสือและเสนอลงนาม**

26.1. เข้าระบบฯแล้วไปที่ปุ่ม Help จากนั้นให้ดาวน์โหลดไฟล์ติดตั้งโปรแกรมสแกน

และไฟล์ติดตั้งรันไทม์โปรแกรมสแกน โดยเลือกตามสเปคเครื่องคอมพิวเตอร์แต่ละเครื่อง ว่าเป็น 32bit หรือ 64bit

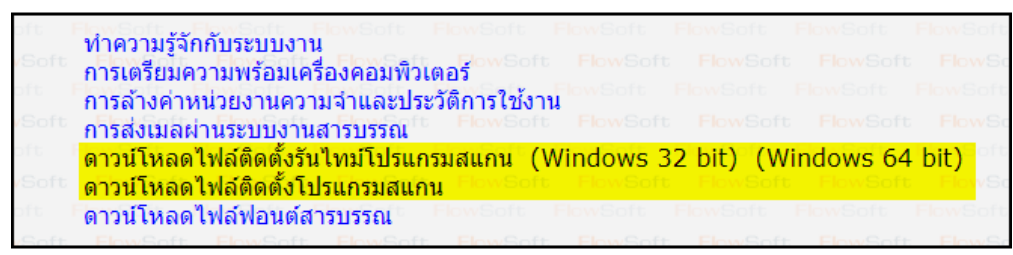

26.2. ให้เข้า Control Panel เลือก Region

• เลือกแถบ Format และเปลี่ยนหัวข้อ Format ให้เป็น Thailand

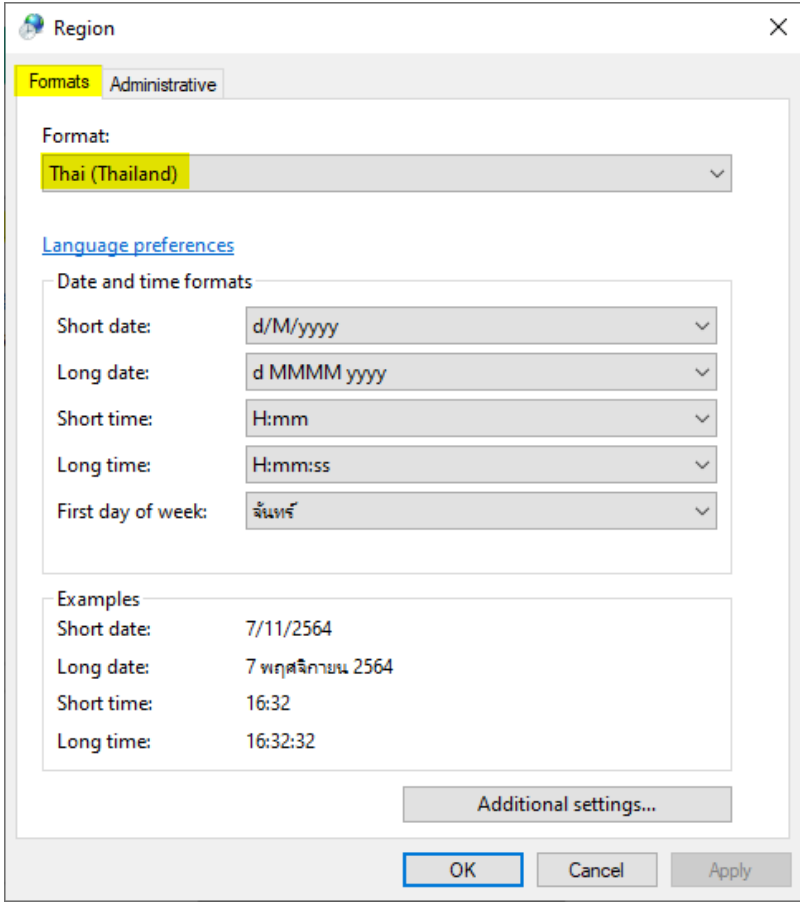

• เลือกแถบ Administrative แล้วดูที่หัวข้อ Current Language ถ้ายังไม่เป็นคำว่า Thail (Thailand) ให้เปลี่ยนโดยคลิกปุ่ม Change system locale แล้วทำตามขั้นตอนในรูป

(ขั้นตอนที่ 3 Beta : Use Unicode ให้เอาเครื่องหมายถูกออก)

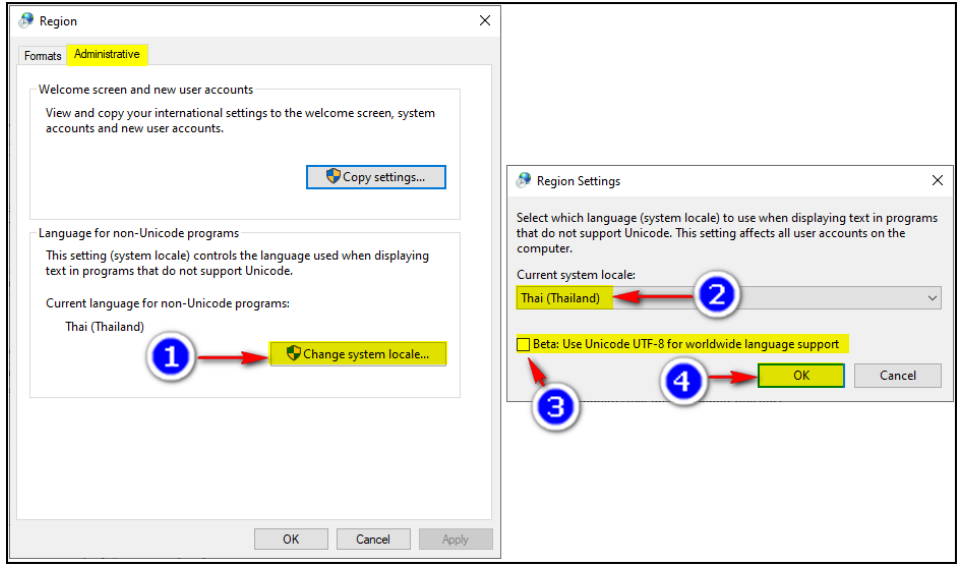

• จากนั้นให้ Restart เครื่องคอมพิวเตอร์ แล้วไปร่างหนังสือหรือลงนาม

## **หมายเหตุ : กรณีตั้งค่าแล้วยังร่างหนังสือหรือลงนามไม่ได้ให้สังเกต 2 ส่วนดังนี้**

1. ดูว่าติดตั้งโปรแกรมสแกนได้หรือไม่ ถ้าติดตั้งเรียบร้อยจะขึ้นสถานะที่ Notification Area ตามรูป

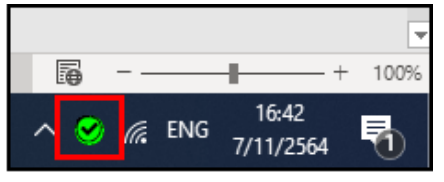

ให้ดับเบิ้ลคลิกที่ จะขึ้นหน้าจอแสดงผลเพื่อดูว่าสถานะทำงาน หรือไม่ ถ้าสถานะหยุดทำงาน ให้คลิกที่ปุ่ม เริ่มทำงาน

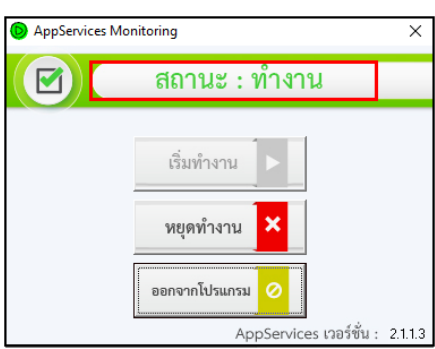

2. ให้ดูว่ามี folder ที่ชื่อ temp ใน drive C หรือไม่ ถ้าไม่มีให้ไปสร้างตามขั้นตอน โดยให้เข้าไปที่ This PC >> เข้า drive C หรือ windows C (แต่ละเครื่องชื่ออาจไม่เหมือนกัน)

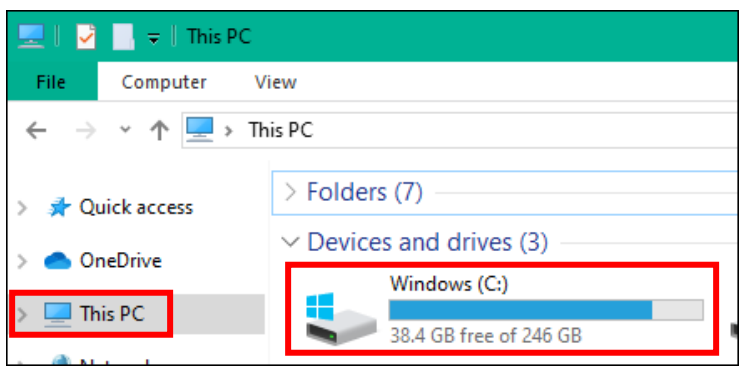

#### คลิกขวาเลือก New >> folder

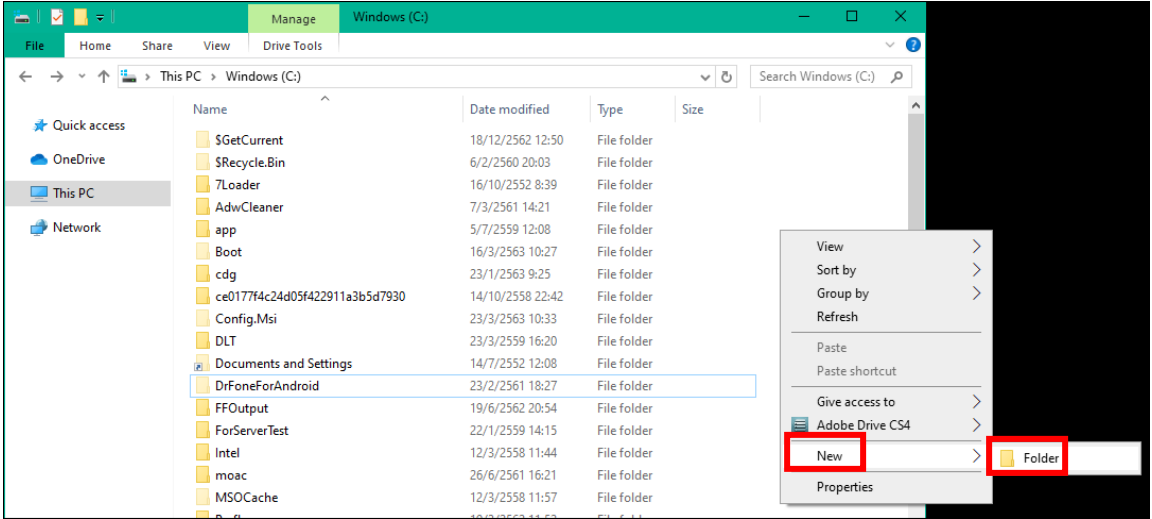

# ตั้งชื่อว่า "temp" แล้วกด enter จากนั้นให้ปิดหน้าจอนี้ แล้วไปเข้าใช้งานระบบฯอีกครั้ง

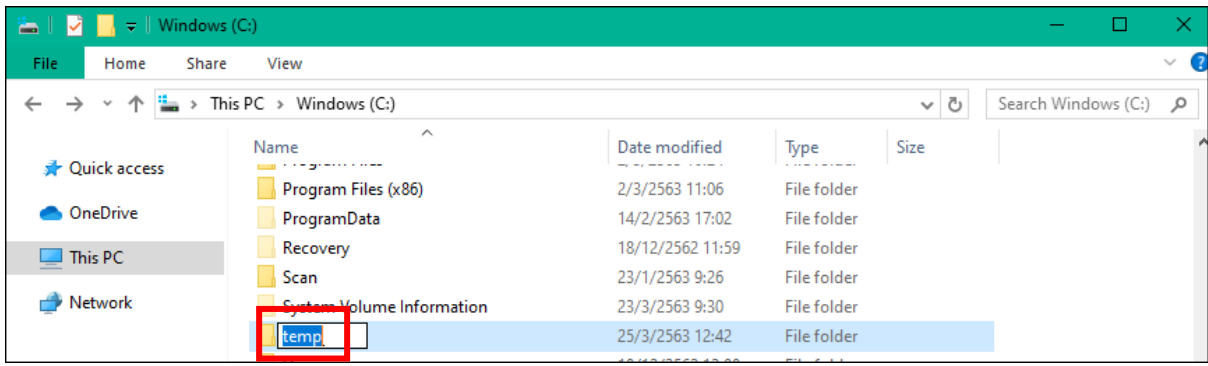